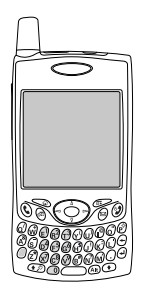

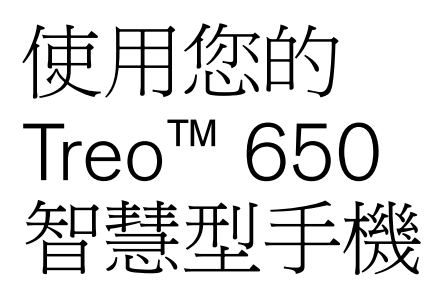

### palmOne 出品 包括大多數工作的設定資訊與指示

#### 著作權

Copyright © 2004 palmOne, Inc. 保留所有權利。 palmOne、奔邁、Treo、palmOne 與 Treo 標誌、奔邁標誌、Palm、 Palm OS、HotSync、Graffiti 與 Palm Powered 均為 palmOne, Inc. 所擁有或專屬授權的商標或註冊商標。本產品內 含 ACCESS Co., Ltd. 的 NetFront 3.0 網際網路瀏覽器軟體。© 1996-2004 ACCESS Co., Ltd. 與 ACCESS Systems America, Inc. NetFront 是 ACCESS Co., Ltd 在日本與其他國家的註冊商標 (美國除外)。NetFront 是 NetFront Communications, Inc. 在美國的註冊商標並經授權使用。此軟體中部分包含由 Independent JPEG 集團開發的軟體 模組。所有其他品牌與產品名稱均為或可能為各自所有者擁有之商標,用來辨識各自所有者的產品或服務。

#### 免責條款與有限責任聲明

palmOne, Inc. 及其供應商對於使用此指南所導致的傷害或損失概不負責。 palmOne, Inc. 及其供應商對於因使用此 軟體而導致第三方之損失或傷害不需擔負任何責任。 palmOne, Inc. 及其供應商對於因產品故障、電力不足或維修 致使資料遭刪除,連帶造成任何損失或傷害,不需擔負任何責任。請務必為所有重要資料,在其他媒體上製作備 份,以防資料遺失。

<span id="page-2-0"></span>目錄

- 目錄
- 歡迎使用
- 重點一覽 ...
- 立即閱讀:入門指南<br>6 <sup>心備項目</sup>
- *心*備項目<br>7 Treo 智<sup>碧</sup>
- Treo 智慧型手機概觀
- 安裝電池
- 充電
- 插入 SIM 卡
- 開啓及關閉 Treo
- 撥打第一通電話
- 第一天:學習基本功能
- 在 Treo 畫面中移動
- 使用鍵盤
- 開啟應用程式
- 設定電腦
- 同步處理連絡人和其他資訊
- 電池壽命
- 瞭解更多資訊
- 第一週:使用電話、瀏覽網頁和 傳訊
- 電話概覽
- 撥號
- 接收電話
- 使用語音信箱
- 管理通話
- 其他的通話管理方式
- 定義我的最愛按鈕
- 使用電話耳機
- 使用藍牙無線技術來與各項裝置連線
- 傳送與接收電子郵件
- 訊息
- 瀏覽網頁
- 拍攝照片與影片
- 前兩週:使用電子記事簿功能
- 管理連絡人
- 行事曆
- 工作
- 記事
- 聆聽音樂
- 世界時鐘

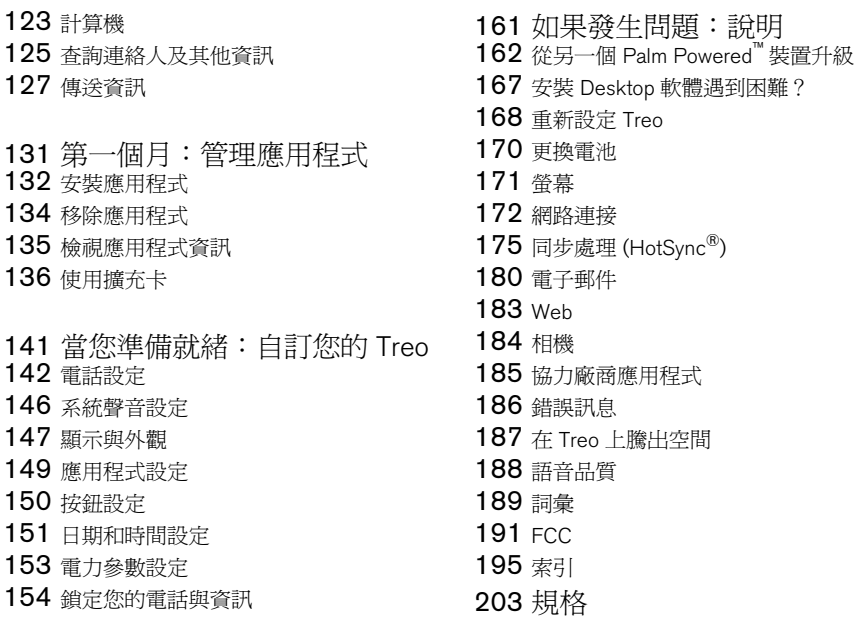

<span id="page-4-0"></span>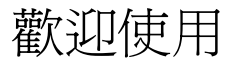

恭喜您購買由 palmOne 出品的 Treo™ 650 智慧型手機。您現在可 在一具輕簡且不可或缺的裝置中擁有:

- 先進的行動電話\*
- 具備攜帶式擴充能力 (MMC/SD/SDIO) 的 Palm Powered™ 電子記事簿
- 電子郵件\*\*
- 網頁瀏覽\*\*
- 文字\* 與多媒體\*\* 傳訊
- 數位相機\*\*\*
- \* 需要與無線通訊服務供應商簽訂服務合約。
- \*\* 需要與無線通訊服務供應商簽訂服務合約與 GPRS 或 EDGE 高速資料服務。 \*\*\*Treo 650 有兩種機型:一種有內建相機,另一種則無。Treo 650 的包裝上會標示是否內含 相機。

本指南會協助您設定 Treo 650 智慧型手機,讓您迅速學會使用方法。

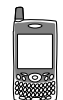

resp 請看此處:不要錯 過本欄中有用的提 示與交互參照。

<span id="page-5-0"></span>重點一覽...

本指南專門設計來讓您從基本功能入門,迅速學 會使用由 palmOne 出品的 Treo™ 650 智慧型手 機。當您逐漸熟悉 Treo 650 智慧型手機並想瞭解 更多細節,請再閱讀其他章節。

立即閱讀:入門指南

依照指示設定 Treo 智慧型手機然後撥打第一通 電話。

第一天:學習基本功能

學習如何輸入文字、在畫面上移動與設定同步 處理。

第一週:使用電話、Web、傳訊與 電子郵件

瞭解如何使用 Treo 650 智慧型手機所有強大的無 線功能,包括電話、電子郵件、網頁瀏覽與傳訊。 前兩週:使用電子記事簿功能 您的 Treo 650 並非只是電話,它也包括全功能的 Palm Powered™ 電子記事簿, 讓你可以立即存取 行事曆、工作、記事本、音樂、計算機等等。

第一個月:管理應用程式

瞭解如何在智慧型手機上新增或刪除多餘的應用 程式並使用擴充卡。

當您準備就緒:自訂您的 Treo

一旦您學會基本功能,請瀏覽 Treo 智慧型手機其 他的功能並自訂設定。

如果發生問題:說明

如果發生問題或您不知道如何使用 Treo 的某項功 能,我們會為您提供協助。請查看此章以得到常 見問題的解答。

4 :: 重點一覽...

# <span id="page-6-0"></span>立即閱讀: 入門指南

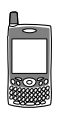

<span id="page-7-0"></span>必備項目

當您依照本指南上的指示進行操作時,您需要 Treo™ 650 智慧型手機包裝盒中隨 附的所有項目 (請參閱第 7 頁的 「Treo [智慧型手機概觀」](#page-8-0) ) 以及下列物件或條件:

- 內有啟動的行動帳戶及資料服務\* 的 SIM 卡
- 位於您的電話的無線涵蓋範圍之內
- 電源插座
- 您要進行個人資訊同步處理的電腦
- 隨附於包裝盒中的 「palmOne 軟體安裝 CD」
- \* 我們建議您選擇 GPRS 或 EDGE 資料服務選項。如未選取其中一種資料服務類型,便無法 使用電子郵件、網頁瀏覽或照片傳訊。

## <span id="page-8-0"></span>Treo 智慧型手機概觀

在 Treo 650 智慧型手機包裝盒內您應有下列所有元件:

#### 硬體

- Treo 手機
- 無線通訊服務供應商的 SIM 卡
- 交流充電器
- USB 同步處理連接線
- 耳機
- 電源插座轉接頭 (視地區需要)

#### 說明文件與軟體

- 使用 Treo 650 智慧型手機 (本指南)
- 軟體安裝 CD (內含 Desktop 同步處理軟體與額外軟體)
- palmOne 保證

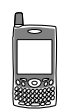

### (⊯)

因不符 SD (Secure Digital) 記憶體擴充卡規格 的 SD 擴充卡所造成 的毀損不在保證範 圍內。與 SD 記憶體 擴充卡規格不符的 SD 擴充卡可能造成 Treo 650 毀損。符合 SD 記憶體擴充卡規 格的 SD 擴充卡標有 以下標誌:

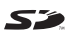

軟體安裝 CD 內含附 用於電話的免費加 贈軟體與用於電腦 的同步處理軟體。

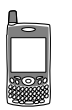

#### Treo 650 手機功能

下列圖示顯示 Treo 650 智慧型手機實體功能的位置與名稱。依照本指南指示進行 操作時,請參考這些圖示。

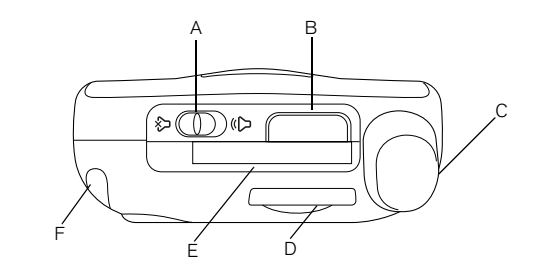

- A. 響鈴開關
- B. 紅外線 (IR) 通訊埠
- C. 天線
- D. SIM 插槽
- E. 擴充卡插槽
- F. 觸控筆

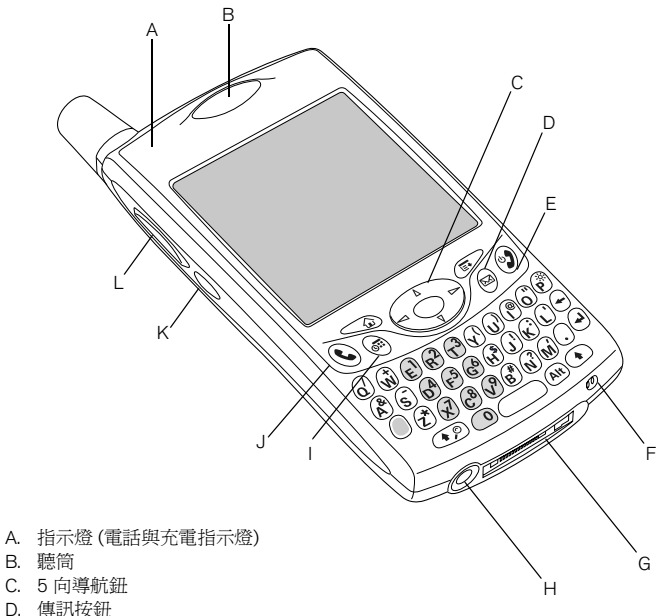

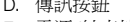

- E. 電源 /結束按鈕
- F. 麥克風
- G. 多用接頭
- H 耳機插孔
- I. 行事曆按鈕
- J. 電話 /傳送按鈕
- K. 側邊按鈕
- L. 音量按鈕

圈 [請小心不要刮傷或](http://www.palmOne.com/asia/) 壓壞 Treo 的螢幕。 請勿將此其放置在 會被其他物品毀損 [的地方。請造訪](http://www.palmOne.com/asia/) www.palmOne.com/asia 尋 [找保護螢幕的攜帶](http://www.palmOne.com/asia/) 護套與其他有用的

配件。

Treo 智慧型手機概觀 :: 9

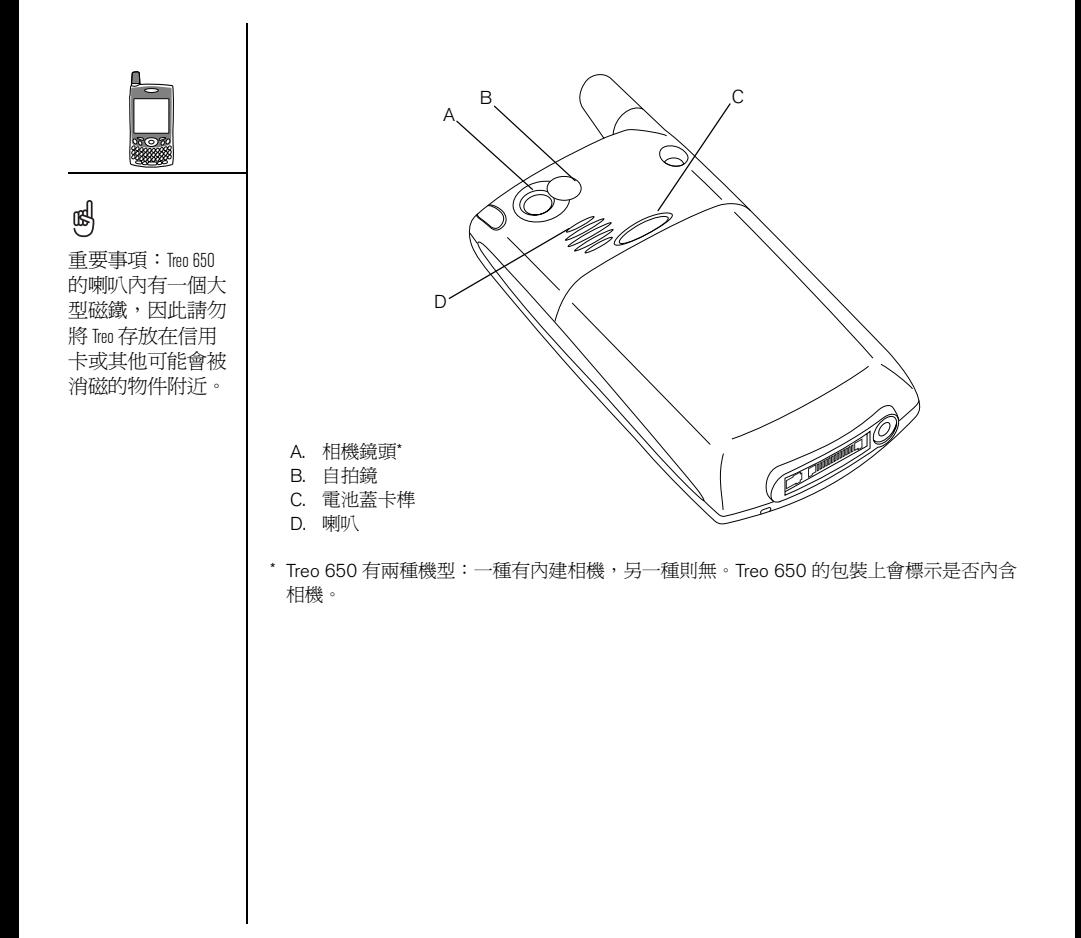

<span id="page-12-0"></span>安裝電池

- 1. 按下電池蓋卡榫按鈕,向下滑開電池蓋以便從 Treo 取下。
- 2. 將電池的金屬接點對準機身電池盒內的接點。
- 3. 將電池以 45 度放入機身,然後將其按入至定位。
- 4. 輕輕蓋上電話後面的電池蓋,直到卡住定位。
- 5. 當歡迎使用畫面出現時,請依照螢幕指示設定 Treo 650。

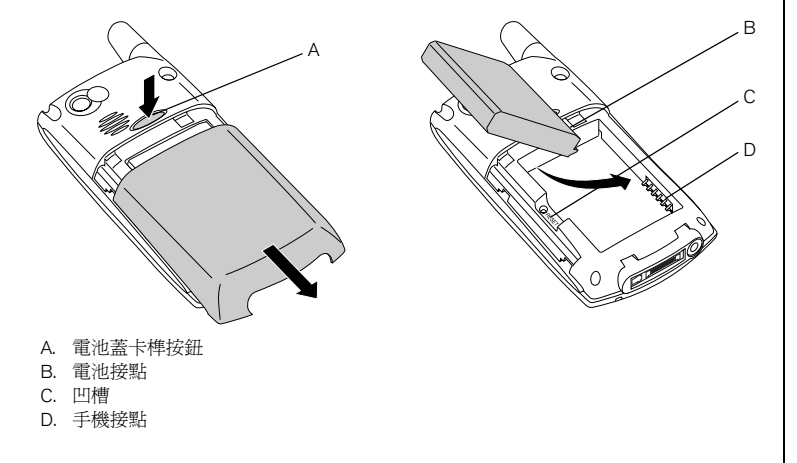

<span id="page-13-0"></span>充電

電池消耗情況因個 人使用差異而不 同。消耗因素包括 信號強度、喇叭擴 音器的使用以及通 話為資料通話抑或 語音通話。

╡┥

嗯

當 Treo 接上電源 時,指示燈會持續 亮起 (而非閃爍), 燈的顏色表示充電 狀態。

使用 Treo 650 智慧型手機前,您需要進行充電。當您從包裝盒裡取出手機時,可 能甚至無法開機。我們建議您充電四小時以完全充電,或直到指示燈呈綠色持續 亮起。

1. 將交流充電器插入牆上插座。如有必要,可接上轉接頭。

2. 將充電器連接線連接至 Treo 底部。確定接頭上的箭頭朝上,指向 Treo 的螢幕。

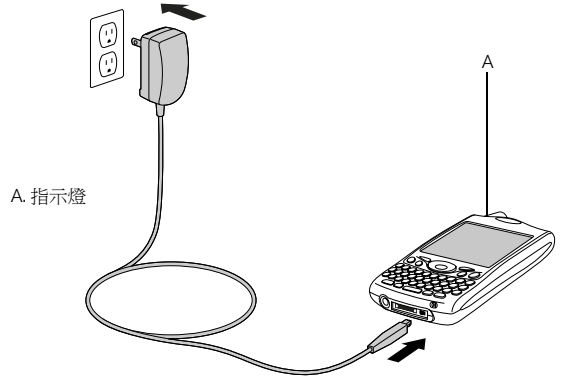

- 3. 如要確認 Treo 是否正在充電,請檢查指示燈。
	- 當指示燈呈現紅色持續亮起,表示 Treo 正在充電。
	- 當指示燈變為綠色持續亮起,表示 Treo 已充電完畢。
	- 如果連接 Treo 至交流充電器時指示燈未亮起,請再次檢查連接線與電源插 座是否接妥。

當您開啓 Treo 智慧型手機後,螢幕上的電池圖示會顯示電力狀態:

- 電力充足電池圖示 :電池已充飽電
- 部分電力電池圖示 | : 電池有一些電力,且目前未充電
- 電力用盡電池圖示 0: 電池需要立即充電
- 紅色閃電 充電中
- 帶綠色閃電的電力充足電池 !: 完全充電

|≁|∈

### @⊌

如要查看電池剩餘 電力,請點選螢幕 上的電池圖示。

迫

# <span id="page-15-0"></span>插入 SIM 卡

阘 無線通訊服務供應 商可能已在 Treo 中 插入 SIM 卡。如果 是這樣,請跳至 第 15 [頁的 「開啟](#page-16-0) [及關閉](#page-16-0) Treo」。

如要移除 SIM 卡, 請將 SIM 卡座從插 槽拉出,然後從卡 座移除卡片。

您的 SIM 卡內含帳戶資訊,例如電話號碼與語音郵件存取號碼。如要使用 Treo 650 智慧型手機的電話、電子郵件或網路功能,您需要插入 SIM 卡。如果 Treo 650 中 未內附 SIM 卡,則當您訂閱服務時,無線通訊服務供應商即會為您提供。如果您 使用舊款的 5 伏特的 SIM 卡,請向服務供應商索取新款的 3 伏特 SIM 卡。此 Treo 與舊款的 5 伏特 SIM 卡不相容。

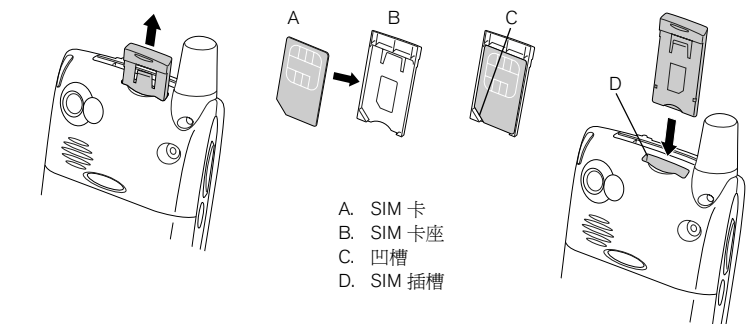

- 1. 將 SIM 卡座輕輕從電話滑出。
- 2. 將 SIM 卡對準凹槽直至卡住定位,插入 SIM 卡座。
- 3. 將 SIM 卡座輕輕滑入電話。
- 4. 如果您的 SIM 卡尚未啓用,請依照無線通訊服務供應商提供的啓用步驟操作或 直接連絡無線通訊服務供應商取得協助。如果您要使用電子郵件、網頁瀏覽與 多媒體傳訊,請確定 SIM 卡的資料服務已啓用。

## <span id="page-16-0"></span>開啓及關閉 Treo

您可以單獨使用 Treo 650 智慧型手機的 Palm  $OS^{\circ}$  功能, 與無線功能及應用程式 無關。換句話說,答墓與雷話的設計可允許個別開啟與關閉。

#### <span id="page-16-1"></span>電話開機及關機

當您開啟 Treo 時,它會連接至行動網路,您便可撥打與接聽電話並使用其他無線 服務。

- 1. 按住 [電源/結束] @ 以開啓電話。[聲音模式] 開啓時,您會聽到一串上揚鈴聲。 (如需有關 [聲音模式] 的詳細資訊,請參閱第 146 [頁的 「設定響鈴開關」](#page-147-1)。) 在電 話找到訊號後,您即可使用電話與網際網路功能 (如當地網路支援該功能)。
- 2. 再次按住 [電源/結束] 2 以關閉電話。[聲音模式] 開啓時,您會聽到一串下沈 鈴聲。當電話關閉後,Treo 不會連接到任何行動網路。但您仍可使用電子記事 簿與其他 Palm OS 的功能。這適合乘坐飛機時使用,並有助於延長電池壽命。

#### 喚醒螢幕

如果在電話關機時要使用 Palm OS 的功能,您需要喚醒螢幕。您也可關閉電話螢 幕,而不關閉電話的無線功能。

1. 按下 [電源/結束] 以喚醒螢幕。

2. 輕按 [電源/結束] 以關閉螢幕。

# 'l)

### ûs∫

當電話開機且您正 位於涵蓋範圍內 時,指示燈會閃 爍。如果您在涵蓋 範圍外,指示燈會 呈現琥珀色閃爍。

Treo 650 內含鍵盤 背光以於低光源 時使用。螢幕開 啟時,鍵盤背光 會自行啟動。螢 幕關閉及通話超 過一分鐘時會自 動關閉鍵盤背光。

您也可以按下電話 正面的任何應用程 式按鈕以喚醒螢 幕,並直接進入該 按鈕所代表的應用 程式中。

<span id="page-17-0"></span>撥打第一通電話

首次使用 Treo 650 智慧型手機時,我們建議您為其充電整整四小時 (或直到指示 燈變為綠色持續亮起)。

- 1. 按住 [電源/結束] 2。您會聽到一串上揚鈴聲。
- 2. 讓 Treo 完成網路搜尋。搜尋可能需要幾秒鐘。搜尋完畢時,[網路狀態] 圖示 會顯示在右上角。
- 3. 如果出現要求 PIN 的提示,請在 PIN 書面中輸入。預設的 PIN 一般是 1234。 如果預設 PIN 無效,請查看從無線通訊服務供應商收到的說明文件,或連絡 無線通訊服務供應商以取得協助。
- 4. 按下 [電話/傳送] (
- 5. 使用 Treo 鍵盤上的數字鍵輸入欲撥打的電話號碼。
- 6. 按下 [電話/傳送] 撥號。
- 7. 當您通話完畢時,按下 [電源/結束] 或使用 5 向導航鈕選取 [掛上]。

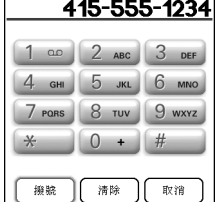

圈

如果左上角出現 [無服務] ,表示您 位於無線涵蓋範圍 以外的地方。如果 您認為您在無線涵 蓋範圍內,但問題 仍持續存在,請連 絡 無線通訊服務供 應商 以取得協助。

如果您位於收訊範 圍內卻無法撥打電 話,SIM 可能尚未 啟用。請連絡無線 通訊服務供應商以 取得協助。

要快速重撥最近 一次撥打的電話, 請按住 [電話/傳送] 按鈕以顯示重撥 清單。

#### 調整通話音量

通話時,按 Treo 側邊的 [音量] 按鈕可調整通話音量。

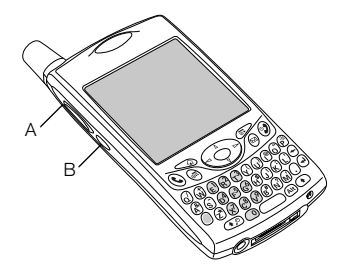

A. 音量按鈕 B. 側邊按鈕

#### 自身號碼

- 1. 確認電話呈開機狀態 (請參閱第 15 [頁的 「電話開機及關機」](#page-16-1) )。
- 2. 按下 [電話/傳送] (
- 3. 按下 [功能表] 。
- 4. 選取 [選項],然後選取 [電話訊息]。

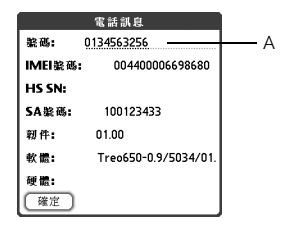

A. 在此處查看您的電話號碼

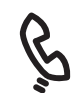

### resol

如果畫面未顯示您 的電話號碼,請結 束 [電話訊息] 並且 確認 SIM 卡正確插 入 SIM 插槽中。 如果 [電話訊息] 仍 未出現您的電話號 碼,請查看伴隨 SIM 卡的塑膠護片。 如果您仍需要協 助,請洽詢無線通 訊服務供應商。

撥打第一通電話 :: 17

<span id="page-20-0"></span>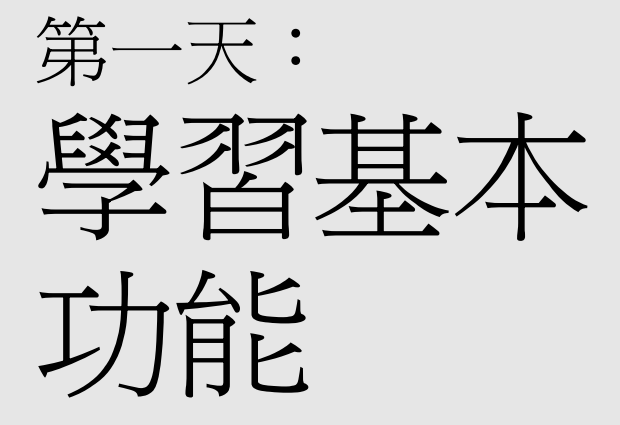

有些協力廠商應用 程式不能使用 5 向 導航鈕操作,而必 需使用觸控筆。

圈

我們將在這個指 引中用箭頭圖示 來代表 5 向導航鈕 的方向。這些方 向與用觸控筆點 選或以 5 向導航鈕 選取來顯示選單 之螢幕上的所有 箭頭完全不同。

5 向導航鈕:

4 N **SALE** 

螢幕上的箭頭: **⊩555-1704 Н | 4 5 М Т М П F S ▶** 

<span id="page-21-0"></span>在 Treo 畫面中移動

您可使用 5 向導航鈕或用觸控筆點選螢幕上的項目來在 Treo™ 650 智慧型手機畫 面中移動。隨著使用次數增加,您將找出您最喜愛的方式來捲動、反白標示及選 取功能表項目。

5 向導航鈕包括 [向右]、[向左]、[向上]、[向下]、[中間] 按鈕。

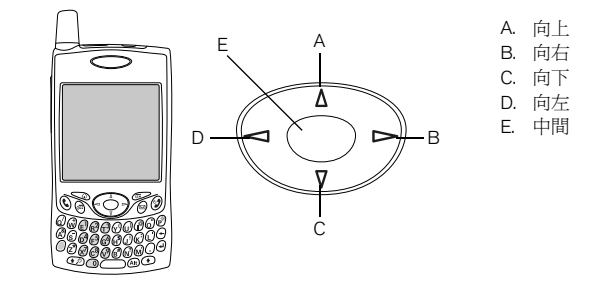

#### 捲動畫面

與電腦一樣,您可在 Treo 中捲動,藉以在欄位或頁面間移動,或在一些情況下, 可將清單中的項目或選項反白標示。有數種捲動的方式:

- 按下 Treo 正面的 5 向導航鈕。按下 [向右] ▶ [向左] ◀ [向上] ▲ 或 [向下] ▼ 來移至該方向的下一欄位、按鍵或動作。
- 按住 [向上] ▲ 以快速捲動至清單的頂端,或按住 [向下] ▼ 以快速捲動至清單 的最底端。

• 點選螢幕上的捲動箭頭。

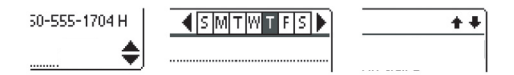

- 在檢視清單畫面,例如 [記事本] 清單時:
	- 按下 [向上] ▲ 或 [向下] ▼ 可一次捲動一個書面。
	- 按下 [中間] 然後再按下 [向上] ▲ 或 [向下] ▼ 可在各行項目間捲動。
	- 按下 [向左] < 可從項目捲動切換到書面捲動。
- 按下 [選項] ◎ 和 [向上] ▲ 或 [向下] ▼ 可捲動至目前記錄資訊的下一頁。
- 若在文字欄位,可按下 [向右] ▶ 和 [向左] √ 來捲動到下一個字母或文字,或 按下 [向上] ▲ 和 [向下] ▼ 在各行間捲動。
- 拖曳螢幕上捲軸的滑桿。

#### 反白標示項目

- 5 向導航鈕讓在您開啓或選取項目前將其反白標示。
- 若將螢幕上的按鈕 ([確定]、[取消] 等) 或選單反白標示, 該按鈕的邊框會發光。
- 若將網頁或訊息中的電話號碼、電子郵件地 址或網頁連結反白標示,該文字會以反相字 體顯示 (淺色字深色底)。

Need a new case or headset? Go to www.palmOne.com for the latest accessories. Or, call 408-555-2300.

ОК

• 將整個文字輸入欄位反白標示後,可按下 [中 間] 來編輯文字。於編輯該文字後,再按一次 [中間] 可反白標示整個欄位。

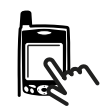

iue)

開啟應用程式後 (請 參閱第 28 [頁的 「開](#page-29-0) 啓應用程式」),您 可嘗試使用 5 向導 航鈕來反白顯示螢 幕上各種物件。

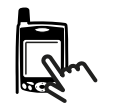

您也可使用觸控筆將畫面上的文字反白標示。文字反白標示時,會以反向字體 顯示。

- 用觸控筆在要反白標示的文字上拖曳。
- 在一個字上點選兩次以反白標示該字。
- 在一行文字上點選三次以反白標示該行。

#### 存取指令按鈕

[新增]、[確定] 和 [詳情] 等指令按鈕會顯示在畫面的底端。在大多數情況下,您可 以直接跳至這些按鈕,而不需用捲動的方式。

- 按下 [向右] ▶ 即可從清單書面 (例如:連絡人清單或記事本清單) 跳至第一個 按鈕。
- 從建立或編輯項目的畫面 (例如:[編輯連絡人]),按下 [中間] 可跳至第一個按鈕。
- 從對話方塊 (例如:[編輯類別]) 按下 [向上] ▲ 和 [向下] ▼ 可捲動至按鈕。

#### 選取或啟動項目

使用 5 向導航鈕將項目反白標示後,可按下 [中間] 來選取或啓動該項目。也可使 用觸控筆點選項目來加以選取。

#### 選取功能表項目

許多應用程式都有功能表,提供來存取其他功能。這些功能表通常為隱藏式,當 您按下 [功能表] @> 才會出現。要充分利用 Treo, 建議您熟悉各種應用程式功能 表中所提供的其他功能。

- 1. 按下 [功能表] (二) 以顯示應用程式功能表。
- 2. 按下 [向右] ▶ 和 [向左] ◀ 以在功能表間切換。
- 3. 按下 [向上] ▲ 和 [向下] ▼ 以反白標示功能表項目。
- 4. 按下 [中間] 以選取功能表項目, 或按下 [功能表] 以將功能表關閉或取消選取。

#### 在選單中選取選項

一系列的選項通常以一種稱為選單的功能表類型表 示,從向下指向的箭頭即可辨識出來。選單和上述 的應用程式功能表不同。

70 删除備註.. 清除 ZE 傳送事件  $\angle B$ 發送事件 紅外線傳送類別 傳送類別  $5.00$  $6:00$ 

乱錄 編輯 選項

 $\sqrt{N}$ 

∕D

7A

新事件

删除事件..

附加備註

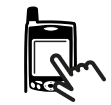

resp

大多數功能表項目 在功能表下會列出 功能表快捷鍵。若 要使用功能表快捷 鍵,按下 [功能表] 加上快捷鍵字母。 無需見到功能表項 目即可使用功能表 快捷鍵。

• 使用 5 向導航鈕將選單反白標示,然後按下 [中間] 以顯示清單中的項目。按下 [向上] ▲ 和 [向下] ▼ 來反白標示所需的項目,然後按下 [中間] 以接受選擇。

能明

- 若要結束選單並取消您的選擇,則按下 [向左] ◀ 或 [向右] ▶。
- 使用觸控筆點選選單,然後在清單內點選所需的項目。

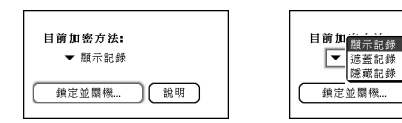

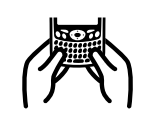

如上所示,大多數 人使用鍵盤時,會 覺得用兩手拿著 Treo,並用兩手拇指 指尖來按鍵盤最為 容易。

(nag

在強烈的陽光下 可能看不出鍵盤 背光。

<span id="page-25-0"></span>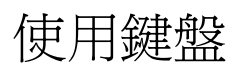

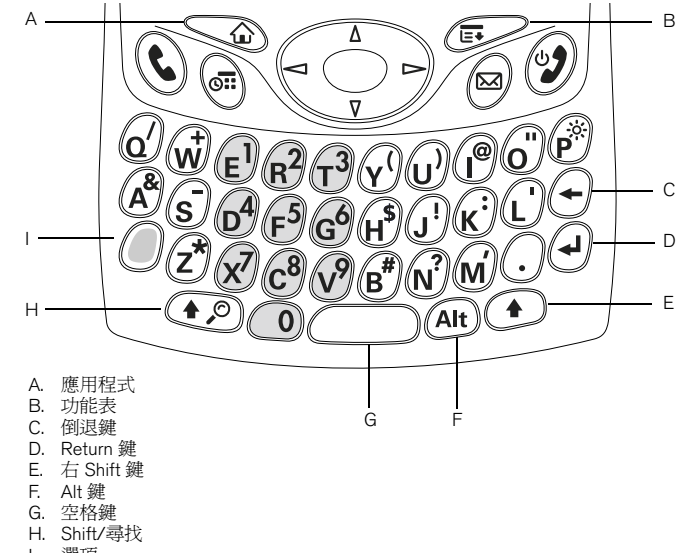

I. 選項

#### 使用鍵盤背光

Treo 內含鍵盤背光以於低光源時使用。螢幕開啓時,鍵盤背光會自行啓動。螢幕 關閉及通話超過一分鐘時會自動關閉鍵盤背光。

輸入小寫和大寫字母

- 要輸入小寫字母,按下所需按鍵。
- 要輸入大寫字母,按下 [Shift/尋找] 4 或 [右 Shift] (?), 然後輸入字母。輸入 字母時,不需按住 [Shift]。
- 要開啓大寫鎖定鍵,按兩次 [Shift/尋找] 4 或 [右 Shift] ①。要關閉大寫鎖定 鍵,再按一次 [Shift/尋找] 4 页 |右 Shift] ( ) 當大寫鎖定鍵開啓時,右下角 會出現此符號: 。

輸入按鍵上字母上方的數字、標點和符號

- 按下 [選項] . "然後按下字母上方有所需字元的按鍵。按下第二個按鍵時, 無需按住 [選項]。
- 要開啓選項鎖定,按兩次 [選項] . 要關閉選項鎖定,再按一次 [選項] . . 営澤項銷定開啟時,右下角會出現此符號: ●。

輸入其他符號或加註重音的字元

1. 輸入所需符號或加註重音字元的對應字元。請參閱下一頁的表格。

2. 按下 [Alt] 。

3. 按下 [向上] ∧ 或 [向下] ▼ 反白標示所需字元。

4. 按下 [中間] 插入字元或繼續輸入下一個字元。

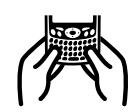

@a∫

在許多應用程式 中,您可檢視所有 的備用字元清單。 開啟 [編輯] 功能表 並選取 [鍵盤說明]。

某些應用程式檢視 在預設的情況下即 自動設定為 「選項 鎖定」,如 [電話] 應 用程式的 [撥號鍵盤 檢視] 或 [計算]。在 此情況下,您無須 按住 [選項] 即可輸 入數字。

備用字元是根據它 們與相應按鍵的相 似性來分組。例 如,e 按鍵的備用 字元為 é、è、ë、ê  $\pi$ 

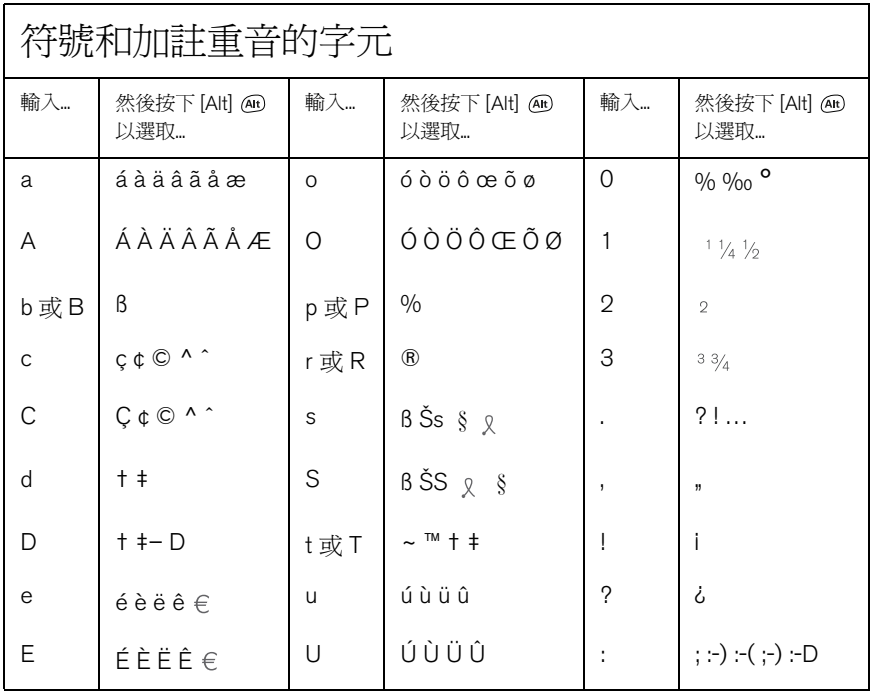

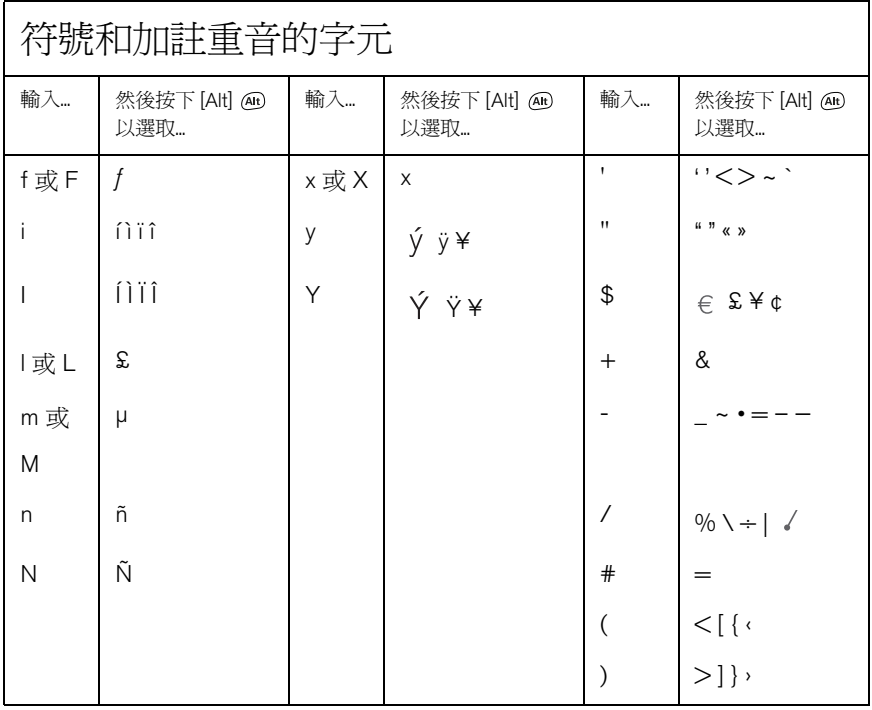

詳細資訊請參閱 第 150 [頁的 「設定](#page-151-1) [[按鈕參數設定](#page-151-1)]」。

(est)

無線通訊服務供應 商可能自訂與每個 按鈕相關的應用程 式。

# <span id="page-29-0"></span>開啓應用程式

在 Treo 650 智慧型手機的正面有三個應用程式按鈕。第四個按鈕可以將您的電話 開啓和關閉,也可喚醒螢幕和控制按鍵鎖定。每一個應用程式按鈕都能用來開啓 兩個應用程式。要存取按鈕的主要應用程式,只要按下該按鈕即可。要存取按鈕 的次要應用程式,按下 [選項] ,然後按下應用程式按鈕。 您也可自訂按鈕,

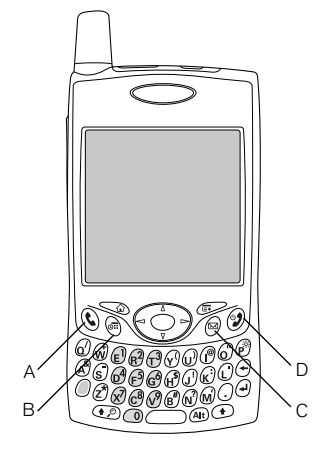

- A [電話/傳送]
- B. 行事曆
- C. 訊息
- D. 電源/結束

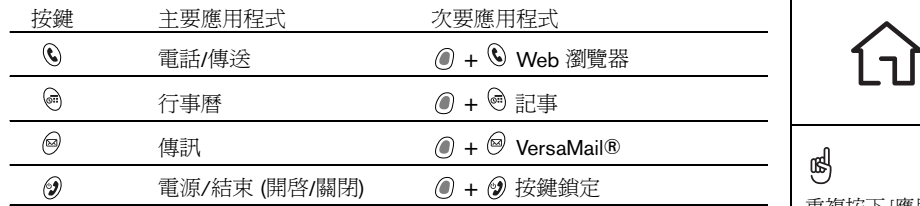

在 Palm OS® 中是透過 [應用程式檢視]來存取所有可用的應用程式:

- 1. 按下 [應用程式] < 。
- 2. 使用 5 向導航鈕反白標示想使用的應用程式。
- 3. 按下 [中間] 開啟選取的應用程式。

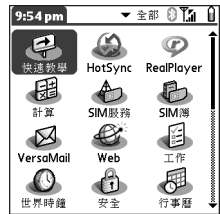

重複按下 [應用程 式] 以循環顯示所有 的應用程式類別。 在 [應用程式檢視] 中,您可輸入應用 程式名稱的前幾個 字母以將其反白標 示。例如,若您輸 入 「p」,則會反 白標示 [電話];若 接著輸入 「r」,則 會反白標示 [參數 設定]。若您停頓一 下後輸入 「r」,則 會反白標示開頭為 「r」的第一個應用 程式。

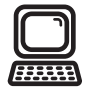

圈

重要說明:若從其 他 Palm Powered 裝置進 行升級,在為新的 Treo 設定電腦前,請 按照第 162 [頁的](#page-163-1) 「從另一個 Palm Powered™ [裝置升級」](#page-163-1) 的步驟進行操作。

若您想與另一個 Desktop 軟體程式進 行同步處理,請連 絡該軟體的開發人 員,看看是否有可 用的管道。

<span id="page-31-0"></span>設定電腦

您可藉著同步處理在電腦上 (使用 Palm® Desktop 軟體或 Windows 作業平台的 Microsoft Outlook) 輸入資訊並有效率地將資訊傳送到您的 Treo 650 智慧型手機。 在此同時,您在 Treo 所作的變更會被傳送到 Palm Desktop 或 Microsoft Outlook 中。即使您在 Treo 中管理所有的連絡人,同步處理也是一個幫您備份資訊的好 方法。

在進行同步處理前,您必須將 Desktop 同步處理軟體安裝到您的電腦上。即 使您已經具備 Palm Powered™ 裝置並已經安裝上一版,您還是必須安裝 Treo 隨附 的軟體安裝 CD 上的軟體。

系統需求

您的電腦應符合下列 Window 電腦的最低系統規格。

Windows 2000 或 XP (或更新版)

- 32MB 可用記憶體
- 170MB 可用硬碟空間
- 光碟機
- 可用的 USB 埠
- USB 同步連接線 (隨附於 Treo 650)

#### <span id="page-32-0"></span>將 Treo 連接到電腦

- 1. 將交流充電器插入牆上插座。如有必要,可接上轉接頭。
- 2. 將 USB 同步連接線接到電腦上可用的 USB 埠或插電的 USB 集線器。
- 3. 使 HotSync® 資料同步按鈕朝上, 將同步連接線接到 Treo 底端的多用接頭。 未收到指示之前,切勿按下 HotSync 資料同步按鈕。
- 4. 將充電器連接線接到同步連接線的多用接頭上。

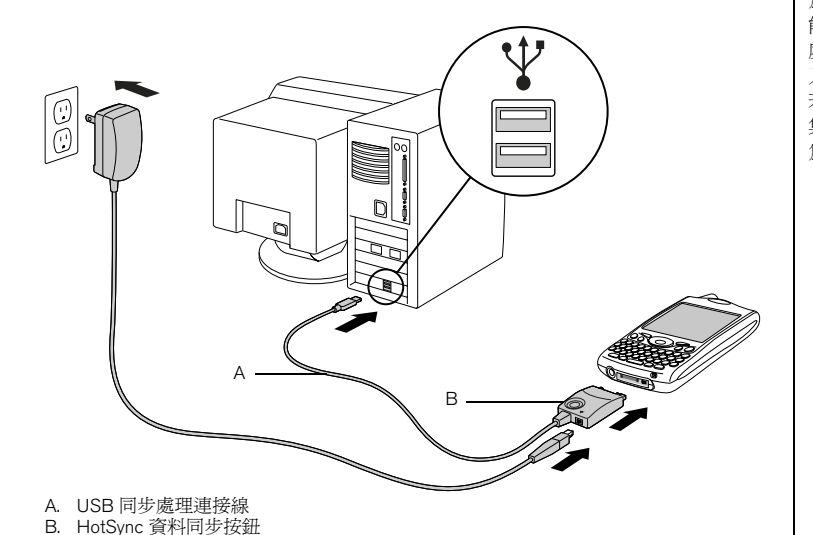

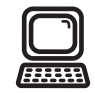

(ad

為了達到最佳效 能,請將您的同步 處理連接線直接插 入電腦的 USB 埠。 若您使用的是 USB 集線器,請確定其 為插電的集線器。

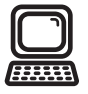

圈

若將軟體安裝在公 司的電腦上,請確 認公司允許您這麼 做。聯繫您公司的 IT 部門以請求協助。

#### <span id="page-33-0"></span>在電腦上安裝 Desktop 同步處理軟體

您的電腦上的所有資源必須為可用才能安裝該軟體。請按照下列指導方針以成功 完成軟體安裝。

- 1. 結束所有正在電腦上執行的應用程式,包括在背景執行的應用程式。
- 2. 將 palmOne 軟體安裝 CD 插入電腦的光碟機中。
- 3. 按照安裝程式的螢幕指示進行安裝。請注意以下安裝過程注意事項:
	- 若出現語言選取畫面,請按一下與您的 Treo 所使用的相同語言。
	- 在安裝過程中,將出現執行首次同步處理的提示。詳細資訊請參閱下一章節。

### <span id="page-34-0"></span>同步處理連絡人和其他資訊

同步處理指的是在某一處 (您的電話或電腦) 輸入或更新的資訊,在他處自動進行 更新—無須再次輸入資訊。我們強烈建議您經常將 Treo 和您的電腦作同步處理, 這樣可隨時讓您的資訊在兩邊都保持在最新狀態 (並且加以備份)。 在同步處理連絡人和其他個人資訊之前,您必須先從 Treo 隨附的 CD 中安裝軟體。 請參閱第 32 [頁的 「在電腦上安裝](#page-33-0) Desktop 同步處理軟體」以取得相關說明。 如果使用預設設定,那麼每次在對您的電話與您的電腦進行同步處理時都會傳送 以下應用程式的資訊:

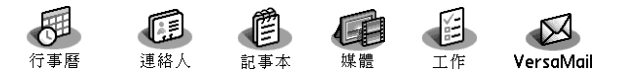

如果選取同步處理 Outlook,則 [連絡人]、[行事曆]、[工作] 與 [記事本] 中的資訊 都會與 Outlook 同步處理。您也可以設定 VersaMail 應用程式,以與 Outlook 同步 處理。其他例如相片等資訊會與 Palm Desktop 軟體同步處理。

- 1. 如第 31 頁的 「將 Treo [連接到電腦」](#page-32-0)所述,將 Treo 650 智慧型手機連接到您 的電腦。
- 2. 按下同步連接線上的 HotSync 資料同步按鈕。

阘

我們強烈建議您一 開始使用 Treo 即安 裝同步處理軟體, 並且要經常將您的 Treo 和電腦作同步 處理,讓兩端資訊 隨時保持在最新狀 態 (並備份)。

若安裝了 Palm Desktop 軟體,HotSync 資料 同步管理員圖示 會出現在電腦 畫面的右下角。

# $\mathbf{r}$

圈 Exchange ActiveSync®, 您的電子郵件和行 事曆資訊會直接與 您公司的 Exchange 伺 服器作同步處理。 您必須從 VersaMail 應 用程式來擷取電子 郵件和行事曆更 新,因為當您用電 腦作同步處理時, 這兩項不會更新。 請參閱第 74 [頁的](#page-75-0) 「使用 [Microsoft Exchange](#page-75-0)  [ActiveSync](#page-75-0)」以取得相 關資訊。會與 Palm Desktop 軟體還是 Microsoft Outlook 同步處 理連絡人、工作和 記事,取決於您用 的是哪個 Desktop 應 用程式。

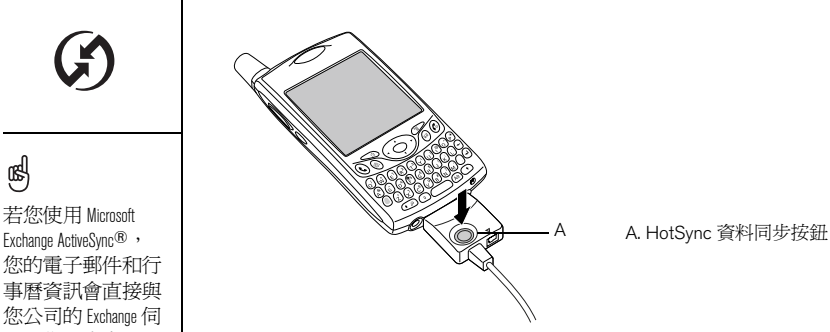

- 3. 靜待 Treo 上顯示訊息, 指示同步處理程序完成。
	- 如果沒有反應,請確認您已安裝了 Treo 隨附的軟體安裝 CD 中的 Desktop 同步處理軟體,且該軟體在您的電腦為執行中狀態。
	- 若您想與 Palm Desktop 或 Microsoft Outlook 以外的應用程式作資訊的同步 處理時,您必須另外購買協力廠商的處理通道軟體。
	- 若您有任何同步處理的相關問題,請參閱第 175 [頁的 「同步處理](#page-176-1) [\(HotSync®\)](#page-176-1)」的疑難排解建議。
電池壽命

|≁|∈

電池壽命依個人使用情況而定。當作為電話使用時,Treo 電池的通話時間約為 6 小時,待機時間約為 300 小時。

#### 延長電池壽命

您可按照下列這些簡易的指導方針來延長 Treo 的電池壽命。請記得電池壽命取決 於您使用 Treo 的方式。

- 利用每天坐在辦公桌前的時間或睡覺時間為您的 Treo 充電。讓 Treo 的鋰電池 有更長使用壽命的方法就是要常常為它充電,而不要等到電力完全耗盡時才為 它充電。
- Treo 的無線功能 (電話、電子郵件、傳訊、上網) 通常會比電子記事簿功能消耗 更多電力。然而,若您花很多時間使用相機 (若有此功能) 、遊戲、媒體播放 器、電子書或其他 Palm OS 應用程式,請注意電池圖示,以隨時準備充電。
- 若您暫時不需使用 Treo 的無線功能,可先關閉電話功能 (請參閱第 15 [頁的](#page-16-0) [「電話開機及關機」](#page-16-0) )。您可將來電轉接到另一支電話號碼或由語音信箱來回應 來電 (請參閱第 51 [頁的 「在某些情況下轉接電話」](#page-52-0) )。
- 就如同其他的行動電話一樣,若您身處於無線涵蓋範圍之外,Treo 將會搜尋信 號而消耗電力。若您無法移至收訊較佳的地方,請暫時關閉您的電話。
- 將螢幕亮度調低 (請參閱第 147 [頁的 「調整亮度」](#page-148-0) )。
- 將電力參數設定的自動關閉設定調低 (請參閱第 153 [頁的 「電力參數設定」](#page-154-0) )。 該設定會在您的螢幕閒置一段時間後,自動將其關閉。

重要說明:在第一 次使用 Treo 前必須 將之完全充電。請 靜待指示燈轉為持 續亮起,這可能會 需要約 4 小時。

團

若電池電力低到無 法將 Treo 開機,那 麼 Treo 會將您的資 訊安全地儲存,直 到您將電池充電。 若要避免將電池電 力耗盡,我們建議 您每天將 Treo 充電 並作同步處理,尤 其是當您很頻繁地 使用電話時。

若電池電力完全耗 盡,充電時指示燈 可能要一會兒才會 亮起。

電池壽命 :: 35

若要開啓 [快速教 學],請移至 [應用 程式],選取 [快速 教學]。

நி

瞭解更多資訊

快速入門

• 快速教學:快速教學將帶領您學習 Treo 的許多功能。它已安裝於您的 Treo 中,可隨時將之開啟。

#### 使用 Treo 時

- 提示:許多內建的應用程式含有用的提示以充分利用 Treo。若要檢視提示,請 開啓應用程式、開啓功能表 (二、選取 [選項], 然後選取 [提示]。
- 資訊:許多畫面的右上角都有 [提示] 圖示 【i】。選取 [提示] 圖示,即可瞭解在 該對話方塊中可執行的工作。
- palmOne 提供的線上支援[:要獲得最新下載、疑難排解和支援資訊,請造訪](http://www.palmOne.com/asia/support) [www.palmOne.com/asia/support](http://www.palmOne.com/asia/support)。

#### 若需要更多資訊

- 書籍:您可在當地或網路書籍零售商的電腦書區找到許多有關 Palm Powered 裝 置的書籍,例如:「Now You Know Treo」,或請造訪 [www.palmOne.com/intl](http://www.palmOne.com/asia/)。
- 線上論壇:您可參與線上 Treo [使用者的討論小組,相互交換資訊並獲得其他地方找不到](http://www.palmOne.com/asia/) [的資訊。詳細資訊請造訪](http://www.palmOne.com/asia/) www.palmOne.com/asia。
- 無線通訊服務供應商所提供的客戶服務:若您對於您的行動電話帳戶或提供 的網路功能有任何相關問題,請連絡無線通訊服務供應商以獲得最新的資訊 和協助。

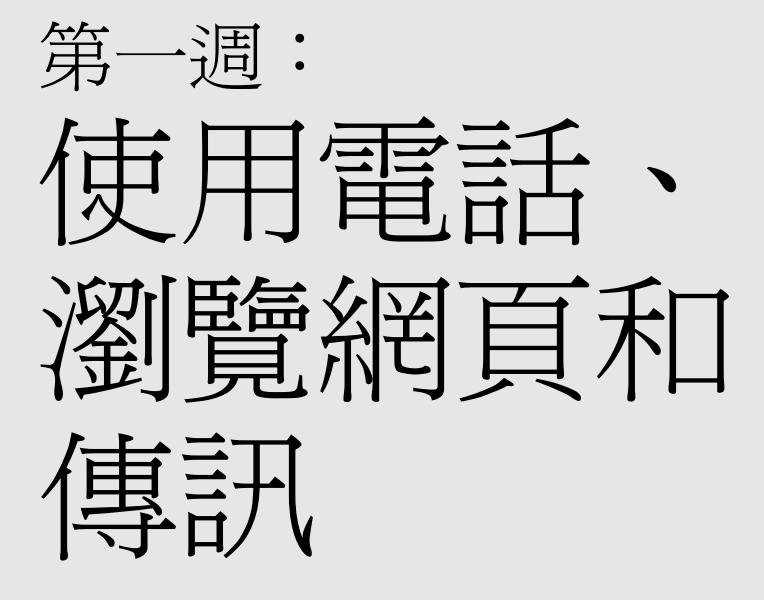

第一调:使用雷話、瀏覽網百和傳訊 :: 37

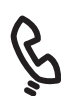

電話概覽

[電話] 應用程式讓您可撥打電話和接收電話,您也可將常用的連絡人和應用程式 儲存到我的最愛。在閱讀此章節前,請確認您瞭解如何開啟電話 (請參閱第 [15](#page-16-0) 頁 [的 「電話開機及關機」](#page-16-0) )。

#### 存取 [電話] 應用程式

• 按下 [電話/傳送] (6) 按鈕。

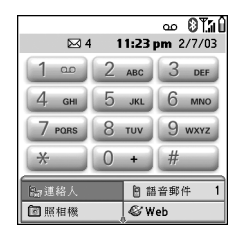

您可使用 [電話] 畫面上方的圖示來監視數種項目的狀態:

- 網路名稱 若您的電話已開啓且您在涵蓋範圍內,無線通訊服務供應商的名 稱會出現。若您在涵蓋範圍以外,則會顯示 「無服務」或 「緊 急救援」。當您關閉電話時,會顯示 [電話關閉]。
	- -29 於來電轉接作用中時顯示。1 或 2 可能會顯示在圖示上方,以表 示轉接哪一線。
	- 於有語音郵件時顯示。若您有備用線路服務 (ALS),當您在線路 oo 1 有語音郵件時,左側顯示陰影;當您在線路 2 有語音郵件時, 右側顯示陰影。並非所有的帳戶或地區網路都提供 ALS 功能。

有些網路會使用全畫面的警報。如需關於語音郵件警報與 ALS 服 務的詳細資訊,請致電無線通訊服務供應商。

- $12$ 於 ALS 作用中時顯示。
- 若關閉 Bluetooth® (藍牙) 無線技術,會顯示為灰色。當開啓藍牙 無線技術時,會顯示為藍色。當您的電話使用藍牙無線技術與其 他裝置通訊時,會顯示為藍底。
- റ 若您的電話與配有藍牙無線技術的耳機連線,會取代 [藍牙] 圖示。

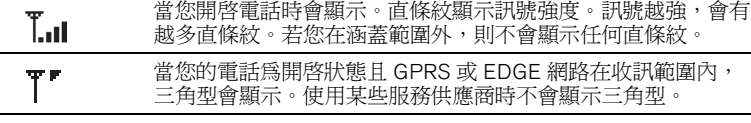

Ĩâг 於連線到 GPRS 或 EDGE 網路時顯示。您仍可接聽電話。

(ad

要顯示剩餘的電池 電量,可輕觸畫面 上方的電池圖示。

若可使用 ALS 並為 作用中,您可按住 # 來切換線路。

若您有數個警報, [警報] 畫面會顯示 所有您的等待中警 報。選取選項的說 明以跳到該項目, 或是勾選方塊來清 除該項目。若要從 電話上的任何畫面 檢視您所有等待中 的警報,請按住 [中間]。

您可輕觸 [藍牙] 圖 示,快速地將 [藍 牙] 啟動和關閉。

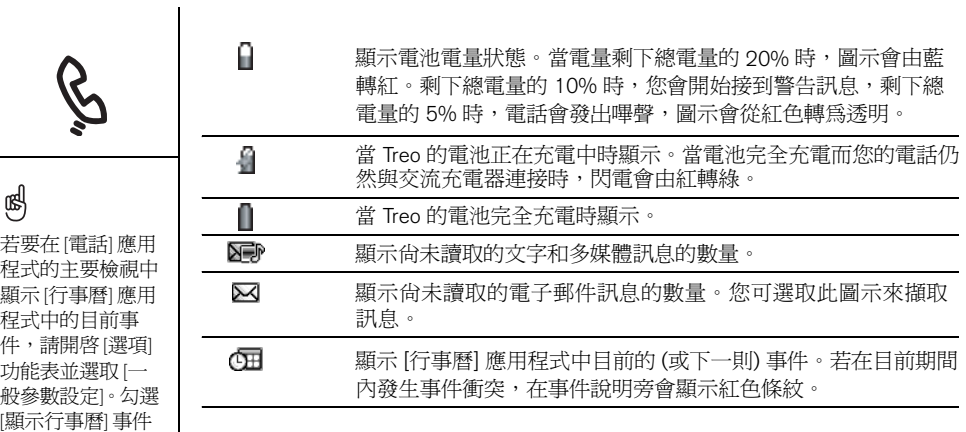

方塊。您即可選取 此事件並跳至 [行 事曆] 應用程式。

<span id="page-42-0"></span>撥號

Treo 提供好幾種撥號選擇。您對 Treo 日漸熟悉以後, 就會找出自己最偏好的 方式。

使用螢幕上的 [撥號鍵盤] 撥號

- 1. 按下 [電話/傳送] (
- 2. 輕觸螢幕上的 [撥號鍵盤] 輸入號碼。
- 3. 按下 [電話/傳送] ( )撥號。

使用鍵盤撥號

- 1. 按下 [電話/傳送] (
- 2. 使用鍵盤上的數字鍵,開始輸入電話號碼。您無 需按下 [選項] 即可存取鍵盤上的號碼。
- 3. 按下 [電話/傳送] ( )撥號。

以連絡人名稱撥號

在使用連絡人名稱撥號前,您必須先建立一些連絡人 (請參閱第 100 [頁的 「新](#page-101-0) [增連絡人」](#page-101-0) )、藉由同步處理將名稱匯入 (請參閱第 33 [頁的 「同步處理連絡人](#page-34-0) [和其他資訊」](#page-34-0) ),或是從 SIM 卡匯入 (請參閱第 102 [頁的 「檢視](#page-103-0) SIM 電話簿」 上的提示)。

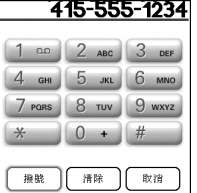

(⊯) 即使變更了 [電話] 應用程式 [主要檢 視] 的桌布 (請參 閱第 145 [頁的「選](#page-146-0) 取 [電話] [應用程](#page-146-0) [式的桌布」](#page-146-0)),您 仍可以存取 [撥號 鍵盤]。在 [電話] 應用程式的 [主要 檢視] 下,按下 [電話/傳送] 並選 取 [撥號鍵盤]。 您可將數字直接貼 到 [撥號鍵盤檢視]。 從另一個應用程 式複製一組號碼, 然後將畫面切換 到 [撥號鍵盤檢 視]。開啟 [編輯] 功能表並選取 [貼 上] 按下 [電話/傳 送] 撥號。

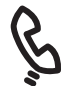

項] 功能表並 [一般參數設

ต่

若要開始其 尋,請按下

若要檢視更 最愛按鈕, 示我的最愛

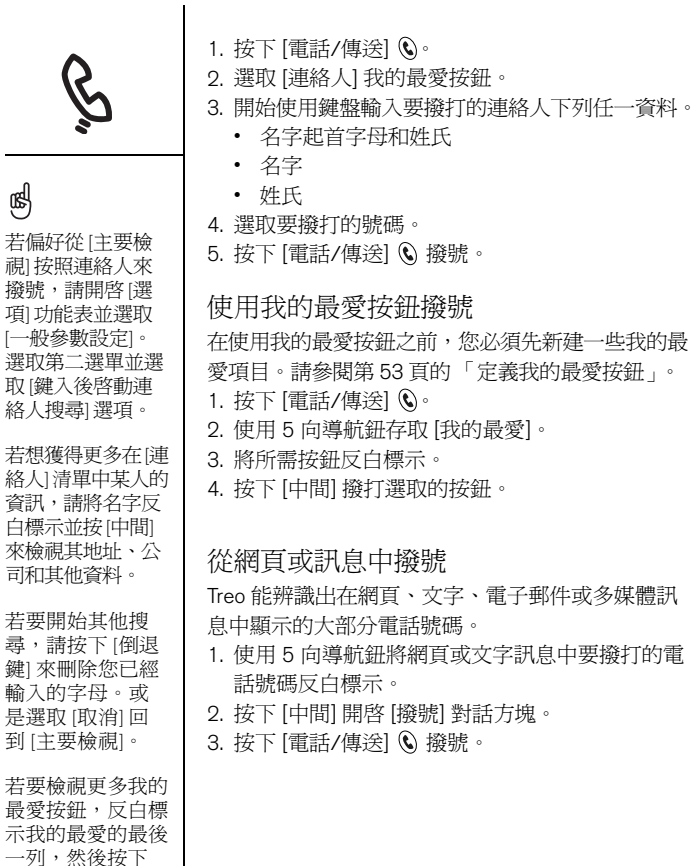

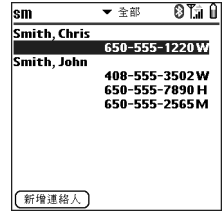

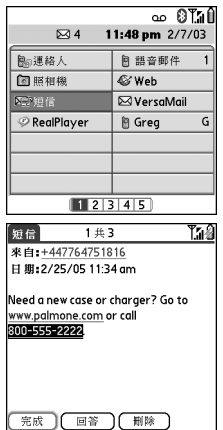

[向下]。

<span id="page-44-0"></span>重撥最近撥打的號碼

- 若要撥打上次號碼: 在 [電話] 應用程式的 [主要檢視] 下, 按住 [電話/傳送]  $\mathbb{C}$ 以撥打您上次撥打的號碼。
- 若要從最近撥打的號碼中選取:在 [電話] 應用程式的 [主要檢視] 下,按下 [電 話/傳送] (、選取要撥打的號碼,然後再次按下 [電話/傳送] (、來撥號。
- 若要從按時間先後次序的電話清單中選取:選取 [通話記錄] 我的最愛。您也可 以連按兩次 [電話/傳送] ( 來存取 [通話記錄], 然後從最近的電話清單中選取 [通話記錄]。

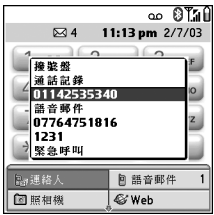

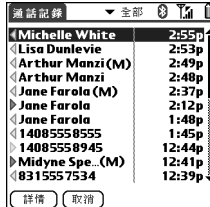

(⊯)

若您無法使用 5 向 導航鈕或觸控筆將 網頁或文字訊息上 的電話號碼反白標 示並撥打,這表示 Treo 無法辨識該電 話號碼。

接收電話

若要接收電話,您的電話必須為開啟狀態。這與僅僅將螢幕開啟是不同的 (請參 閱第 15 [頁的 「電話開機及關機」](#page-16-0) )。

若要接聽電話,請執行下列操作之一:

- 按下 [電話/傳送] (
- 使用 5 向導航鈕選取螢幕上的 [接聽] 按鈕。
- 若有連接耳機,請按下耳機按鈕。

若要忽視來電並將之轉到語音信箱,請採取下列操作之一:

- 按下 [電源/結束] 。
- 使用 5 向導航鈕選取螢幕上的 [忽略] 按鈕。

要在當鈴響時而要將此電話響鈴轉為無聲:

- 在您的 Treo 上按 [音量] 按鈕,或除了 [雷話/傳送]、[雷源/結束] 及 5 向導航鈕 之外的任何鍵。
- 若要將所有系統聲音 (包括響鈴) 立即轉為無聲,請將響鈴開關切換到 [聲音模 式關閉 》。

當響鈴聲轉為無聲時,您可接聽來電,也可讓它一直響,直到轉入語音信箱。

若正在播放音樂時有電話進來,電話的響鈴音量會降低。雖然音樂持續播放,但 是您在通話時不會聽到音樂聲。若您要將音樂暫停,請按下側邊按鈕。要接聽電 話,請進行下列任何一項操作:

- 使用 5 向導航鈕選取螢幕上的 [接聽] 按鈕。
- 按下耳機按鈕 (若有接上耳機)。

圈 觀看來電者的照 片!參閱第 [144](#page-145-0) 頁 [的 「指定來電顯](#page-145-0)

照片。

[示照片」](#page-145-0)以瞭解如 何設定來電顯示的

使用語音信箱

設定語音信箱

- 1. 請確認電話是開啟狀態 (請參閱第 15 [頁的 「電話](#page-16-0) 開機及關機 」 )。
- 2. 按下 [電話/傳送] (
- 3. 使用 5 向導航鈕存取 [我的最愛]。
- 4. 選取 [語音郵件] 我的最愛按鈕。

您的 Treo 會連線到無線通訊服務供應商的自動語 音信箱系統。若 Treo 無法連線,請連絡無線通訊服 務供應商請求協助。

語音信箱通知

當您有新的語音郵件訊息,會出現 [警報] 畫面來通知 您。[警報] 畫面每隔 5 分鐘會出現一次,直到您加以 回應。[語音郵件] 圖示 QQ 也可能會出現在畫面上 方 (並非所有的行動網路都支援這項功能)。

擷取語音郵件訊息

1. 按下 [電話/傳送] (

2. 在 [電話] 應用程式的 [主要檢視]、[撥號鍵盤] 或 [我的最愛] 下,按住鍵盤上的 1。 Treo 即撥打無線通訊服務供應商的語音 信箱系統。

3. 使用 Treo 鍵盤或選取 [額外數字] (若已定義這個選項) 輸入語音信箱密碼 (有關 編輯我的最愛按鈕的資訊,請參閱第 55 頁的「編輯或刪除現有的我的最愛按 [鈕」](#page-56-0) )。請注意,當電話通話中,您無須按下 [選項] 即可輸入號碼、\* 或 #。

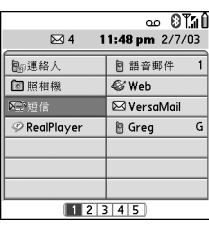

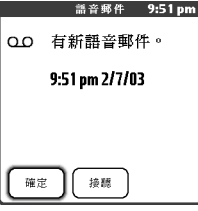

## resp

若在畫面上方的 標題列顯示 [語音 郵件] 圖示,可點 選此圖示擷取語 音郵件。

若您有數個警報, [警報] 畫面會顯示 所有您的等待中警 報。選取選項的說 明以跳到該項目, 或是勾選方塊來清 除該項目。若要從 電話上的任何畫面 檢視您所有等待中 的警報,請按住 [中間]。

管理通話

當您撥打或接收電話時,會出現通話中檢視。您可使用 5 向導航鈕在此檢視中存 取螢幕上的按鈕。

 $0110$  $\blacksquare$ 通話 01142535340 B  $00:01$ A询 00 鸝 A. 來電者的姓名和電話號碼 兔持 保留 ⊕ 電話 B. 目前的通話時間 立即結束通話。也可以按下耳機按鈕 (若有接上耳機)。 I 掛 **p** 切換為免持聽筒,如此一來您就可以在通話時使用其他功能,例如: ÷l∎ 查看行事曆。 系持 電話 免持聽筒作用中時回到 [聽筒模式]。 1 取消 喇叭  $(\widehat{\mathbf{M}})$ 從有藍牙無線技術的耳機切換到內建的聽筒。若連接藍牙無線技術耳 機,此按鈕就會取代 [喇叭擴音器] 按鈕。

圈 重複按下 [電話/傳  $\mathcal{R}$ ),可在 [通話 中檢視] 和 [電話] 應用程式的 [主要 檢視] 之間切換。

當您將電話貼到 耳朵旁說話時, 為避免不小心壓 到螢幕上的按鈕, 您可於通話時停 用螢幕的點觸感 應功能 (請參閱 第 155 百的「使用 [自動按鍵鎖與觸控](#page-156-0) [式螢幕鎖定」](#page-156-0) )。

若通話時間超過一 分鐘,螢幕會自動 關閉。按下除了 [電源/結束] 以外 的任何按鍵可喚醒 螢幕。

m 保留

#### 保留目前的通話。

 $\begin{bmatrix} 1 & 1 \\ 1 & 1 \end{bmatrix}$ te tu  $14.41$ 

您可將第一通電話保留,撥打另一通電話。當保留通話時,此按鈕將 取代 [保留] 按鈕。

體

開啟 [撥號鍵盤] 以手動撥打其他號碼。

(額外)<br>敷字 撥打任何指定至 [快速撥號] 我的最愛按鈕的額外數字 (例如密碼或分 機)。當撥打的電話號碼當中包含預先定義的額外數字時,此按鈕將 取代 [撥號鍵盤] 按鈕。有關建立 [快速撥號] 我的最愛按鈕的資訊, 請參閱第 53 [頁的 「定義我的最愛按鈕」](#page-54-0)。

將 Treo 的麥克風設為靜音, 您的聲音就不會被聽見。  $\bullet$ )

結束通話

進行以下操作之一:

- 按下 [電源/結束] 2.
- 選取 [掛上]。
- 按下耳機按鈕 (若有接上耳機)。

rego

若通話時間超過一 分鐘,螢幕會自動 關閉。可按下 [電 源/結束] 以外的按 鍵來喚醒螢幕,然 後按下 [電源/結束] 掛斷通話。切勿按 下 [電源/結束] 喚 醒螢幕,否則會意 外結束通話。

#### 從另一個應用程式回到通話中的電話

當您保留一通電話時,您可在 Treo 上使用許多其他的應用程式,包括電子記事簿 和 SMS 功能。通話時,您無法瀏覽網頁或收送電子郵件。

• 從任何應用程式下按下 [電話/傳送] ( 即可回到 [通話中檢視]。

#### 儲存電話號碼

當您結束一通來電,而該來電號碼 (具來電顯示功能) 沒有在您的 [連絡人] 清單 內,會提示您新增此號碼到 [連絡人] 清單。

- 若要新增號碼,選取 [是]。
- 若不要新增號碼,選取 [否]。
- 若永遠不想再看到 [新增新的連絡人] 的提示,當提示出現時,請勾選 [不要再 問我是否要新增連絡人] 方塊。

若不想立刻新增號碼,可按照以下步驟於稍後新增:

- 1. 在 [通話記錄] 中 (請參閱第 43 頁的「 重撥最近撥打的號碼 」 ), 將想要儲存的 號碼反白標示。
- 2. 選取 [新增連絡人]。
- 3. 輸入項目的相關資訊
- 4. 選取 [完成]。

# 其他的通話管理方式

Treo 提供許多進階電話功能, 包括話中插撥、會議電話和來電轉接。

#### 撥打第二通電話

當第一通電話通話時,您可以撥打第二通電話。

- 1. 撥打第一通電話後,使用 5 向導航鈕選取 [保留]。
- 2. 使用 5 向導航鈕選取 [新增通話]。
- 3. 可使用 [我的最愛]、[連絡人] 或 [撥號鍵盤] 撥打 第二個號碼 (請參閱第 41 [頁的 「撥號」](#page-42-0) )。

當兩個號碼都接通時,[通話中檢視] 包含兩個狀態 線路,各代表一個號碼。若要在兩通電話間切換, 選取 [交換]。

#### 接聽第二通電話 (話中插撥)

在通話中狀態時仍舊可以接聽第二通來電。當有第二通來電時,會出現 [話中插 撥] 對話方塊,提供您下列處理第二通來雷的選項:

- 若要保留現在通話中的電話,並接聽新的來電,使用 5 向導航鈕選取 [接聽]。
- 若要將新的來電轉到語音信箱,使用 5 向導航鈕選取 [忽略]。
- 若要掛斷目前通話並接聽新的來電,按下 [電源/結束] ?

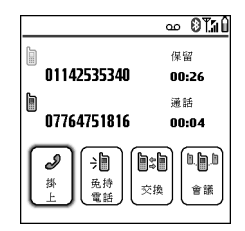

團

將通話保留時,可 以在 Treo 上使用其 他大多數的應用程 式,包括文字傳訊 或電子記事簿功 能,例如 [行事曆] 和 [記事本]。若要 從其他應用程式返 回通話中電話,按 下 [電話/傳送]。在 通話期間無法建立 資料連線或使用網 際網路。這表示在 通話中不能傳送和 接收電子郵件或多 媒體訊息。

設定了來電轉接選 項後,請撥號到您 的 Treo, 確認您的 來電轉接作用中。

நி

#### 撥打會議電話

如果您的網路及服務方案包含六方會議通話,您可將五通其他的通話加入會議工 作階段中。如需詳細資訊,請連絡無線通訊服務供應商。可能會收取額外費用, 且每通撥打電話的通話時間會從您的行動電話帳戶中扣除。

- 1. 當第一通電話在通話中時,撥打或接聽第二通 電話。
- 2. 使用 5 向導航鈕選取 [會議]。這可將這兩通通話 加入至會議工作階段。
- 3. 重複以上程序將其他通話加入到會議電話。
- 4. 若要結束會議電話,使用 5 向導航鈕選取 [掛上], 就可結束所有通話。若要持續和方才會議中其中 一人的通話,選取 [擷取] 並選取要保留在線上的 一方。

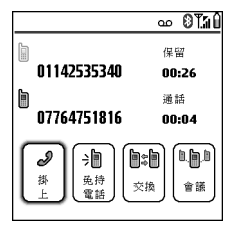

#### 轉接所有來電

您可將所有來電轉接到另一個電話號碼。您也可選擇性地只轉接某些來電 (請參 閱第 51 [頁的 「在某些情況下轉接電話」](#page-52-1) )。這項服務可能會額外收費,請洽詢無 線通訊服務供應商是否有提供電話轉接的服務及其費率。

- 1. 按下 [電話/傳送]  $\mathbb{Q}$ 。
- 2. 開啓功能表 。
- 3. 選取 [選項],然後選取 [通話參數設定]。
- 4. 選取 [轉接所有來電] 選單。
	- 若轉接號碼顯示在選單上,則加以選取。
	- 若轉接號碼未顯示在選單上,選取 [編輯號碼], 然後選取 [新增]。輸入轉接號碼, 若此號碼的區 碼或國碼與您的手機號碼不同,請一併輸入。 選取 [確定]。

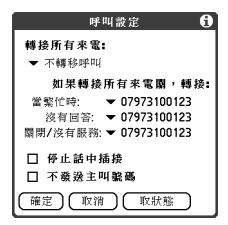

5. 選取 [確定]。

50 :: 其他的通話管理方式

<span id="page-52-1"></span><span id="page-52-0"></span>在某些情況下轉接電話

當線路忙線、來電未接聽、電話關機,或您在涵蓋範圍外時,可將來電轉接到另 一個號碼。

- 1. 開啓功能表 。
- 2. 選取 [選項],然後選取 [通話參數設定]。
- 3. 選取 [轉接所有來電] 選單,並選取 [不轉接來電]。
- 4. 選取下列選單之一:
	- 忙線中:電話忙線時轉接來電。
	- 未接聽:轉接來電而不要轉到語音信箱。
	- 關機/無服務:您的 Treo 未與行動網路連線時轉接來電。
- 5. 若轉接號碼顯示在選單上,則加以選取。若轉接號碼未顯示在選單內,選取 [編輯號碼],然後選取 [新增],以輸入一組轉接號碼,然後選取 [確定]。
- 6. 選取 [確定]。

封鎖通話

[通話封鎖] 可避免從您的 Treo 撥打未授權的電話。並非所有的行動網路皆有提供 此項功能。

每次變更 [通話封鎖] 參數設定時,都必須輸入 [通話封鎖] 密碼。若您不知道 密碼或需要更多資訊請與無線通訊服務供應商連絡。

1. 開啓功能表 。

2. 選取 [選項],然後選取 [通話封鎖]。

3. 選取螢幕上的選單,然後選取 [通話封鎖] 參數設定。

4. 選取 [確定]。

檢視通話時數

- 1. 選取 [通話記錄] 我的最愛按鈕。
- 2. 開啓功能表 。
- 3. 從 [記錄] 功能表選取 [總計]。
- 4. (選擇性) 若要將計時器重設為零,選取 [重設計時器]。

5. 選取 [完成]。

若要查看某特定通 話的通話時間:從 [通話記錄] 選取該 通電話然後選取 [詳情]。請注意, 您的帳單可能會與 您在螢幕上看到的 資訊略有不同。用 量是根據您所使用 的通話方案來計 費,而各個通話方 案有所差異。

தி

# <span id="page-54-0"></span>定義我的最愛按鈕

Treo 提供約 70 個可程式化的我的最愛按鈕,以加速下列一般工作的存取:

- 撥號 (快速撥號)
- 存取通話記錄檔
- 存取螢幕上的撥號鍵盤
- 開啟應用程式
- 存取網頁
- 處理文字、MMS 或電子郵件訊息
- 存取語音信箱 (Treo 已預設)

您的 Treo 上可能包含無線通訊服務供應商自訂服務的特殊我的最愛按鈕。

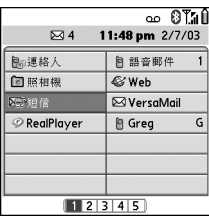

當位於 [主要檢視]、[我的最愛] 或 [撥號鍵盤檢視] 時,可按住 [快速鍵] 開啟該按 鍵相關的我的最愛。[快速鍵] 是選擇性的,可以是字母或數字,但同一個按鍵不 可同時使用字母和數字。例如,語音信箱 [快速鍵] 是 1。而字母 E 與該數字為同 一按鍵,此時您就不能將 E 指定為另一我的最愛按鈕的 [快速鍵]。

團

若要檢視下一頁 [我的最愛],請重 複按下 [向右]。若 要檢視上一頁 [我 的最愛],請重複按 下 [向左]。

若從舊版的 Treo 升 級,我的最愛會連 同其他資訊一起傳 送。但您可能需要 將我的最愛的顯示 重新排序,方法是 開啟 [編輯] 功能 表,然後選取 [編 輯我的最愛頁面]。

### (nag

若目前 [我的最愛] 頁面上沒有空白按 鈕, 按下 [向下]▼ 或 [向右] ▶ 捲動到 其他頁面。

若要檢視所選取個 人或公司全部的連 絡電話,將我的最 愛按鈕反白標示並 按下空格鍵。

若要新增特殊鈴聲 或是額外數字,選 取 [更多]。

建立快速撥號我的最愛按鈕

- 1. 按下 [電話/傳送]  $\mathbb{Q}$ 。
- 2. 使用 5 向導航鈕存取 [我的最愛]。
- 3. 選取空白按鈕。
- 4. 選取 [類型] 選單並選取 [快速撥號]。
- 5. 為我的最愛輸入標籤:
	- 若項目要用於現有的連絡人,選取 [查詢]。開 始輸入連絡人的姓氏,在連絡人出現在查詢清 單時加以選取。
	- 若項目要用於新的連絡人,輸入 [標籤]、按下 [向下] ▼,然後輸入 [號碼]。

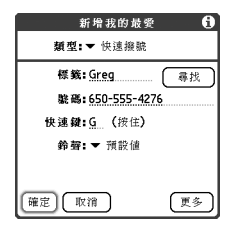

- 6. (選擇性) 輸入 [快速鍵]。在 [電話] 應用程式下按 住 [快速鍵] 可立即開啟我的最愛。
- 7. (選擇性) 選取鈴聲選單並為該連絡人的來電選取特殊鈴聲。
- 8. (選擇性) 選取 [更多], 然後選取進階選項:
	- 額外數字:可藉此定義其他的撥打數字,例如密碼或是分機。
	- 自動撥打額外數字:若勾選此選項,撥打電話號碼後,會立刻撥打預先定義 的 [額外數字]。
- 9. 選取 [確定]。

建立其他類型的我的最愛按鈕

- 1. 按下 [電話/傳送] (
- 2. 使用 5 向導航鈕存取 [我的最愛]。
- 3. 選取空白按鈕。
- 4. 選取 [類型] 選單並選取 [通話記錄]、[撥號鍵盤]、[應用程式]、[訊息]、[電子郵 件] 或 [網頁連結]。
- 5. 在 畫面上輸入我的最愛標籤並輸入其他必要的資訊。
- 6. (選擇性) 輸入可將其按住以開啟我的最愛的 [快速鍵]。
- 7. 選取 [確定]。

<span id="page-56-0"></span>編輯或刪除現有的我的最愛按鈕

- 1. 按下 [電話/傳送] (
- 2. 使用 5 向導航鈕存取 [我的最愛]。
- 3. 將要編輯或刪除的我的最愛按鈕反白標示。
- 4. 開啓功能表 。
- 5. 選取 [編輯] 並選取 [編輯我的最愛按鈕]。
- 6. 依照您的需要作變更。例如,您可以為任何 [我的最愛] 功能新增 [快速鍵] 快 捷鍵。若在 [電話] 應用程式中按住指定的按鍵,即可開啓該 [我的最愛] 功能。 7. 若要刪除項目,選取 [刪除]。
- 8. 選取 [確定]。

### 喝

也可以在不同的 [我的最愛] 頁面上 整理您的按鍵。開 啟 [編輯] 功能表, 然後選取 [編輯我 的最愛頁面]。

可編輯語音信箱項 目但無法刪除。

建立 [訊息] 或 [電 子郵件] 我的最愛 時,可輸入多個位 址,只需將每個位 址用逗號分開。這 是傳送訊息給一群 人時,較為簡便的 方式。

圈 若您正在使用具備 藍牙無線技術的耳 機,而在通話中, 您希望回復為手持 聽筒或有線耳機, 請在 [通話中] 畫面 選取 [取消藍牙]。

使用電話耳機

您可連接電話耳機以免持聽筒進行操作。若您開車時需要使用電話,且您所在區 域未禁止使用行動電話,我們建議您使用電話耳機 (需另外購買)。

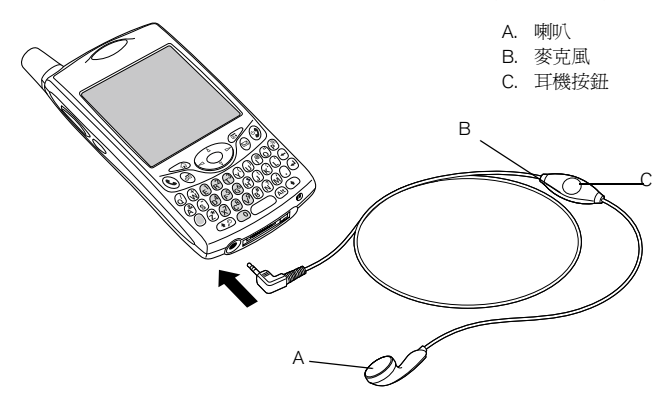

- 可按下耳機按鈕執行下列工作:
	- 接聽來電
	- 接聽話中插撥來電
	- 在兩通電話間切換
	- 掛斷一通電話
	- 將外撥電話傳送到使用藍牙無線技術的相容耳機 (需要使用藍牙無線技術的 耳機,需另外購買)

#### 耳機規格

您的 Treo 使用的是 2.5 公釐, 3 針的耳機接頭。您的 Treo 可使用針對這種類型的 接頭所設計的耳機。若有任何疑問,請與協力耳機製造商連絡,詢問其產品是否 與 Treo 智慧型手機相容。若耳機出現雜訊或是麥克風的效能很差,耳機可能與 Treo 不相容。

Treo 650 也與使用藍牙 1.1 版無線技術的耳機相容。這包括大部分目前市面上 的藍牙無線技術耳機,這些耳機當中很多同時支援藍牙| 1.1 版和 1.2 版無線技 術。請檢查您的耳機規格以確認其相容性。但是請注意,您無法使用具備藍牙無 線技術的耳機聆聽 MP3 檔案。

(est)

除了使用 Treo 隨附 的耳機之外,也可 使用其他協力廠商 的耳機。

若要透過插孔聆聽 立體聲 (如音樂), [應使用立體聲轉接](http://www.palmOne.com/asia) 線或其他配件。有 關音效配件的更多 資訊和最新的相容 性資訊,請造訪 www.palmOne.com/asia。

為 Treo 180/270/300 所設 計的耳機與 Teo 650 不相容。

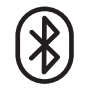

移至 www.palmOne.com/ bluetooth 即可取得具 [備藍牙無線技術之](http://www.palmOne.com/bluetooth) 相容免持聽筒裝置 的清單。

圈

若您使用具備藍牙 無線技術的免持聽 筒裝置,且位於範 圍 (30 英呎) 內,Treo 會自動將所有的來 電轉到免持聽筒裝 置,而非電話聽 筒。來電時,Treo 會響鈴且耳機會發 出嗶聲。就算從 Treo 接聽電話,電 話也會轉到耳機。

您必須將電話開 啟,藍牙設定也必 須設定為 [開啟], 如此您的電話方為 可偵測狀態。

# 使用藍牙無線技術來與各項裝置 連線

使用電話內建的藍牙無線技術,您可以利用藍牙無線技術與許多裝置連線,例如 耳機、印表機或 GPS 接收器,也可與其他具備藍牙無線技術的電話和掌上型電腦 連線。若您的電腦具備藍牙無線技術,您可作無線同步處理,甚至可使用您的電 話作為電腦的無線數據機。

一旦使用藍牙無線技術與某一裝置設定連線,則當該設備位於範圍 (大約 30 英呎) 內時,即可與其通訊。

使用藍牙無線技術與耳機連線

- 1. 移至 [應用程式]  $\subsetledast$ , 然後選取 [藍牙]  $\langle \mathbf{\$\}$ .
- 2. 選取 [開]。
	- 3. 輸入電話的裝置名稱。這是其他具備藍牙無線技術的裝置與您的電話連線時所 看到的名稱。
- 4. 選取 [可偵測] 選單,然後選取下列其中一項:
	- 是:附近具備藍牙無線技術的裝置可以找到您的電話並要求連線。您可以接 受或拒絕其連線要求。
	- 否:僅限已經和您形成信任配對的裝置才能找到您的電話。新的裝置不能要 求連線。
- 5. 選取 [設定裝置]。
- 6. 選取 [免提聽筒設定]。
- 7. 依照螢幕上的指示與特定免持聽筒裝置建立信任配對。在完成這個步驟前,有 時會需要在其他裝置執行安裝步驟。特定設定指示請參閱您的免持聽筒裝置的 說明文件。
- 8. 完成設定裝置之後,請選取 [完成] 回到 [應用程式檢視]。
- 現在您的 Treo 便已設定好可以使用具備藍牙無線技術的免持聽筒裝置。  $\sum_{\beta \in \mathcal{N}} \mathbb{E}_{\beta}$ 動 Treo 不支援藍

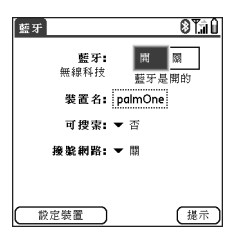

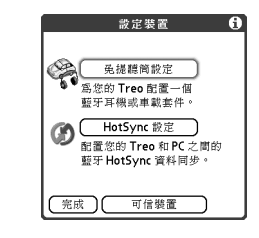

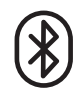

喝 牙無線連線到立體

聲耳機、鍵盤或 LAN 接取點。

使用藍牙無線技術來與各項裝置連線 :: 59

將藍牙無線連線和 信任配對設定完成 後,可勾選[只允 許信任裝置連線], 藉此增加安全性。 完成裝置設定和建 立信任配對後,務 必要關閉 [藍牙] 應 用程式。

阘

#### 建立信任配對

使用藍牙無線技術與您的電腦或其他配件裝置設定連線後,可設定其他信任裝 置,例如好友的掌上型電腦。當您的 Treo 辨識出一個信任裝置後,會自動接受通 訊,跳過偵測與驗證程序。

- 1. 移至 [應用程式] < , 然後選取 [藍牙] ( 3) 。
- 2. 選取 [設定裝置]。
- 3. 選取 [信任的裝置]。
- 4. 選取 [新增裝置]。顯示 [偵測] 圖示,表示正在偵測中。
- 5. 選取要新增為信任裝置的裝置。若要新增的裝置沒有出現在偵測結果清單中, 選取 [繼續尋找] 以再次搜尋。
- 6. 在您的電話與其他裝置上輸入相同的萬能鑰匙,然後選取 [確定]。
	- 重要事項:有些具備藍牙無線技術的裝置擁有內建的萬能鑰匙,有些可以讓您 選擇萬能鑰匙。不論是任何一種狀況,您都必須在其他裝置和您的電話上使用 相同的萬能鑰匙。其他資訊請參閱具備藍牙無線技術之其他裝置的說明文件。 7. 選取 [完成]。

透過藍牙無線連線傳送資訊

可以傳送個別項目或類別。傳送類別時,目錄中的項目在接收裝置上的會顯示為 未歸檔的項目。

- 1. 開啓應用程式。
- 2. 選取要傳送的項目或類別。
- 3. 開啓功能表 。
- 4. 在最左邊的功能表中選取 [傳送]。
- 5. 選取 [藍牙],再選取 [確定]。
- 6. 在 [偵測結果] 書面中選取接收裝置,再選取 [確定]。

透過藍牙無線連線傳送應用程式

- 1. 移至 [應用程式] <<br <<
- 2. 開啓功能表 。
- 3. 在 [應用] 功能表中選取 [傳送]。
- 4. 選取 [傳送自] 選單並選取要傳送的應用程式是位於您的 Treo 還是位於擴充卡。
- 5. 選取要傳輸的應用程式。若旁邊出現鎖定圖示 就無法傳輸。
- 6. 選取 [傳送]。
- 7. 選取 [藍牙],再選取 [確定]。
- 8. 在 [偵測結果] 書面中選取接收裝置,再選取 [確定]。
- 透過藍牙無線連線接收資訊
- 1. 移至 [應用程式] 。、然後選取 [藍牙]  $\mathbf{\$}$ 。
- 2. 選取 [藍牙開啟]。
- 3. 若已經與其他裝置建立信任配對,Treo 可隨時準備接收資訊。若未與其他裝置 建立信任配對,選取 [可偵測] 選單並選取 [是]。
- 4. 按下 [應用程式] < 結束 [藍牙] 應用程式。
- 5. 當 [傳送] 對話方塊顯示時,選取類別或擴充卡。如果不選取類別,該項目會被 移至 [未歸檔] 類別中。
- 6. 可按下 [向上] ▲ 接收資訊,或按下 [向下] ▼ 來拒收資訊。

3. 開啟 [選項] 功能 表,並選取 [不允許 喚醒]。這會將設定 切換為 [允許喚醒]。

電話關閉時,可設 定 Treo 接收藍牙無線 連線。但是,請切 記,就算將電話關 閉,藍牙無線電也 會消耗電池電量。 1. 移至 [應用程式], 然後選取 [藍牙]。

在建立藍牙無線連 線之前,請檢查電 池電量。若電池為 低電量狀態,您將 無法建立藍牙無線 連線。

圈

VersaMail 不是電子郵 件供應商。它配合 如 Earthlink 或 BellSouth 帳戶之供應商提供 的帳戶,或是配合 公司帳戶以傳送訊 息至您的電話中。

傳送與接收電子郵件

如果您在 Treo 啓動資料服務,您已準備在電話上設定 VersaMail<sup>®</sup> 應用程式。您可 以對 Earthlink 或 BellSouth 電子郵件帳戶或任何其他的 POP3 或 IMAP 電子郵件 帳戶使用 VersaMail 帳戶。您也可以對公司帳戶使用 VersaMail。

在對特定的電子郵件帳戶使用 VersaMail 前,您需要在 VersaMail 內設定帳戶。如 果您有多個電子郵件帳戶,您必須一一為其設定 VersaMail 帳戶。您有三個設定 選項:

- 在 Windows 系統的電腦裡,假設您已在電腦中設定電子郵件帳戶 (例如,使用 Outlook Express 存取 Earthlink 帳戶) 您只要依照以下幾個步驟, 就能將帳戶設 定傳送到電話中。
- 在 Windows 系統的電腦裡,如果為新帳戶,就可在電腦快速設定帳戶並將資 料同步處理到電話中。
- 無論是新的或是舊有帳戶,您均可將帳戶直接設定在電話裡。 如果您正在設定 Microsoft Exchange ActiveSync® [帳戶,請參閱第](http://www.palmone.com/asia) 74 頁的「使用 [Microsoft Exchange ActiveSync](http://www.palmone.com/asia)」以取得更多資訊,並參閱 CD 內的 VersaMail 使 用指南 (僅英文) 或造訪 www.palmOne.com/asia 以瞭解設定指示。

從現有帳戶傳輸設定

1. 當軟體安裝 CD 最後畫面上出現提示時,選取設定電子郵件軟體的選項。或選 取 [開始] > [程式集] > [palmOne] > [VersaMail 設定]。

- 2. 在第一個下拉式清單中選取使用者名稱,並選取建立新的 VersaMail 電子郵件 帳戶選項。按一下 [下一步]。
- 3. 選取同步處理 PC 上偵測到的電子郵件帳戶之選項,然後從清單中選取帳戶。 按一下 [下一步]。
- 4. 輸入描述性的帳戶名稱或使用顯示的名稱。輸入電子郵件帳戶密碼。按一下 [下一步]。

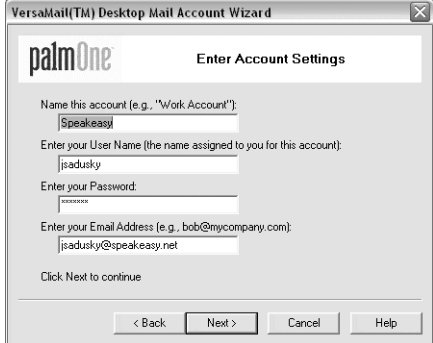

resp

如果您正傳送目前 的帳戶設定,您的 使用者名稱與電子 郵件地址會自動出 現在此畫面中。

- 5. 選取是否同步處理帳戶資訊至電話中或設定其他的帳戶,然後按一下 [下一步]。
- 6. 當您完成所有帳戶的設定後,按一下 [完成]。
- 7. 即同步處理以傳送所有帳戶資訊至電話裡。

#### 在電腦中設定帳戶:常見提供業者

許多常見提供業者的設定都已內含於 VersaMail。如果您擁有其中提供業者的帳 戶,請依照本章節的步驟操作。如果您的電子郵件提供業者並未列在 [郵件服務] 清單中,請參閱第 64 [頁的 「在電腦中設定帳戶:其他提供業者」以](#page-65-0)取得帳戶設 定指示。

圈

如要設定更多內送 與外傳訊息的選 項,請在 [帳戶設 定完成] 畫面中選 取 [進階]。

大多數供應商使用 Post Office Protocol (POP); 少數供應商使用 「網際網路訊息存 取通訊協定」 (IMAP)。

- 1. 當軟體安裝 CD 最後畫面上出現提示時,選取設定電子郵件軟體的選項。或選 取 [開始] > [程式集] > [palmOne] > [VersaMail 設定]。
- 2. 在第一個下拉式清單中選取使用者名稱,並選取建立新的 VersaMail 電子郵件 帳戶選項。按一下 [下一步]。
- 3. 從此清單中選取與郵件服務同步處理,然後從清單中選取郵件服務。按一下 [下一步]。
- 4. 在第一個欄位中輸入描述性的帳戶名稱或使用顯示的名稱。在下兩個欄位中, 輸入用來存取電子郵件的使用者名稱與電子郵件帳戶密碼。在最後一欄輸入電 子郵件地址。按一下 [下一步]。
- 5. 選取是否同步處理帳戶資訊至電話或設定其他的帳戶,然後按一下 [下一步]。
- 6. 完成所有帳戶的設定後,請按一下 [完成]。
- 7. 即同步處理以傳送所有帳戶資訊至電話裡。

#### <span id="page-65-0"></span>在電腦中設定帳戶:其他提供業者

- 1. 當軟體安裝 CD 最後畫面上出現提示時,選取設定電子郵件軟體的選項。或選 取 [開始] > [程式集] > [palmOne] > [VersaMail 設定]。
- 2. 在第一個下拉式清單中選取使用者名稱,並選取建立新的 VersaMail 電子郵件 帳戶選項。按一下 [下一步]。
- 3. 選取選項以與此清單裡的電子郵件服務進行同步處理,然後選取 [其他]。按一 下 [下一步]。
- 4. 選取此帳戶的通訊協定。如果您不知道其通訊協定,請洽詢系統管理員。
- 5. 在第一個欄位輸入具描述性的帳戶名稱。在下兩個欄位中,輸入用來存取電子 郵件的使用者名稱與電子郵件帳戶密碼。在最後一欄輸入電子郵件地址。按一 下 [下一步]。
- 6. 輸入這個帳戶的內送及外寄郵件伺服器、帳戶是否需要 「擴充型簡易郵件傳 送通訊協定」 (ESMTP),若需要,請輸入 ESMTP 需要的使用者名稱與密碼。 請向您的電子郵件服務提供者查詢這項資訊。按一下 [下一步]。
- 7. 選取是否同步處理帳戶資訊至電話或設定其他的帳戶,然後按一下 [下一步]。
- 8. 完成所有帳戶的設定後,請按一下 [完成]。
- 9. 即同步處理以傳送所有帳戶資訊至電話裡。

在電話上設定帳戶

- 1. 移至 [應用程式]  $\oslash$ , 然後選取 [VersaMail]  $\oslash$ .
- 2. 開啓功能表 (二)。
- 3. 選取帳戶,然後選取 [帳戶設定]。
- 4. 選取 [新增]。
- 5. 在 [帳戶名稱] 欄位中,輸入描述性名稱。
- 6. 選取 [郵件服務] 選單,然後選取您的電子郵件供應 商。如果您的供應商不在清單中,請選取 [其他]。 如果您選擇 [其他],請選取 [通訊協定] 選單,然後 再選取 [POP] 或 [IMAP]。如果您的電子郵件供應 商出現在清單中,系統會自動選取通訊協定,而不 會出現 [通訊協定] 選單。

請洽詢您的電子郵件供應商,以找出電子郵件帳戶 的通訊協定與郵件伺服器的名稱。

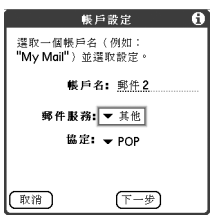

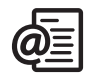

resp

內送郵件伺服器也 稱為 POP 或 IMAP 伺 服器;外寄郵件伺 服器也稱為 SMTP 伺 服器。

(nag

如要傳送副本或是 密件副本,請選取 [副本] 或 [密件副 本],並將地址輸 入這些欄位。請參 閱第 71 [頁的 「自](#page-72-0) [訂電子郵件設定」](#page-72-0) 以取得顯示密件 副本欄位的詳細 資料。

您可以將外傳訊息 標記為高優先順 序。開啓[選項] 功 能表並選取 [設定 優先順序為高]。

如果您能夠接收電 子郵件訊息,但是 不能傳送,請連絡 無線通訊服務供應 商或電子郵件服務 提供業者,取得所 需設定讓您能從行 動裝置存取他們的 郵件伺服器。

- 7. 輸入您用來存取電子郵件的使用者名稱。
- 8. 選取 [密碼] 方塊,輸入您的電子郵件帳戶密碼,然 後選取 [確定]。
- 9. 選取 [下一步]。
- 10.如果您在 [帳戶設定] 畫面上選擇 [郵件服務] 選單 中的電子郵件供應商,則郵件伺服器畫面已自動填 入。如果您選擇 [其他],請輸入內送與外傳郵件伺 服器的名稱。
- 11.選取 [下一步],然後選取 [完成]。

#### 建立和傳送訊息

- 1. 在 [收件匣] 中選取 [新增]。
- 2. 開始輸入收件人的電子郵件地址、名字或姓氏。如 果您輸入的資訊符合 [連絡人] 中一個或更多的項
	- 目,VersaMail 會顯示符合的連絡人。如要接受建
	- 議,請選取該正確的連絡人。如要傳送至不同的地
	- 址,請繼續輸入電子郵件地址或姓名。
- 3. 輸入主旨與訊息文字。若要在欄位之間移動,請按 下 [向上] ▲或 [向下] ▼•
- 4. 選取 [傳送] 立刻連接並傳送所有訊息、選取 [寄件 匣] 將訊息放置在寄件匣中稍後傳送,或選取 [草稿] 儲存訊息便於日後繼續處理。如果您選取 [傳送] 但卻因某些原因無法傳送訊 息,訊息則會存放在 [寄件匣] 內。一有機會,VersaMail 便會繼續嘗試傳送訊
	- 息,直到訊息傳送完畢。

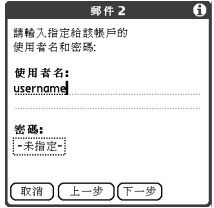

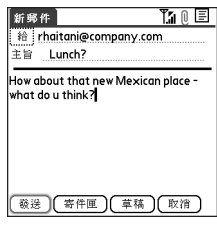

66 :: 傳送與接收電子郵件

附加照片與影片

- 1. 建立您想附加照片或影片的訊息。
- 2. 在 [新訊息] 畫面中,點選右上角的紅色迴紋針圖 示
- 3. 從 [類型] 選單中選取 [照片/錄像]。
- 4. 在 [選取媒體] 書面中,選取 [相簿] 選單,移至內 含所需照片或影片的相簿,然後核取照片或影片左 側的方塊。
- 5. 選取 [完成]。

#### 附加鈴聲

- 1. 建立欲附加鈴聲的訊息。
- 2. 在 [新訊息] 畫面中,點選右上角的紅色迴紋針圖示  $\mathbb{I}$ 。
- 3. 從 [類型] 選單中選取 [聲音]。
- 4. 選取所需的鈴聲,然後選取 [插入]。
- 5. 選取 [完成]。

#### 附加 Word、Excel 與 PowerPoint 檔案

- 1. 建立想附加項目的訊息。
- 2. 在 [新訊息] 畫面中,點選右上角的紅色迴紋針圖示。
- 3. 從 [類型] 選單中選取 [文件]。
- 4. 在 [文件] 畫面上選取所需的檔案。
- 5. 選取 [完成]。

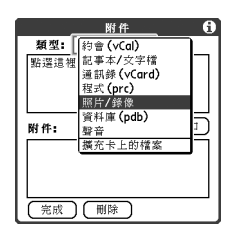

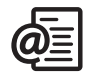

## 圈

重複步驟 3 與 4 以 將多個檔案附加至 訊息。若要移除附 件,請在 [附件] 方 塊中選取檔案,然 後選取 [刪除]。

在 [聲音] 應用程式 中鈴聲旁若出現鎖 定圖示表示受到複 製保護。鈴聲只能 在您的電話使用, 無法以附件傳送。

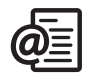

#### 附加其他類型的檔案

- 1. 建立想附加項目的訊息。
- 2. 在 [新訊息] 畫面中,點選右上角的紅色迴紋針圖示。
- 3. 從 [類型] 選單選取想附加的檔案類型—例如,[地址]、[約會] 或 [記事本/ 文字檔]。
- 4. 選取 [類型] 方塊清單中的檔案。

5. 選取 [完成]。

接收與檢視訊息

- 1. 請確認電話已開啟 (請參閱第 15 [頁的 「開啟及關閉](#page-16-1) Treo」 )。
- 2. 從任何信箱選取 [取得] 或 [取得 & 傳送]。
- 3. 在 [收件匣] 選取要檢視的訊息。
- 4. 如果某則很大的內送訊息被截斷,請選取 [更多] ?
- 5. 選取 [完成]。

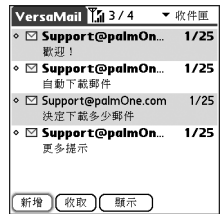

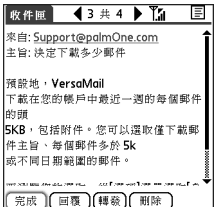

(est) 當您檢視訊息時, 點選畫面上方的捲 動箭頭以檢視前一

則或下一則訊息。

#### 回覆或轉寄訊息

當您回覆訊息時,您可以選擇是否要包含原文 (請參閱第 71 [頁的 「自訂電子郵件](#page-72-0) [設定」](#page-72-0) )。

- 1. 從 [收件匣] 或其他資料夾開啟要回覆的訊息。
- 2. 在 [訊息檢視],選取 [回覆]。選取是否只要回覆寄件人或同時回覆給寄件人與 訊息的所有收件人。
- 3. 輸入回覆內容。
- 4. 選取 [傳送]。

檢視附件

您可以在 Treo 使用內建軟體開啓許多附件類型 (例如, Microsoft Word、Excel 與 PowerPoint 檔案、鈴聲與照片)。

- 1. 從任何資料夾開啓您要檢視的訊息附件。含下載附件的訊息, 在訊息圖示左側 會出現迴紋針圖示。
- 2. 點選訊息畫面底部的附件名稱,以便在電話的預設檢視器中檢視附件。或者, 點選附件名稱左側的資料夾圖示以開啓可執行的附件工作功能表,包括 [檢視]、 [安裝] 或 [解壓縮] (視附件檔案類型而定);[儲存到擴充卡] 將附件儲存至擴充卡 中;或 [選取檢視器] 選取您要使用來檢視附件的應用程式。
- 3. 處理完附件後,選取 [完成] 以回到 [附件] 對話方塊。如果沒有 [完成] 按鈕,請 移至 [應用程式] 並選取 VersaMail 以返回您所在帳戶的 [收件匣]。

## 啕

附件若是因為附件 大於最大訊息大小 而未下載,迴紋針 圖示不會顯示,且 附件不會顯示在訊 息畫面的底部。選 取 [更多] 以下載並 顯示任何附件。

### 圈

如要清空 (或清除) [垃圾匣] 資料夾, 請開啟 [訊息] 功能 表並選取 [清空垃 圾匣]。

要刪除單一訊息, 請選取訊息旁的信 封圖示,然後從清 單中選取 [刪除]。

管理您的訊息

在 [收件匣] 訊息旁出現的狀態圖示所表示的狀態如下:

您尚未閱讀該訊息。

您已閱讀該訊息。

該訊息內有附件。

■ 該訊息為高優先順序。

您可以重新整理 VersaMail 清單,以方便尋找與檢視訊息。

- 在 [收件匣] 中選取 [排序],然後選取以下其中一個選項: [依日期排序]、[依名 稱排序]、[依主旨排序]。
- 想在清單檢視中快速切換資料夾,選取畫面上方的資料夾選單,然後選取所需 的資料夾。

#### 從 [收件匣] 刪除選取的訊息

當您從 [收件匣] 內刪除訊息時,該訊息會移至 [垃圾匣] 資料夾,該資料夾最多可 存放 200 則最近刪除的訊息。如果您刪除超過 200 則訊息,最早刪除的訊息會自 動從電話中移除。

- 1. 選取各則所要刪除訊息之圖示旁的項目符號。若要選取相鄰訊息,請拖曳觸控 筆,使其點擊各訊息左側的項目符號。提起觸控筆,再次拖曳以便選取更多的 相鄰訊息。
- 2. 開啓功能表 。
- 3. 從 [訊息] 功能表中選取 [刪除]。
- 4. 如果顯示確認對話方塊,請選取 [確定] 以確認刪除。
### 依日期刪除訊息

可選取日期範圍快速刪除一組訊息。

- 1. 開啓功能表 。
- 2. 從 [訊息] 功能表中選取 [刪除舊訊息]。
- 3. 選取欲刪除訊息的資料夾與日期範圍。
- 4. 選取 [確定]。
- 5. 如果顯示確認對話方塊,請選取 [確定] 以確認刪除。

#### 切換帳戶

您可以在不同的電子郵件帳戶間切換。

- 1. 開啓功能表 。
- 2. 選取 [帳戶],然後選取所需帳戶。

#### 自訂電子郵件設定

您可以在 Treo 上針對個別的電子郵件帳戶自訂 VersaMail 設定。所設定的參數設 定只會套用於目前正在檢視的電子郵件帳戶。如果您有多個帳戶,請一一設定每 個帳戶。

[您可以設定排程以自動擷取電子郵件訊息、設定擷取訊息的方式與時間的參](http://www.palmone.com/asia) [數設定,及新增簽名至外傳訊息等等。如需完整的資訊說明所有能夠自訂的電子](http://www.palmone.com/asia) 郵件設定,請參閱 CD 內的 VersaMail 使用指南 (僅英文) 或造訪 [www.palmOne.com/asia](http://www.palmone.com/asia)。

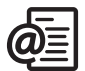

排程自動同步

您可以設定 VersaMail 使用「自動同步」功能,以自動下載新的電子郵件訊息至 您的電話中。

- 1. 開啓功能表 。
- 2. 選取 [選項],然後選取 [參數設定]。
- 3. 選取 [自動同步]。
- 4. 核取 [自動同步] 方塊。
- 5. 選取 [所有] 選單並選取時間間隔,可從 15 分鐘到 12 小時。注意:如果您設定的間隔較頻繁,可能 需要經常將電話的電池充電。

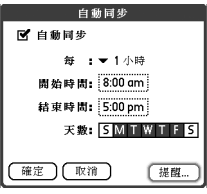

- 6. 選取 [開始時間] 與 [結束時間] 方塊,然後選取小 時、分鐘及 AM 或 PM,以輸入首次及最後一次「自動同步處理」的時間。選 取 [確定]。
- 7. 選取您希望排程啟動的天數。您可以選擇任何天數,但各電子郵件帳戶只能設 定一個排程。
- 8. 選取 [確定],然後選取 [取得郵件]。

#### 選取警報音

當您為特定的帳戶排程 「自動同步」時,您可以選擇聲音—例如鳥聲、電話聲或 鬧鈴聲—以便於新電子郵件送達時通知您。

- 1. 在任何信箱書面,開啓功能表 。
- 2. 選取 [選項],然後選取 [參數設定]。
- 3. 選取 [自動同步]。
- 4. 選取 [警報]。
- 5. 核取 [通知我有新郵件] 方塊。
- 6. 選取 [通知聲音] 選單,然後選取所需聲音。Treo 會播放簡短的聲音示範。
- 7. 選取 [確定]。

(est)

設定 「自動同步」 排程後,應執行手 動取得郵件。以後 「自動同步」期間 只會擷取新的訊 息。

如果只想收到

「自動同步」擷取 成功的通知,請取 消核取 [通知我自 動同步處理失敗] 方塊。如果您想接 收 「自動同步」 擷取成功與失敗的 通知,請選取該方 塊。

設定取得訊息的參數設定

- 1. 在任何信箱畫面,開啓功能表 6
- 2. 選取 [選項],然後選取 [參數設定]。
- 3. 選取 [投遞選項]。
- 4. 設定下列任何參數設定:
	- 收取:表示是否只取得訊息主旨或是整則訊息。
	- 每次都提問:表示每次擷取電子郵件時,是否想 看見選取只有主旨或是整則訊息的對話方塊。如 果取消核取此方塊,則會根據您在 [取得] 選單中 所選取的選項來擷取訊息。

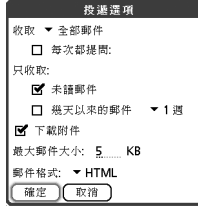

- 未讀郵件 (僅限 IMAP 帳戶):只會下載未閱讀的 郵件到電話中。如果您未核取此方塊,而選取 [取得 & 傳送],則您在供應商郵件伺服器上的所有訊息都會下載到您的收 件匣中,包括已閱讀的訊息。
- 幾天以來的郵件:取得在指定的天數內所傳送的訊息。
- 下載附件:自動下載附加至電子郵件的檔案。超過最大訊息大小的附件無法 下載。
- 最大郵件大小:設定內送電子郵件訊息的最大大小。以 KB 為單位輸入大 小。預設值是 5KB,但是您最大可輸入 2048KB (約 2MB),其中包括附 件。您所能擷取的內文的最大訊息大小為 60KB,而各種附件的資料大小總 和則大約是 5MB。
- 郵件格式:設定擷取訊息的格式。選取 [HTML] 以顯示任何以 HTML 格式傳 送的訊息,會保留基本的 HTML 格式,其他訊息則以純文字顯示。選取 [純 文字],使所有訊息皆以純文字顯示,不論傳送格式為何。預設設定是 [HTML]。
- 5. 選取 [確定]。

resp VersaMail 應用程式僅 以純文字格式傳送 所有訊息,所有 HTML 標記皆會去 除,即使您是轉寄 或回覆原先以 HTML 格式接收的訊息。

POP 通訊協定不支 援僅從伺服器擷取 未閱讀郵件。如果 您有 POP 電子郵件 帳戶,無論您是否 已閱讀訊息,或此 方塊是否核取, VersaMail 都會下載所 有訊息。

國

POP 通訊協定不支 援僅從伺服器擷取 未閱讀郵件。如果 您有 POP 電子郵件 帳戶,無論您是否 已閱讀訊息,或此 方塊是否核取, VersaMail 都會下載所 有訊息。

#### 在訊息中附加簽名

您可在所有傳送訊息的底部,附加個人簽名,以及公司地址、傳真與電話號碼等 資訊。

1. 在任何信箱畫面,開啓功能表 。

2. 選取 [選項],然後選取 [參數設定]。

- 3. 選取 [簽名]。
- 4. 核取 [附加簽名] 方塊。

5. 輸入您的簽名資訊,然後選取 [確定]。

#### 使用 Microsoft Exchange ActiveSync

Microsoft Exchange ActiveSync 可與您電話上的 VersaMail 和行事曆應用程式搭配 使用,直接存取 Microsoft Exchange 2003 伺服器上的公司群組軟體資訊。您可以 在不使用桌上型電腦的情況下,透過您的電話存取 Exchange 2003 伺服器上的企 業電子郵件與行事曆資訊。

當您在 VersaMail 應用程式中建立 Exchange ActiveSync 帳戶時, 您的電子郵件 與行事曆資訊都會直接與 Exchange 伺服器同步處理,但是資訊不會與電腦裡的 Desktop 軟體應用程式,例如 Microsoft Outlook 或 Palm Desktop 軟體,做同步處 理。其他資訊,例如連絡人、工作與記事,會繼續與 Desktop 軟體進行同步處理。

如需 [Microsoft Exchange ActiveSync](http://www.palmone.com/asia) 帳戶的完整使用資訊,請參閱 CD 上的 VersaMail 使用指南 (僅英文) 或造訪 www.palmOne.com/asia。

<span id="page-76-0"></span>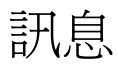

您可以與支援這些訊息格式 (亦稱為 SMS 與 MMS) 的其他行動電話或是電子郵件 地址交換簡短文字與多媒體訊息。在您使用 Treo 傳送或接收訊息前,請洽詢無線 通訊服務供應商關於文字與多媒體傳訊服務的價格與提供資訊。

建立和傳送文字訊息

每則文字訊息最多可包含 160 個字元。超過 160 個字元的訊息則會自動分為數 則訊息。(如果您傳送文字訊息到電子郵件地址,電子郵件地址會從 160 個字元 數中扣除。)

1. 請確認電話已開啓 (請參閱第 15 頁的「電話開機及關機」)。

- 2. 按下 [訊息] 按鈕。
- 3. 選取 [新增]。

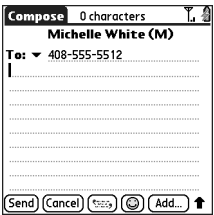

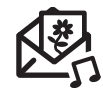

(ad

如要填寫多位收件 人,請在各地址間 以空格或逗號區 隔。如果一則訊息 要傳送給三個人, 則系統會以傳送三 則訊息計費。

填寫訊息收件人 時,您可能需要按 下 [選項] 以便輸入 字母或數字。[選項 鎖] 設定預設為您 上次填寫訊息收件 人的設定。

圈 如要新增 [快速文 字] 片語,請從清

單中選取 [編輯快 速文字]

並非所有在電話上 的符號都可用於文 字訊息。在傳送訊 息前,傳訊應用程 式會自動更換無效 的字元。

選取 [儲存為草稿], 將訊息儲存為草 稿,不加以傳送。 如要存取草稿,選 取畫面上方的類別 選單並選取 [草稿]。

- 4. 選取 [到] 選單,填寫訊息收件人:
	- 如果收件人姓名顯示在 [到] 選單中,請從清單中選取。
	- 如果收件人在您的 [連絡人] 清單中,請選取 [查詢連絡人],然後輸入收件人 名字或姓氏的前幾個字母。反白標示收件人的電話號碼或電子郵件地址,然 後 選取 [新增]。
	- 如果收件人的姓名不在選單或 [連絡人] 清單中,請輸入完整電話號碼或電 子郵件地址。
- 5. 輸入您的訊息,或選取 [快速文字] () 插入預先定義的片語。要插入表情符 號,請選取 (@)。
- 6. (選擇性) 開啓功能表 。>>>> 然後在 [撰寫] 功能表中選取優先順序設定。
- <span id="page-77-0"></span>7. 選取 [傳送]。

#### 建立和傳送多媒體訊息

多媒體訊息包括照片、視訊、文字與聲音,以單頁或多頁呈現。即使您的電話不 含相機,您仍可以傳送、接收與檢視照片與視訊。您可以包含以下任一項目:

- 鈴聲
	- MIDI
	- iMelody
- 聲音
	- AMR
- 照片
	- JPEG
	- GIF
	- BMP
	- TIFF (包括 LZW 壓縮檔)
- 視訊
	- MPEG4
	- H.263
	- 3GP
- 1. 請確認電話已開啟 (請參閱第 15 [頁的 「電話開機及關機」](#page-16-0) )。
- 2. 按下 [訊息] 。
- 3. 選取 [新增]。
- 4. 選取 [加入]。
- 5. 選取 [到] 選單,填寫訊息收件人:
	- 如果收件人姓名顯示在 [到] 選單中,請從清單中選取。
	- 如果收件人在您的 [連絡人] 清單中,請選取 [查詢連絡人],然後開始輸入收 件人名字或姓氏的前幾個字母。反白標示收件人的電話號碼或電子郵件地 址,然後選取 [新增]。
	- 如果收件人的姓名不在選單或 [連絡人] 清單中,請輸入完整電話號碼或電 子郵件地址。
- 6. 選取 [加入]。

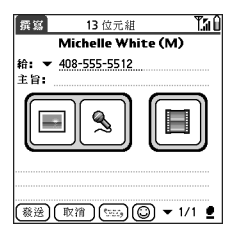

- 7. 選取以下一個或多個選項:
	- 新增相片:可插入一張或多張照片。您可使用內建相機拍攝照片或插入現有 的照片。
	- 錄製聲音:可錄製訊息,例如照片的語音說明,或插入現有的聲音,例如鈴 聲。每頁只能加入一種聲音。如果您使用內建相機拍攝照片,並與語音說明 一同儲存,該語音說明不視為聲音檔。
	- 新增影片:讓您可加入一部或多部影片。您可以使用內建相機拍攝影片,或 插入現有的視訊短片。如果插入影片,便無法將照片或聲音加入至同一頁。

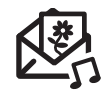

多媒體訊息可包 含數個頁面。想 在不同頁面間瀏 覽或新增頁面, 請選取畫面底部 的 [頁面] 選單。

阘

如要從您正在建立 的訊息中刪除項 目,請將它反白標 示,然後按下 [倒 退鍵]。

如果您在涵蓋範圍 以外或是電話關 機,外傳訊息將會 存入 [寄件匣] 中。 當您回到涵蓋範圍 內,待傳訊息會自 動傳送並移至 [寄 件備份] 資料夾。

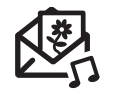

நி

若您有數個警報, [警報] 畫面會顯示 所有您的等待中警 報。選取選項的說 明以跳到該項目, 或是勾選方塊來清 除該項目。若要從 電話上的任何畫面 檢視您所有等待中 的警報,請按住 [中間]。

即使在通話中,您 都可以傳送與接收 文字訊息。使用免 持聽筒或喇叭擴音 器時最方便操作。

8. 輸入主旨及文字訊息或說明。

9. (選擇性) 選取 [預覽] 以收件人將看到的方式檢視訊息。 10.選取 [傳送]。

#### 接收訊息

當電話開啓且位於無線涵蓋範圍內,您會自動收到新的文字訊息。至於多媒體訊 息,您可以設定 Treo 自動下載新訊息,或在準備好下載訊息時通知您。您也可以 設定 Treo 使用鈴聲與震動或螢幕警報,在新文字或多媒體訊息送達時通知您。

前往

短信

新訊息警報可能句括以下任一按鈕:

- 確定:解除警報並將訊息放入您的 [收件匣]。
- 回覆:開啟 [交談檢視] 以回覆訊息。
- 回覆電話:撥打寄件者的電話號碼。
- 前往短信:開啟訊息以檢視完整內容。

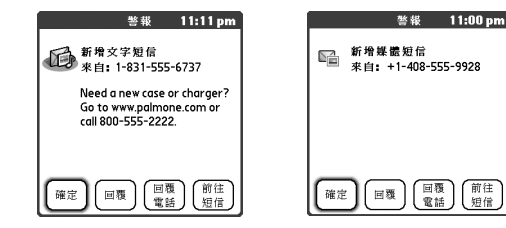

### 使用訊息的連結

當您接到含有電話號碼、電子郵件地址或 URL 的文字訊息, 您可以撥打號碼、 傳送電子郵件訊息或立刻瀏覽網頁。Treo 會從連結自動開啓適當的應用程式。

- 1. 從清單中選擇一則訊息。
- 2. 選取電話號碼、電子郵件地址或 URL (顯示為帶底線的藍色文字)。

#### 檢視/播放多媒體訊息

- 1. 在 [收件匣] 選取要檢視的訊息。
- 2. 如果含有聲音或數個頁面,會立即開始播放。
- 3. 使用螢墓控制項捲動至其他百面與訊息。
	- 如要播放或儲存聲音,請選取 [聲音] 圖示 1 ÷ 移至 [應用程式] < 並選 取 [聲音] (1),可在稍後存取已儲存的聲音。
	- 如要儲存照片,請使用觸控筆或指尖點選照片。移至 [應用程式] < 並選 取 [媒體]  $\blacksquare$ ,可在稍後存取已儲存的照片。
	- 如要選取文字,請將游標放置在文字區,然後按下 [中間]。
	- 如要停止播放訊息,請選取 [播放/停止]。
- 4. 選取 [確定]。

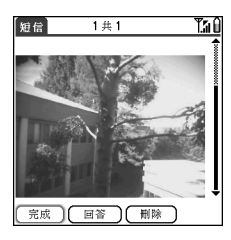

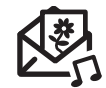

ûs∥ 選取訊息標題列中 其中一個標題圖示 即可展開與收合標 題資訊。

管理您的訊息 [收件匣] 與 [寄件匣] 資料夾中每則訊息旁的狀態圖示表示下列意涵:

- 南 文字訊息。緊急訊息帶有紅色驚嘆號 (!)。
- 交談階段。
- 語音郵件或數字頁。
- • 合照片與影片的內送訊息。
- 含聲音的內送訊息。

在清單檢視中,您可以使用 [排序] 指令重新整理任何資料夾內的訊息。

1. 從清單檢視中開啓功能表 。

2. 選取 [檢視],然後選取 [依名稱排序] 或 [依日期排序]。

在清單檢視中,您可以使用 [清除] 指令一次刪除任何資料夾內的數則訊息。

- 1. 從清單檢視中開啓功能表 。
- 2. 選取 [訊息] 功能表上的 [清除]。
- 3. 選取 [清除] 選單,然後選取一個選項。

4. 選取 [確定]。

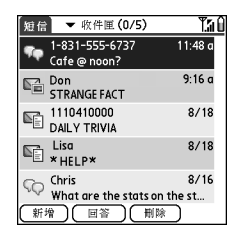

நி 未閱讀的訊息以 粗體顯示。已閱 讀的訊息以純文 字顯示。

#### 使用訊息交談

當您與單一連絡人交換超過一則訊息時,您的訊息 會被歸類為交談階段。[聊天檢視] 的上半部會顯示您 與此連絡人交換的所有訊息,下半部則提供文字輸 入區。您可同時與多方進行交談,並使用螢幕上方 的選單輕鬆地在之間切換。

- 1. 在 [收件匣] 中選取某個交談階段。
- 2. 輸入訊息。
- 3. 選取 [傳送]。

<span id="page-82-0"></span>自訂訊息設定

- 1. 開啓功能表  $\subset\subset$
- 2. 選取 [選項],然後選取 [參數設定]。
- 3. 設定下列任何參數設定:
- 訊息:個別文字訊息的參數設定。
	- 建立新電子郵件為:表示建立新訊息時是否顯 示空白文字或多媒體訊息。
	- 要求回條 (僅限 MMS):表示要在訊息傳遞後, 還是對方讀取時,還是都要接收確認通知。
	- 確認訊息刪除:表示是否要顯示刪除確認訊息。
	- 隱私模式 (隱藏文字):表示接收到新訊息時,內文是否要出現在警報中。
	- 有效期間:設定無線通訊服務供應商嘗試傳遞外傳訊息的時間。如果訊息無 法在特定期間內傳遞,則該訊息會被捨棄。此設定不會影響內送訊息。

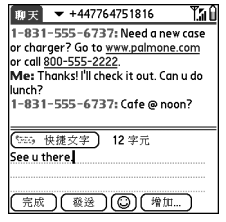

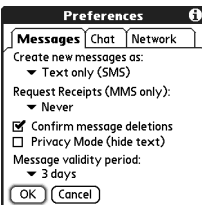

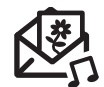

resp

如要尋找與某人的 對話內容,請開啟 [訊息收件匣] 並選 取某個交談階段。

您可以在 [訊息參 數設定] 的 [交談] 標籤中自訂 [交談 檢視] 設定。請參 閱第 81 [頁的 「自](#page-82-0) [訂訊息設定」。](#page-82-0)

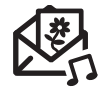

警告:變更 [網路] 參數設定可能造成 訊息應用程式停止 運作。

(est)

- 交談:交談階段的參數設定。
	- 一人往來訊息:表示想歸納屬於同一人的訊息。
	- 交談中顯示時間戳記:表示是否想在每則訊息旁 顯示訊息傳送的當地日期與時間。
	- 在交談視窗顯示我的名稱為:輸入欲顯示為 [交 談] 畫面內訊息標籤的名稱。
	- 標籤色彩:選取文字顯示色彩。
	- 使用色彩於:表示是否以不同色彩檢視訊息標籤 與訊息,或僅名稱使用色彩。
- 連線:網路連線的參數設定。
	- 自動收集 MMS 訊息:表示是否想自動接收多媒 體訊息。
	- 即使在漫遊時:表示漫遊時是否想自動接收多媒 體訊息。
	- 網路設定:表示是否想使用 [自動] 或 [手動] 訊息 擷取。如果您選取 [手動],請選取 [編輯] 並輸入 無線通訊服務供應商 的設定。
- 4. 選取 [確定]。

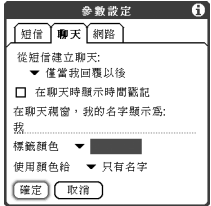

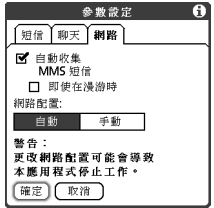

選取警報音

- 1. 開啓功能表 。
- 2. 選取 [選項],然後選取 [警報]。
- 3. 選取 [警報音量] 選單,然後選取音量大小。
- 4. 選取第一個 [震動] 選單並表示當聲音模式開啟並有 內送警報時,是否想使電話震動。
- 5. 選取第二個 [震動] 選單並表示當聲音模式關閉並有 內送警報時,是否想使電話震動。
- 6. 選取 [鈴聲] 方塊。
- 7. 選取 [訊息音] 選單並選取內送訊息的警報音。
- 8. 請檢查畫面中出現的下列任一方塊:
	- 顯示訊息警報對話:表示是否想在新訊息送達 時接收螢幕警報。
	- 顯示回條警報對話:表示是否想在回條送達時 接收螢幕警報。
- 9. 選取 [完成]。

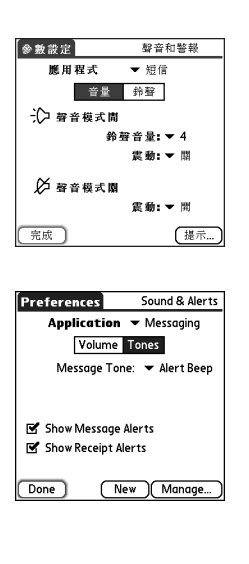

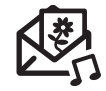

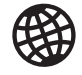

圈

導覽列會顯示載入 頁面時的狀態資 訊。您不需要頁面 全部載入後才進行 瀏覽,或選取連結 至另一個頁面。

若要調整字型大 小,開啟 [選項] 功 能表,然後選取 [字型]。若要讓畫 面容納更多文字, 選取 [縮小]。若要 使文字容易閱讀, 選取 [放大]。

瀏覽網頁

Treo 上的 Web 瀏覽器提供您快速簡易的方式存取網頁。您可以檢視在電腦上使用 的大部分網站,包括具有安全性與進階功能的網站,例如 JavaScript 及框架。若 要瀏覽網頁,您必須啟動無線通訊服務供應商的資料服務。

#### 檢視網頁

Blazer<sup>®</sup> Web 瀏覽器使用正在申請專利的技術,最佳化您電話顯示的網頁。瀏覽 器預設將網頁重新格式化為單一直欄,並重新調整螢幕上的影像大小。如此一 來,您不用向左右捲動即可看到大部分的內容。

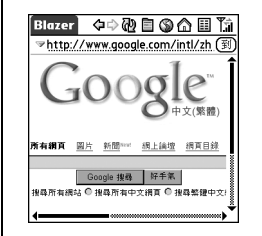

1. 請確認電話是開啟狀態 (請參閱第 15 [頁的 「電話開機及關機」](#page-16-0) )。

- $2.$  移至 [應用程式]  $\subsetfty$ , 然後選取 [Web]  $\mathcal{L}_2^{\mathcal{L}}$ 。
- 3. 瀏覽至所需的網頁:
	- 若要檢視專為 Treo 設計的行動電話內容,選取
	- 若要移至網際網路上任何網頁,在網址列中輸入網址,或選取 3。
	- 若是瀏覽安全網頁,會在網址列中顯示 [鎖定] 4 圖示。
	- 若要檢視十一百或下一百,選取 或 ●。
- 若要以寬幅配置格式檢視網頁 (如同在電腦上), 選取 , 然後選取 [寬頁 模式]。
- 若要重新整理頁面以取得網際網路上的最新內容,選取 $\Phi$ 。
- 若要在 [最佳檢視] 中捲動頁面,按下 [向上] ▲ 或 [向下] ▼。在 [寬頁檢視] 中,按下 [向上] ▲、[向下] ▼、[向左] ◀ 或 [向右] ▶ 往各方向捲動頁面。
- 若要在 [最佳檢視] 中連結至另一個網頁,按下 [向左] ◀ 或 [向右] ▶ 反白標 示連結,然後按下 [中間] 移至選取的頁面。您也可以使用觸控筆在螢幕上 點選連結。

#### 建立書簽

使用 [書簽] 能讓您立即存取網頁,不需要每次都要輸入網址。Web 瀏覽器最多可 以儲存 100 個書簽或儲存的頁面,方便您快速開啟您最愛的網頁。切記:書簽的 功用與我的最愛不同 (請參閱第 53 [頁的 「定義我的最愛按鈕」](#page-54-0) )。

- 1. 移至要加入書簽的頁面。
- 2. 開啓功能表 。
- 3. 選取 [頁面] 功能表中的 [新書簽]。
- 4. 可視需求變更 [名字] 與 [描述]。
- 5. 選取 [確定],然後再次選取 [確定]。

#### 儲存頁面

Web 瀏覽器可以讓您儲存頁面,以供離線瀏覽,日後 不需連線到網際網路即可檢視。

- 1. 移至要儲存的頁面。
- 2. 開啓功能表 。
- 3. 選取 [頁面] 功能表中的 [儲存頁面]。
- 4. 選取 [確定],然後再次選取 [確定]。

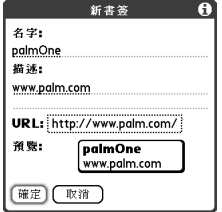

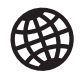

# 喝

想要快速使用圖 示?按下 [空格鍵] 跳至圖示,或開啟 功能表以存取相同 的命令。

經常使用書簽?設 定 [書簽檢視] 為瀏 覽器的預設檢視方 式。開啟 [選項] 功 能表並選取 [參數 設定]。選取 [開始 於] 選單,然後選 取 [書簽]。

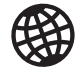

#### 檢視書簽或儲存的頁面

在 [書簽檢視] 中會顯示書簽與儲存的頁面。儲存的頁面在書簽的右上角有小三角 形標示。

- 1. 選取 [書簽檢視] 圖示
- 2. 選取您想要檢視的書簽或儲存的頁面。

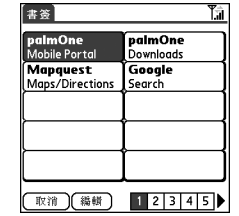

編輯或刪除書簽或儲存的頁面

- 1. 從 [書簽檢視] 中開啓功能表 。
- 2. 選取 [書簽] 功能表中的 [編輯書簽]。
- 3. 選取您想要編輯或刪除的書簽。
- 4. 輸入您想做的變更。

5. 選取 [確定]。

需要在 Treo 上從網 頁傳送電子郵件? 電子郵件地址在網 頁上顯示為連結。 在 Treo 上設定電子 郵件應用程式後, 您可以選取電子郵 件地址連結,建立 傳送至選取地址的 郵件。

## 整理書簽與儲存的頁面

Web 瀏覽器句含十個百面, 您可以符合邏輯的方式整理書簽與儲存的百面。例 如,您可以將旅遊連結、股票連結與商業連結分別儲存為不同的頁面。

- 1. 從 [書簽檢視] 中開啓功能表 。
- 2. 選取 [書簽] 功能表中的 [編輯書簽]。
- 3. 為此頁面輸入新標題。
- 4. 使用觸控筆將書簽拖放到目前頁面的各個位置。若 要移動書簽到不同頁面,將此頁面拖放到 [頁面] 圖 示口上。
- 5. 選取 [確定]。

#### 從網頁下載檔案

Web 瀏覽器可讓您下載最多 2MB 的檔案以用於您的 Treo, 例如新的應用程式、 MIDI 鈴聲,或特別標記用於下載的圖片。當您下載檔案後,它會自動傳送到可使 用此檔案的應用程式。例如,如果您下載 MP3 檔案,您可以將其儲存到擴充卡, 日後再使用電話上的 RealPlayer® 應用程式播放。即使是在 Treo 上無法使用的檔 案也可以下載到擴充卡中。

- 1. 移至包含欲下載檔案之連結的頁面。
- 2. 按下 [向左] ●或 [向右] ▶ 反白標示檔案的連結,然後按下 [中間] 以啓動下載 程序。

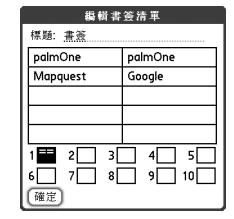

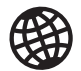

(ne) 點住上一頁或下 一頁按鈕,顯示 您曾造訪過的網 站清單。

如果您無法編輯、 刪除或以傳送書 簽,此書簽可能已 被鎖定。

您也可以把 WAV 或 MIDI 檔案複製到擴 充卡,再下載至您 的雷話;只要把 Web 瀏覽器指向此 網址即可:file:/// folder/yourmidifile.mid。 (當然您還得把 「folder」換成資料夾 實際名稱,並把 「yourmidifile.mid」換成 實際檔案名稱。)

圈

#### 從網頁複製文字

您可以從網頁上複製文字並貼到其他的應用程式。

- 1. 使用觸控筆反白標示您想要複製的文字。
- 2. 開啓功能表 。
- 3. 選取 [編輯],然後選取 [複製]。
- 4. 移至欲貼入的應用程式,然後將游標移至欲貼上文字的位置。
- 5. 開啓功能表 。
- 6. 選取 [編輯],然後選取 [貼上]。

#### 使用 [歷程記錄清單]

[歷程記錄清單] 儲存您最近瀏覽過的 100 個網址。[歷程記錄清單] 的項目乃依時 間先後排序。

- 1. 從 [百面檢視] 中開啓功能表 。
- 2. 選取 [頁面] 功能表中的 [歷程記錄]。
- 3. 按下 [向下] 以瀏覽清單。
- 4. 選取您想要載入的網頁。

#### 在網頁上尋找文字

- 1. 從 [頁面檢視] 中開啓功能表 。
- 2. 在 [頁面] 功能表選取 [在頁面上尋找文字]。
- 3. 輸入您想要尋找的文字。
- 4. 核取或取消核取 [回頭尋找] 方塊,指示若已尋找到網頁尾端, 是否要回到起 始處開始尋找。
- 5. 選取 [尋找] 以開始搜尋。

太多圖片讓您速度 變慢?關閉影像, 瀏覽網頁的速度會 比較快。開啟 [選 項] 功能表,選取 [參數設定],選取 [一般],然後選取 [停用影像] 方塊。

如果 Web 瀏覽器無 法辨識可撥打的電 話號碼,您可以複 製電話號碼 (以文 字格式) 並貼到 「電話撥號鍵盤」。

您也可以使用觸控 筆點住網頁上的影 像而加以儲存。

自訂 Web 瀏覽器設定

- 1. 開啓功能表 。
- 2. 選取 [選項],然後選取 [參數設定]。
- 3. 選取 [頁面] 設定下列任何一項參數設定:
	- 開始於:設定每次開啟 Web 瀏覽器的檢視畫面。
	- 首頁:設定每次選取 个顯示的頁面。無線通訊 服務供應商可能會鎖定此設定。
	- 還原預設值:還原為變更前的預設首頁。
	- 顯示網址列:設定是否要在 [頁面檢視] 中顯示 網址。若您選擇顯示網址列,您可以從 [頁面檢 視] 中選取選單,移至先前檢視過的頁面,或直 接輸入 URL。
- 4. 選取 [一般] 設定下列任何一項參數設定:
	- 停用自動完成:設定在開始輸入資訊時,Web 瀏覽器是否要根據以前輸入的項目建議文字。
	- 停用影像 (檢視網頁較快):設定在載入網頁時 是否要顯示影像。如果不檢視影像,下載網頁 的速度會比較快。雖然選取不檢視,但您只要 選取網頁上 [預留位置] 方塊仍可以觀看到影像。
	- 停用 JavaScript: 略過檢視網頁中的 JavaScript 元件。
	- 停用 Cookie:決定是否讓某些網站儲存個人化資訊在您的 Treo 中。若您選 取此選項,某些網站可能無法順利存取。
	- 點選或拖曳:決定要使用拖曳觸控筆選取文字,還是使用捲軸觀看網頁 內容。

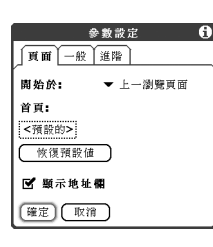

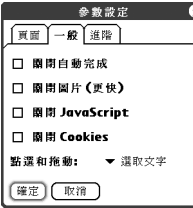

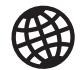

resp

造訪安全網站。安 全性憑證與 128 位 元 SSL 增強式加密 能讓您瀏覽安全網 站,例如線上購 物、線上銀行與線 上電子郵件。切 記:有些安全網站 也會要求特定的瀏 覽器,本 Web 瀏覽 器可能無法使用。

Web 瀏覽器支援 JavaScript、安全通訊 端層 (SSL) 與 Cookie, 但不支援外掛程式 (Flash、Shockwave 等) 或 Java applet。

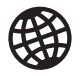

- 5. 選取 [進階] 設定下列任何一項參數設定:
	- 設定儲存網頁的記憶體限制:設定快取使用的 記憶體大小。網頁快取能讓您在下次檢視網頁 時,加快載入速度。
	- Cookies:表示 Cookies 佔用的記憶體大小。若 要釋放此記憶體,選取 [清除 Cookies]。
	- 暫存記憶:代表快取使用多少的記憶體來儲存 最近檢視過的頁面與歷程記錄。若要釋放此記 憶體,選取 [清除暫存記憶]。

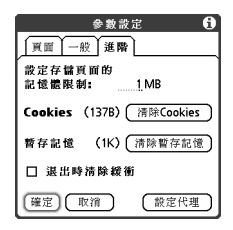

- 退出時清除緩衝:決定是否要在每次結束 Web 瀏覽器時清除快取。
- 設定代理:建立存取網際網路的代理伺服器。如果您的連線需要代理伺服 器,請連絡您的網際網路服務提供業者或 IT 管理員,以取得相關資訊。

6. 選取 [確定]。

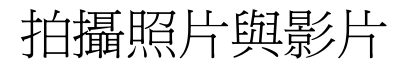

如果您的 Treo 650 沒有內建相機,則您可略過本章節關於拍攝照片與影片的說 明。即使您的電話沒有相機,您仍可接收及檢視照片與影片、以附件或多媒體訊 息的方式傳送給其他人,及使用照片來個人化您的電話 (例如桌布或照片來電顯 示;如需詳細資訊,請參閱 [「指定來電顯示照片」](#page-145-0) )。透過將電話與電腦同步處 理,您也可以將照片與影片移至電腦。

#### 拍攝照片

您可以將照片儲存在電話裡或擴充卡中。

- 1. 移至 [應用程式]  $\subset \infty$ , 然後選取 [相機]  $\circled{1}$ 。
- 2. 選取 [相簿] 選單並選取您要儲存照片的相簿。
- 3. (選擇性) 調整縮放與解析度設定。
- 4. 將 Treo 背面的鏡頭對準想拍攝的主題。
- 5. 按下 [中間] 拍攝照片。
- 6. (選擇性) 選取 [音效] 新增語音說明。
- 7. 選取 [儲存] 回 保存照片,選取 [刪除] □ 捨棄照 片或選取 [傳送] 傳送照片。

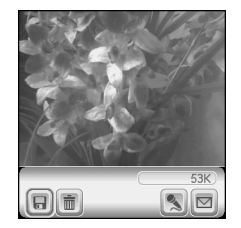

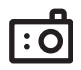

(⊯a 昭片為 16 位元色 彩,在 VGA 格式下解 析度最高為 640 x 480 像素 (30 萬像素),在 QVGA 格式下解析度 為 320 x 240 像素。影 片在 CIF 格式下解析 度為 352 x 288 像素, 在 QCIF 格式下解析 度為 176 x 144 像素。

<u>ြင်</u>

阘

#### 錄製影片

您可以將影片儲存在電話或擴充卡中。

- $1.$  移至 [應用程式]  $\subsetfty$ , 然後選取 [攝影機]  $\overline{29}$ 。
- 2. 選取 [相簿] 選單並選取您要儲存影片的相簿。如要建立新的相簿或變更影片儲 存的位置,請從清單選取 [管理相簿]。
- 3. (選擇性) 調整解析度設定。
- 4. 將 Treo 背面的鏡頭對準想錄製的主題。
- 5. 按下 [中間] 開始錄製。
- 6. 當您完成錄製時,請再按下 [中間] 停止。
- 7. 選取 [播放] 檢視影片。
- 8. 選取 [儲存] 回 保存影片,選取 [刪除] 面 捨棄影片或選取 [傳送] 回 傳送 影片。

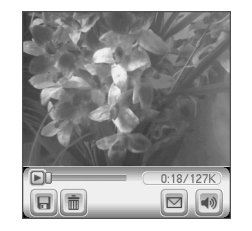

影片錄製畫面會依 據電話或擴充卡中 可以使用的空間, 顯示大致的剩餘錄 製時間。依據移動 的速度、錄製色彩 的數目等因素,實 際錄製時間可能有 變化。

點選並拖曳進度指 示器列,移動至影 片的不同段落。選 取 (暫停) 暫停影片 播放。

檢視相片

- 1. 選取 [藝廊] 。
- 2. 選取您要檢視的照片。
- 3. 按下 [向上] ▲ 或 [向下] ▼ 以放大或縮小。
- 4. 如果照片有語音說明,請選取 [音效] 3 聆聽。 5. 選取 [完成 ] 。

檢視 影片

- 1. 選取 [藝廊] 。
- 2. 選取您要檢視的影片。
- 3. 按下 [向上] ▲ 或 [向下] ▼ 調整音量。
- 4. 選取 [完成 ] 。

檢視投影片

- 1. 選取 [藝廊] 。
- 2. 選取 [投影片] 。
- 3. 點選畫面回到 [藝廊]。

# (⊯)

如要變更 [藝廊] 顯 示格式,請選取 [清單] 或 [縮圖 ] 。

如要檢視其他相 簿,請在右上方 選取 [相簿] 選單 並選取您想檢視 的相簿。

如要檢視儲存在 擴充卡的相簿, 請插入擴充卡並 選取右上角的 [ 擴 充卡] ■。

如要檢視其他全 尺寸照片,請按 下 [向右] ▶ 或 [向 左] 。

如要旋轉圖片, 請開啓 [媒體] 功 能表並選取 [旋轉 相片 ]。選取您要 旋轉的相片,然 後選取方向。

拍攝照片與影片 :: 93

<u>ြင်</u>

#### 傳送照片或影片

您可以傳送相片或影片至其他具備相片功能的行動電話或電子郵件地址。

- 1. 在 [藝廊] 反白標示您要傳送的相片或影片。
- 2. 選取 [傳送] 。

3. 當 [訊息] 應用程式開啓時,請輸入收件人地址並傳送訊息。(詳細資訊請參閱 第 76 [頁的 「建立和傳送多媒體訊息」](#page-77-0)。)

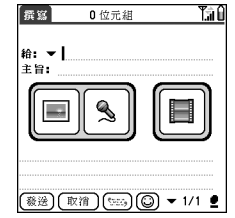

複製相片與影片

您可以將照片或影片從電話複製到擴充卡中,反之亦然。

- 1. 在 [藝廊] A 選取您要複製的相片或影片。
- 2. 開啓功能表 。
- 3. 從 [媒體] 功能表中選取 [複製至擴充卡] (對於在電話中的項目) 或 [複製至裝置] (對於在擴充卡中的項目)。

圈

您無法傳送 [藝廊 檢視] 中受著作權 保護的照片或影片 (顯示鎖定圖示)。

您也可以將照片與 影片以電子郵件的 附件傳送。如需詳 細資料,請參閱 第 67 [頁的 「附加](#page-68-0) [照片與影片」](#page-68-0)。

如要複製整個相 簿,請開啓[媒體] 功能表並選取 [將 相簿複製到擴充卡 中] 或 [將相簿複製 到裝置中]。選取您 要的相簿,然後選 取 [複製]。

整理照片及影片

- 1. 在 [藝廊] 選取您要整理的相簿。
- 2. 選取 [整理] 。
- 3. 選取照片或影片以新增至相簿或從相簿移除。
- 4. 選取 [完成]。

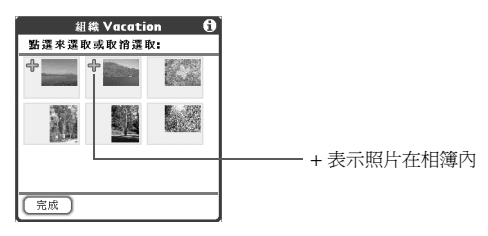

將照片儲存為桌布

- 1. 在 [藝廊] 選取您要使用為桌布的照片。
- 2. 開啓功能表 。
- 3. 在 [媒體] 功能表上選取 [儲存為桌布]。
- 4. 當確認訊息出現時,請選取 [是] 以確認或 [否] 以拒絕。

刪除照片或影片

- 1. 在 [藝廊] & 選取您要刪除的照片或影片。
- 2. 開啓功能表 。
- 3. 從 [媒體] 功能表中選取 [刪除]。
- 4. 選取 [刪除] 確認刪除動作。

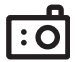

#### (⊯) 您可以個人化照 片。開啓 [照片] 功 能表,選取 [在照 片上繪圖],然後使 用繪圖工具增添個 人風格。當您儲存 照片時,您可以取 代原有照片或是儲 存副本。

您也可以從 [應用 程式檢視] 開啟 [藝廊]。移至 [應 用程式],然後選 取 [媒體]。

**1:0** 

#### 自訂相機設定

如果 Treo 有內建相機,您可以自訂相機設定。

- 1. 在任何相機檢視下開啓功能表 。
- 2. 選取 [選項],然後選取 [參數設定]。
- 3. 設定下列任何參數設定:
	- 效果:為目前的照片或影片設定色彩調色盤。拍攝照片或影片之後,您便無 法變更項目的調色盤。
	- 提示聲音:(僅限照片) 設定拍攝照片前播放的聲音。
	- 快門聲音:決定拍攝照片時是否發出聲音。
	- 麥克風:(僅限影片) 開啓或關閉麥克風,如此一來便能以有聲或無聲方式錄 製影片。
	- 解析度:為剛拍攝的照片或影片設定預設大小。
	- 日期戳記:(僅限照片) 決定 照片上是否顯示拍攝日期。
	- 檢查照片/影片:決定在儲存照片或影片之前是否可以予以檢查,以及快速 自動儲存的設定。
	- 自動命名:為一系列拍攝的昭片命名,例如 Seattle001、Seattle002,以此 類推。
- 4. 選取 [確定]。

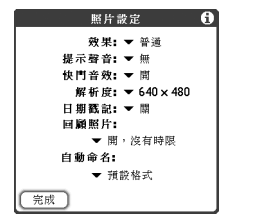

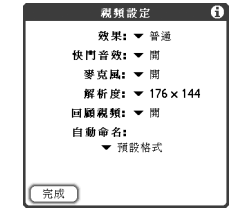

#### 在電腦上檢視照片與影片

當您同步處理您的 Treo 時,照片與影片會複製到桌上型電腦中。您可以 JPEG 格 式檢視照片及以 .3GP 格式檢視影片,且可以使用桌面電子郵件應用程式將照片 或影片以電子郵件傳送給朋友。

- 關於使用 Palm Desktop 媒體桌面應用程式的資訊請參閱 palmOne 線上說明。
	- 如要尋找所有已同步處理的影像,請至 C:\Program Files\palmOne\<使用者資料夾>\Photos\offline copy location
	- 如要尋找已拍攝的照片,請至 C:\Documents and Settings\<使用者名稱>\ My Documents\My Pictures\palmOne Photos\<使用者資料夾>
	- 如要尋找以拍攝的影片,請至 C:\Documents and Settings\<使用者名稱>\ My Documents\My Videos\palmOne Videos\<使用者資料夾> 使用 Windows 版 QuickTime 6.5 在電腦上播放影片。

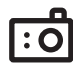

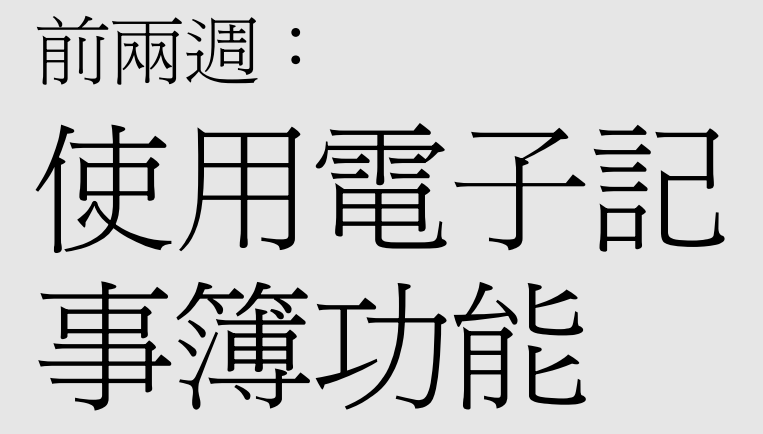

圈

若您要輸入數個連 絡人,使用電腦上 的 Palm® Desktop 軟體 或 Microsoft Outlook, 然 後同步處理 Treo™ 650 智慧型手機及 電腦裡的資訊會更 有效率。如需詳細 資訊,請參閱 第 33 頁的 「同步 [處理連絡人和其](#page-34-0) [他資訊」](#page-34-0)。

您也可以從 [應用 程式檢視] 中開啟 [連絡人]。移到 [應 用程式],選取 [連 絡人]。

請務必正確標記連 絡人的手機號碼。 [訊息] 應用程式 (請 參閱第 75 [頁的](#page-76-0) [「訊息」](#page-76-0)) 只會查詢 標記為行動電話的 號碼。

管理連絡人

如果您熟悉之前的 Palm Powered™ 裝置,您會發現到 [連絡人] 應用程式與之前裝 置裡的 [通訊錄] 類似。

新增連絡人

- 1. 按下 [電話/傳送] (
- 2. 選取 [連絡人] 我的最愛按鈕。
- 3. 選取 [新增連絡人]。

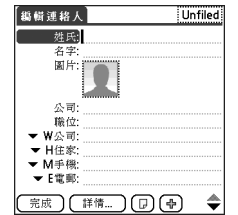

- 4. 使用 5 向導航鈕在輸入資訊時於各欄位間移動。
- 5. 若要新增來電時顯示的來電顯示照片,選取 [照片] 方塊。選取 [相機] 以拍攝照 片,並在儲存照片時將此照片新增到該連絡人項目,或選取 [照片],將現有的 照片新增至該連絡人項目。
- 6. 若要分類項目或標記為私人項目,選取 [詳情]。
- 7. 若要新增項目的附註,選取 [附註] (?)。
- 8. 若要顯示此連絡人的其他欄位,選取 [加號] 9。
- 9. 輸入完所有資料後,選取 [完成]。

#### 檢視或變更連絡人資訊

- 1. 在 [連絡人] 清單中,開始輸入您想要檢視或編輯的連絡人的下列任何一項資訊:
	- 名字起首字母和姓氏
	- 名字
	- 姓氏
- 2. 選取要開啟的項目名稱。
- 3. 選取 [編輯]。
- 4. 視需要變更項目。
- 5. 選取 [完成]。

#### 刪除連絡人

- 1. 開啟您想要刪除的連絡人。
- 2. 開啓功能表 。
- 3. 在 [記錄] 功能表上選取 [刪除連絡人]。
- 4. 選取 [確定]。

#### 定義名片

- 1. 使用名片建立新的連絡人。
- 2. 在 [連絡人編輯檢視] 中開啓功能表 。
- 3. 在 [記錄] 功能表上選取 [名片]。
- 4. 現在您可以傳送名片到其他 Palm Powered 裝置。在任何 [電話] 檢視中開啟功 能表 。在 [記錄] 功能表上選取 [傳送名片]。

resp 在 [連絡人] 清單中 按下 [向上] 或 [向 下] 以移動到上一 個或下一個 [連絡 人] 記錄。

從 SIM 快速簡易地 匯入連絡人在 [連 絡人] 清單中開啟 [記錄] 功能表,選 取 [從 SIM 匯入]

SIM 中的項目會顯 示在 [連絡人] 清單 中。若要編輯這些 項目,您必須將其 匯入到 [連絡人], 或在 [SIM 電話簿] 中 編輯。

#### 檢視 SIM 電話簿

依預設,您在 [連絡人] 應用程式中即可檢視 SIM 電話簿。

- 1. 在 [連絡人] 清單中開啓功能表 。
- 2. 選取 [選項],然後選取 [參數設定]。
- 3. 確定已核取 [顯示 SIM 電話簿類別] 方塊。
- 4. 選取 [確定]。

若核取 [顯示 SM 雷 │ 5. 從 [連絡人] 清單中選取畫面頂端的類別選單,然後選取 [SIM 電話簿]。

話簿類別1方塊, 在您選取 [連絡人] 清單中的 [全部] 類 別,或搜尋連絡人 時,也會顯示您的 [SIM 電話簿] 項目。

圈

若已從 SIM 匯出連 絡人到 [連絡人] 中,您可能需要取 消核取 [顯示 SIM 電話簿類別] 方 塊,以避免看到重 複項目。

需要複製連絡人 到 SIM 電話簿?在 [連絡人] 中選取您 想要複製的連絡 人,開啟 [記錄] 功 能表,然後選取 [匯出到 SIM]。

行事曆

顯示行事曆

- 重複按下 [行事曆] 按鈕可循環顯示下列各種檢視方式:
	- 行程摘要檢視:顯示您的每日排程,以及 [工作] 清單上逾期與當日到期的 項目。如果有足夠空間,[行程摘要] 也會顯示下一個已排定排程的日期。
	- 日檢視:一次顯示一天的每日排程。
	- 週檢視:顯示您整個星期的排程。時間範圍是依據 [行事曆參數設定] 中的 [開始時間] 與 [結束時間] 設定。
	- 月檢視:顯示您整個月的排程。

- 一篇 ŀЕ

- 在任何 [行事曆] 檢視中開啓 [選項] 功能表,選取 [年檢視] 以檢視一整年的行 事曆。
- 在 [日檢視]、[週檢視]、[月檢視] 或 [年檢視] 中,使用 5 向導航鈕移動到另一 天、週、月或年 (依據目前檢視)。
- 在 [日檢視]、[週檢視]、[月檢視] 或 [年檢視] 中選取 [移至],然後在行事曆選取 日期。

建立事件

- 1. 按下 [行事曆] @ 直到您進入 [日檢視]。
- 2. 按下 [向左] ◀ 或 [向右] ▶ 選取所需日期。
- 3. 使用鍵盤,輸入事件開始時間的小時。例如,輸入 5 代表 5:00 (記得在輸入數 字前要先按 [選項] (4)。
- 4. 選取事件開始時間的分鐘。
- 5. 選取 [結束時間] 方塊,選取事件結束時間的小時與分鐘。

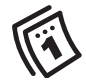

resp

若您要輸入多個約 會,請先使用電腦 上的 Palm Desktop 軟體 或 Microsoft Outlook 進行 輸入,然後對 Treo 及電腦裡的資訊進 行同步處理,這樣 會更有效率。如需 詳細資訊,請參閱 第 33 頁的 「同步 [處理連絡人和其他](#page-34-0) [資訊」。](#page-34-0)

行事曆 :: 103

圈

若要自動指定事件 的時區,開啓 [選 項] 功能表,選取 [參數設定],然後 核取 [新事件使用 時區] 方塊。所有 新的事件將會被指 定為當地時區,您 可以變更個別事件 的時區設定。若與 Outlook 同步處理,而 且您在 [連絡人] 處 理通道同步處理 畫面上選取時區 選項,時區將會 同步處理所有在 Outlook 建立的新事 件。在設定這些 時區設定之前所 建立的事件將不 會新增時區設定。

6. (選擇性) 選取 [時區] 選單來選取時區。

7. 選取 [確定]。

8. 輸入事件的說明。

重要事項:若您是使用 Palm Desktop 軟體,請勿新增事件的時區,因為 Palm Desktop 不支援時區。若您是使用 Microsoft Outlook,您可以使用時區功 能,但必須先在所有要與電話同步處理的電腦裡安裝 Treo 650 (或後續更新) 隨附 的處理通道。Chapura PocketMirror 與其他舊版的 Microsoft Outlook 處理通道皆不 支援時區。

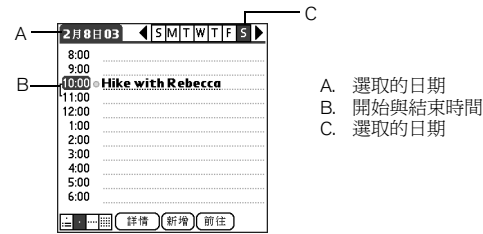

新增事件的鬧鈴提醒

1. 從 [行事曆] 選取事件。

2. 選取 [詳情]。

3. 核取 [鬧鈴] 方塊,然後選取需在事件發生的幾分鐘、幾小時或幾天前響起鬧鈴。

4. 選取 [確定]。

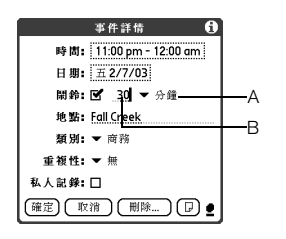

A. 時間單位的類型 B. 時間單位的數值

建立未定時事件

未定時事件,例如生日或紀念日,不會在一段特定時 間內發生。

- 1. 按下 [行事曆] @ 直到您進入 [日檢視]。
- 2. 按下 [向左] ◀ 或 [向右] ▶ 以移至事件日期。
- 3. 確定沒有反白標示任何項目。
- 4. 輸入事件的說明。在未定時事件說明的旁邊會顯示 菱形圖案。

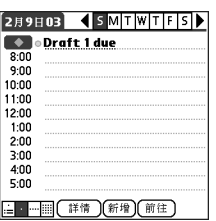

#### 用色標區分您的排程

使用色彩區分快速看出不同類型事件。例如,將您的家庭約會設為綠色,工作約 會設為藍色,朋友約會則設為黃色。

- 1. 在 [日檢視] 中選取事件說明。
- 2. 選取 [詳情]。
- 3. 選取 [類別] 選單,然後選取 [編輯類別]。
- 4. 選取 [新增] 或者依次選取類別、[編輯]。
- 5. 輸入類別名稱。

## resp

未定時事件的靜音 鬧鐘設定,是以事 件發生當日的凌晨 零時零分為基準 點,設定要在前幾 分鐘、前幾小時或 前幾天啟動鬧鐘。

警報發生時,[警 報] 畫面上會顯示 所有尚未逾時的警 報。選取選項的說 明以跳到該項目, 或是勾選方塊來清 除該項目。

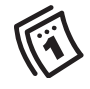

ട്രീ

6. 為類別選取您想要的色彩。

7. 選取 [確定],然後再選取兩次 [確定]。

建立類別後,即可將特定事件指定到此類別。如需詳細資訊,請參閱下一節。

編輯或刪除事件

- 1. 選取您要重新排程的事件。
- 2. 選取 [詳情]。
- 3. 除了本章節上述說明的設定,你也可以變更下列任何一項的設定:
	- 日期與時間:事件發生的時間。變更這些設定以重新排程事件。
	- 位置:事件發生位置的說明。
	- 類別:此事件的色標類別。
	- 附註 (回: 可以輸入附加文字的位置。
	- 刪除:已從行事曆清除的事件。
- 4. 選取 [確定]。

排程重複事件

- 1. 建立事件,並選取此事件。
- 2. 選取 [詳情]。
- 3. 選取 [重複] 選單,然後選取重複間隔。
- 4. 針對每週事件,選取事件重複發生的天數;針對每月事件,選取 [日] 或 [日期] 表示重複方式。
- 5. 若此事件有結束日期,選取 [結束於] 選單、選取 [選取日期],然後再選取結束 日期。

若要節省記憶體, 您可以清除舊的事 件。開啓 [記錄] 功 能表,選取 [清除]。 選取 [刪除以下指定 日期之前的事件] 選 單,然後選取時間 範圍。選取 [確定]。

若與 Microsoft Outlook 同 步處理,而事件還 涉及其他人,在 [詳 情] 對話方塊會顯示 [參與者] 欄位,在 您同步處理後,參 與者資訊會顯示在 此欄位中。

若要輸入生日,將此 資訊新增到該連絡人 的 [連絡人] 項目。

若要輸入紀念日, 建立未定時事件, 然後從 [詳情] 畫面 中選取重複間隔為 [年]。
6. 選取 [確定]。

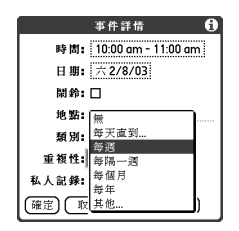

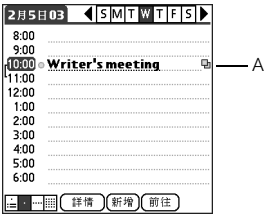

A. 此圖示表示重複事件。

<span id="page-108-0"></span>自訂行事曆的顯示選項

1. 開啓功能表 。

2. 選取 [選項],然後選取 [顯示選項]。

3. 選取 [預設檢視] 選單,並選取開啓 [行事曆] 時的檢視方式。

- 4. 選取 [行程摘要] 方塊,設定下列任何一項選項:
	- 顯示到期的工作:在 [行程摘要檢視] 中顯示當 日到期與已經逾期的工作。
	- 顯示訊息:在 [行程摘要檢視] 中顯示已閱讀與 未閱讀的電子郵件訊息數目。
	- 背景:最愛照片將作為 [行程摘要檢視] 的背景。 核取 [背景] 方塊,點選照片縮圖,然後選取照 片。調整淡化設定,以方便閱讀照片上的文字。

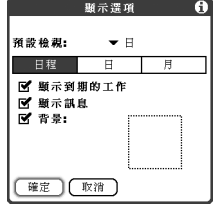

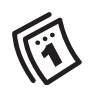

(ne) 您可以在 [電話] 應 用程式的 [主要檢 視] 中,自訂電話 顯示最近的 [行事 曆] 事件。按下 [電 話/傳送]、開啟 [選 項] 功能表,然後 選取 [一般參數設 定]。勾選 [顯示行 事曆] 事件方塊。

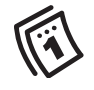

(nag

若您使用 Microsoft Exchange ActiveSync®, 您的電子郵件和行 事曆資訊會直接與 您公司的 Exchange 伺 服器作同步處理。 您必須從 VersaMail 應 用程式來擷取電子 郵件和行事曆更 新,因為當您用電 腦作同步處理時, 這兩項不會更新。 請參閱第 74 [頁的](#page-75-0) 「使用 [Microsoft Exchange](#page-75-0)  [ActiveSync](#page-75-0)」以取得相 關資訊。會與 Palm Desktop 軟體還是 Microsoft Outlook 同步處 理連絡人、工作和 記事,取決於您用 的是哪個 Desktop 應 用程式。

- 5. 選取 [日] 方塊,設定下列任何一項 [日檢視] 選項:
	- 顯示類別清單:在 [日檢視] 中顯示 [類別] 選單。
	- 開始與結束時間:在 [行事曆] 畫面上顯示開始 與結束日。
	- 顯示時間列:在 [日檢視] 中顯示時間列,顯示 事件的持續期間,並以圖形表示衝突事件。
	- 精簡日檢視:核取此方塊會顯示所有時段。若 未核取此方塊,會顯示每筆事件的開始與結束

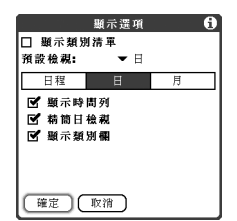

- 時間,但會隱藏靠近畫面底部的空白時段,以減少捲動的需要。
- 顯示類別欄:色標類別標記會顯示在時間與說明之間,表示事件歸屬的類別。
- 6. 選取 [月] 方塊,設定下列任何一項 [月檢視] 選項:
	- 顯示類別清單:在 [月檢視] 中顯示 [類別] 選單。
	- 定時事件:在 [月檢視] 中顯示排程在某特定時 間的事件。
	- 不定時事件:在 [月檢視] 中顯示排程在特定日 期但非特定時間的事件。
	- 每日重複事件:在 [月檢視] 中顯示每日重複的 事件。
- 7. 選取 [確定]。

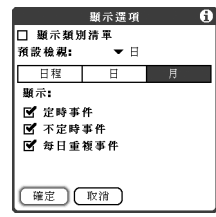

#### 選取鬧鈴鈴聲

- 1. 開啓功能表 。
- 2. 選取 [選項],然後選取 [聲音參數設定]。
- 3. 選取 [音量] 方塊。
- 4. 選取每個選單,然後選取 [警報音量] 與 [震動] 設定。
- 5. 選取 [鈴聲] 方塊。
- 6. 在下列任一個選單中選取鈴聲:
	- 鬧鈴聲音:鬧鈴第一次響的播放鈴聲。
	- 提醒聲音:鬧鈴未被處理前重複響的播放鈴聲。
	- 撥放聲音:在鬧鈴鈴響時段中警報鈴聲的播放次數。
	- 重複鬧鈴:鬧鈴未被處理前重複鈴響的次數。
	- 每:鬧鈴未被處理前的重複間隔。
	- 鬧鈴預設值:在事件發生前,預設鬧鈴在幾分鐘、幾小時或幾天前響起。
- 7. 選取 [完成]。

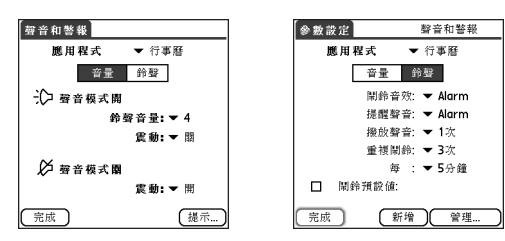

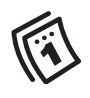

resp 您可以錄音、預 覽、刪除或傳送電 話上的聲音。移至 [應用程式],然後 選取 [聲音]。選取 [鈴聲],然後選取 [管理]。若要錄 音,選取 [新增]。 若要播放聲音,選 取聲音,然後按下 [中間]。若要刪除 聲音,選取聲音, 然後按 [倒退鍵], 若要傳送聲音,選 取聲音,然後選取 [傳送]。

# 工作

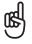

你可以設定 [工作] 以記錄完成工作的 日期,以及選取顯 示或隱藏完成的工 作。完成的工作會 一直儲存在電話的 記憶體中,直到您 將他們清除。

您可以將工作顯示 在行事曆中。詳細 資料請參閱第 [107](#page-108-0)  [頁的 「自訂行事](#page-108-0) [曆的顯示選項」。](#page-108-0)

開啓功能表以存取 其他功能,例如將 電話號碼匯入到 [工作] 清單。

您可以利用 [工作] 提醒您要完成的工作,也可以記錄已完成的工作。

新增工作

- 1. 移至 [應用程式]  $\text{Q}$ , 選取 [工作]  $\text{E}$ .
- 2. 選取 [新增] 以建立新工作
- 3. 輸入工作的說明。文字內容可以超過一行。

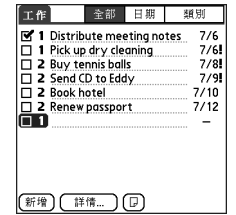

#### 設定工作優先順序、到期日與其他詳細資訊

[詳情] 對話方塊能讓您指定優先順序層級、到期日、類別、隱私旗標與每項工作 的附註。

- 1. 選取要指定詳細資料的工作。
- 2. 選取 [詳情]。
- 3. 設定下列任何一項:
	- 優先順序:選取此工作的優先順序編號 (1 表示最重要)。日後您可以依據工 作的重要性排列工作。
	- 類別:將工作指定到特定類別。
	- 到期日:選取 [到期日] 選單並選取工作到期日。
	- 鬧鈴:設定此工作的鬧鈴。
	- 重複性:顯示工作是否定時發生與重複間隔時間。
	- 私人記錄:核取此方塊,將此工作標記為隱私。
	- 附註:輸入有關此工作的附加文字。
- 4. 選取 [確定]。

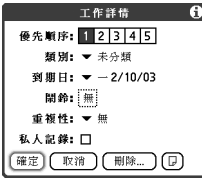

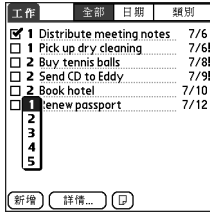

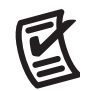

### (⊯)

您也可以選取工 作旁邊的 [優先順 序] 編號來設定優 先順序,然後選 取清單上的優先 順序層級。

若您在 [工作參數 設定] 畫面開啟 [顯示到期日] 選 項,您可以直接 點選 [工作] 清單 的到期日,選取 新的日期。

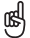

#### 若要取消核取選 取的工作,按下 [中間]。

逾期工作的到期 日旁邊會有一個 驚嘆號 (!)。

若要節省記憶體空 間,您可以清除所 有已完成的工作。 開啟 [記錄] 功能 表,選取 [清除]。 選取 [確定]。

核對完成工作

- 1. 選取您想要核對完成的工作。
- 2. 按下 [中間] 以核對完成此工作。

#### 整理工作

- 在 [工作] 清單中,選取下列選項之一:
- 全部:顯示全部的工作。
- 日期:顯示特定時段內到期的工作。選取右上方的 [類別] 選單,選取 [今天到期的]、[過去 7 天]、[未來 7 天] 或 [過去到期的]。 • 類別:顯示指定為選取類別的工作。

選取 [類別] 選單以選取不同類別。

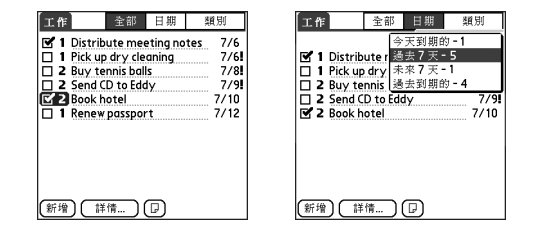

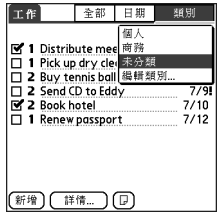

刪除工作

- 1. 選擇要刪除的工作。
- 2. 開啟功能表 。
- 3. 在 「記錄」功能表上選取 「刪除工作」。
- 4. 選取 [確定]。

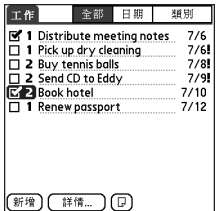

### 自訂工作

[工作參數設定] 的畫面可讓您控制 [工作] 清單畫面的外觀。

- 1. 在 [工作] 清單的畫面中選取 [顯示]。
- 2. 設定下列任何參數設定:

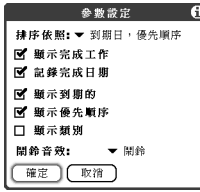

- 排序依照:指示清單上工作顯示的順序。
- 顯示完成工作:顯示您已核對完成的工作。
- 記錄完成日期:完成 (核對) 工作後,以完成日期替代到期日。
- 顯示到期的:顯示工作到期日,並在逾期工作的旁邊插入驚嘆號 (!)。
- 顯示優先順序:顯示每項工作的優先順序設定。
- 顯示類別:顯示每項工作的類別。
- 鬧鈴音效:設定工作的指定鬧鈴聲音。
- 3. 選取 [確定]。

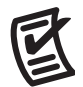

記事

@ 每個記事最多可以 容納 4,096 個文字 字元。

你可以指定記事 的類別。開啓您 想要變更的項目, 選取畫面頂端的 類別選單,然後 選取類別。

記事是在 Treo 650 智慧型手機中儲存附註的絕佳方式。

建立記事本

1. 移至 [應用程式]  $\subseteqfty$ , 選取 [記事本]  $\subseteq 1$ .

2. 在記事中輸入所需文字。

3. 選取 [完成]。

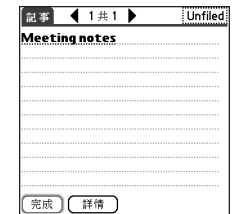

刪除記事

1. 選擇要刪除的記事。

2. 開啓功能表

3. 選取 [記錄] 功能表上的 [刪除記事]。

4. 選取 [確定]。

聆聽音樂

您可以透過電話背面的喇叭或立體聲耳機 (需搭配立體聲耳機接頭或 2.5 公釐立體 聲耳機,需另行選購) 聆聽音樂。

#### 從電腦傳送 MP3 檔案

您的電話隨附的 RealOne 軟體與市面上常見的 MP3 音訊檔案格式相容,與 Real Audio RA、RM 及 RMJ 檔案格式亦相容。如果您電腦硬碟裡的歌曲是其中一種格 式,您可以使用 palmOne™ 快速安裝軟體,將歌曲傳送至擴充卡 (另行選購),即 可在電話上聆聽。

如果是 CD 上的歌曲,您可以使用 Windows 電腦上的 RealPlayer 桌面軟體轉 換檔案並傳送到擴充卡。如需詳細資訊,請參閱 RealPlayer 桌面線上說明。您可 以在 Treo 隨附的軟體安裝 CD 上 (軟體精選部分中) 找到 RealPlayer 桌面軟體,並 加以安裝。

若您想要從 Real Music Store 下載歌曲 (需額外費用)[,您需要下載及安裝用於](http://www.real.com) palmOne 的 RealPlayer 特殊版本,以與 Real Music Store [檔案相容。若要下載此](http://www.real.com) [特殊版本,請造訪](http://www.real.com) www.real.com。

### ûs∥

您必須使用擴充卡 來聆聽電話上的音 樂。您無法將音樂 儲存在電話的內建 記憶體。

您也可使用擴充卡 讀取裝置配件 (需 另行選購),將 MP3 檔案從電腦傳送到 擴充卡中。在擴充 卡的根目錄中建立 SD\_Audio 資料夾, 並 將 MP3 檔案儲存在 此資料夾。

நி

[如需在電腦上使用](http://www.real.com) RealPlayer 的提示,移 至 RealPlayer 的 [說明] 功能表,或造訪 www.real.com。

- 1. 使用 USB 資料同步連接線,將 Treo 連線到您的電腦。
- 2. 將擴充卡插入 Treo。
- 3. 進行以下操作之一:
	- 將檔案或資料夾拖放到 Windows 桌面上的 palmOne [快速安裝] 圖示。

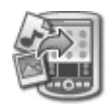

- 4. 選取您的 [使用者名稱]、[檔案名稱] 與 [目的地] (擴 充卡)。
- 5. 按一下 [確定]。
- 6. 進行 Treo 與電腦的同步處理。請耐心等待,傳送音樂到擴充卡可能要花幾分 鐘的時間。

#### 從 CD 傳送音樂到電話

若要傳送 CD 裡的音樂到您的電話,您必須先安裝 RealPlayer 桌面應用程式到您 的 Windows 電腦。即使您的電腦已經安裝了 RealPlayer 版本,您仍必須從軟體安 裝 CD 安裝此軟體。安裝此軟體後,請依照下列步驟傳送音樂到您的電話。

- 1. 按兩下電腦桌面上的 RealPlayer 圖示 $\mathcal{P}$ 。
- 2. 將 CD 插入電腦的光碟機。
- 3. 如果沒有出現曲目清單,按一下 [音樂與媒體櫃], 然後按 [檢視] 功能表中的 [CD/DVD]。

4. 按一下 [儲存曲目],依照畫面上的說明選取及複製曲目。

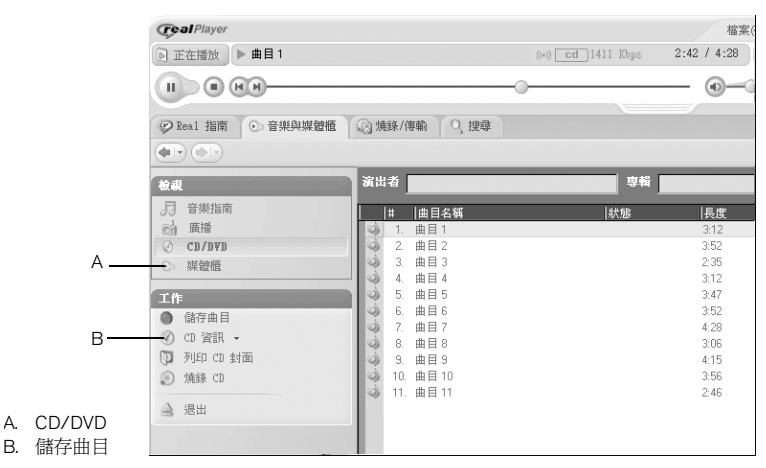

- 5. 移至 [應用程式]  $\subset \infty$ , 然後選取 [音樂]  $\odot$ 。
- 6. 使用 USB 資料同步連接線,將電話連接到您的電腦。
- 7. 在電腦上的 RealPlayer 中按一下 [燒錄/傳輸]。
- 8. 如有需要,在 [目前燒錄機/傳送裝置] 下拉式清單中,選取 [palmOne 掌上型 電腦]。

### (ad

請勿按下連接線 上的 [HotSync® 資料 同步] 按鈕。 RealPlayer 會傳輸檔 案,因此無需執 行任何動作。

您可以自訂您的 Treo,以在按住 Treo 側邊的 [側邊] 按鈕 時開啟 RealPlayer。如 需詳細資訊,請參 閱第 150 [頁的 「按](#page-151-0) [鈕設定」](#page-151-0)。

நி

若要檢視目前播放 歌曲的詳細資料, 開啟 [音樂] 功能 表,選取 [歌曲] 詳 細資料。

9. 將所需歌曲檔案從左邊的 [媒體櫃] 視窗拖放到右邊的 palmOne 裝置視窗中。

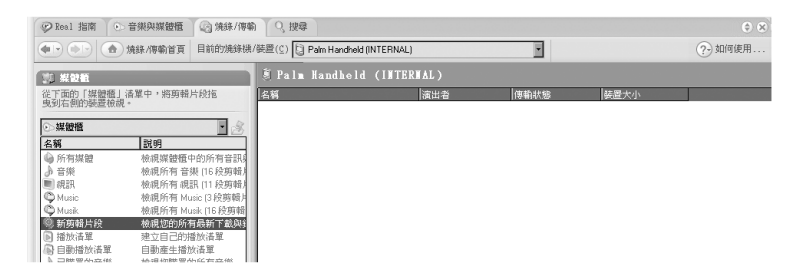

10.確定電話與 RealPlayer 均已開啟。如果均已開啟,則電腦中 RealPlayer 左下角 會出現綠色的連線指示燈。

11.按一下 [開始傳送]。當傳送完成時,所選取的歌曲應該顯示 [裝置上]。

聆聽 Treo 上的音樂

- 1. 移至 [應用程式] < < 然後選取 [RealPlayer]  $\bullet$
- 2. 執行下列任一項操作:
	- 若要播放 (或暫停) 目前歌曲,按下 [中間] 或 [側面] 按鈕。
	- 若要播放下一首歌曲,按下 [向右] ▶。
	- 若要播放上一首歌曲,接下 [向左] <
	- 若要播放不同歌曲,使用觸控筆選取 [歌曲],然後在清單上選取歌曲。
	- 若要選取隨機播放或連續播放,使用觸控筆選取螢幕控制項。
	- 若要在播放時調整音量,按下 [音量] 按鈕。

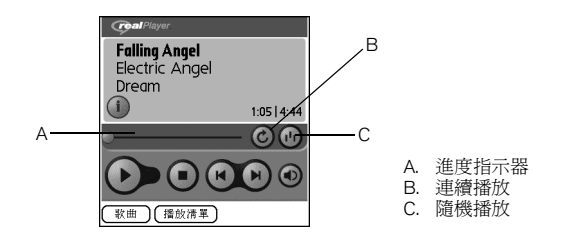

RealPlayer 會連續播放清單中的曲目,直至播放完所有曲目,或您選取 [停止]。 即使切換到其他的應用程式或關閉螢幕,仍會繼續播放音樂。若您想要在結束 RealPlayer 時停止播放音樂,開啓 [選項] 功能表,然後選取 [參數設定]。取消核 取 [開啓背景播放] 方塊,然後選取 [確定]。

- 建立播放清單
- 1. 選取 [播放清單]。
- 2. 選取 [新增]。
- 3. 輸入播放清單的名稱。
- 4. 選取 [加入]。
- 5. 核取要加入播放清單的歌曲旁的方塊。
- 6. 選取 [完成],然後再次選取 [完成]。

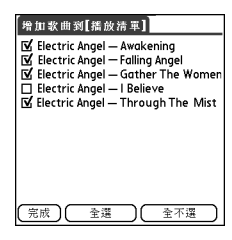

ûs∥ 若要播放在播放清

單中的歌曲,選取 [播放清單] 來選取 您想要播放的清 單,然後在清單上 選取第一首想要播 放的歌曲。

若要刪除播放清 單,選取 [播放清 單]、選取該播放 清單,然後選取 [刪除]。

編輯播放清單

- 1. 選取 [播放清單]。
- 2. 選取您想要編輯的播放清單。
- 3. 選取 [編輯]。
- 4. 執行下列任一項操作:
	- 若要刪除播放清單的歌曲,選取歌曲,然後選取 [移除]。
	- 若要新增歌曲,選取 [新增]、核取該歌曲方塊,然後選取 [完成]。
	- 若要將歌曲向上或向下移動一個位置,選取歌曲,然後選取向上或向下箭頭。
- 5. 選取 [完成],然後再選取 [完成] 兩次。

世界時鐘

世界時鐘顯示您居住的城市,與世界上另外兩個城市的日期與時間。無論您正在 旅行或在家,都可以輕鬆注意到與遠方的同事、朋友或家人的最佳連絡時段。

設定您的居住城市

居住城市是其他城市選擇的參考點,也反映目前系統顯示的時間。其他城市的顯 示資訊是依據您居住城市的日期與時間。

若核取 [設定日期與時間] 的 [啓用本機網路時間] 方塊,無線涌訊服務供應商 的網路會在您旅行時,自動設定時間及更新。

1. 移至 [應用程式]  $\subsetledcirc$ , 然後選取 [世界時鐘]  $\Omega$ 。

2. 選取在畫面頂端的 [城市] 選單,選取最接近你所在位置的城市 (相同時區)。 3. 選取 [確定]。

A

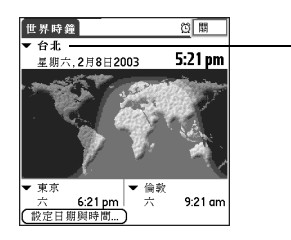

A. 居住城市

### (ad

世界時鐘無法根據 日光節約時間自動 更新系統時間。

將觸控筆在地圖上 移動,查看其他城 市的時間。

地圖上的陰影代表 該地區處於夜間。

世界時鐘 :: 121

若要自訂鬧鈴聲音 與音量,開啟 [選 項] 功能表,選取 [鬧鈴參數設定]。

圈

選取遠端城市

除了您居住的城市,也可以顯示世界上另外兩個城市的日期與時間。這些其他的 城市稱之為遠端城市。

• 選取在 [世界時鐘] 畫面下方的選單,然後選取最接近您想要顯示的城市。

#### 新增城市

若在預先定義的清單中沒有您想要顯示的城市,您可以新增城市。

- 1. 選取 [城市] 選單,然後選取 [編輯城市]。
- 2. 選取 [新增]。
- 3. 輸入城市名稱與其他資訊。
- 4. 選取 [確定]。

#### 設定鬧鈴

- 1. 選取右上角的 [關閉]。
- 2. 選取您希望聽到鬧鈴的時間。

3. 選取 [確定]。

計算機

計算機包括基本計算機,以及具科學、財務及單位換算功能的進階計算機。

在 [基本計算機模式] 與 [進階計算機模式] 之間切換

- 1. 移至 [應用程式] 了,然後選取 [計算] 【題。
- 2. 開啓功能表 。

3. 選取 [選項],然後選取 [進階模式] 或 [基本模式]。

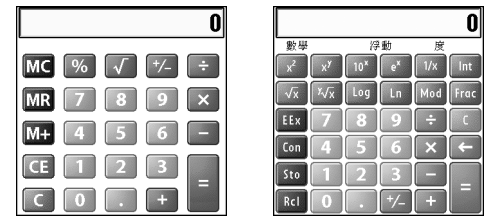

選取 [進階計算機模式] 的功能

- 1. 切換到 [進階計算機模式] (如上所述)。
- 2. 開啓功能表 。
- 3. 選取 [選項],然後選取您想要使用的功能:
	- 數學:具有進階數學功能,例如指數、根數及三角函數。
	- 三角函數:具有三角函數功能,例如正弦、餘弦、正切及變數。
	- 財務:具有財務計算機功能,例如 APR 及攤銷。
	- 邏輯:在數字鍵台中有十六進位字元,以及邏輯功能,例如 AND (與)、 NOT (否)、OR (或) 以及 XOR (互斥)。此檢視取代浮動/度 (如下所示),而有 類別選項 (二進位、八進位、SDec、UDec 與十六進位) 及位元 (8、16、32)。

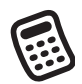

(ne) 您可以點選畫面, 或使用鍵盤輸入 數字。 在 [基本模式] 中,

您也可以按下 [向 右] 切換到 [進 階模式]。在 [進階 模式] 中,按下 [向 右] 可循環顯示 各功能, 按下 [向 左] 可返回 [基 本模式]。

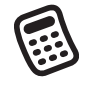

⊛

選取 [儲存] 儲存號 碼在十個記憶區段 其中之一。選取 [恢復] 恢復儲存的 號碼。

選取 [Con] 存取數學 常數清單,例如亞 佛加厥數或光速。

- 統計:具有統計功能,例如和、階層及亂數產生器。
- 重量/溫度:公制、英制的重量與溫度換算。
- 長度:公制、英制的長度換算。
- 面積:公制、美制與英制的面積換算。
- 體積:公制、英制的體積換算。
- 4. 輸入一個整數,代表小數位的顯示位數。
- 5. 開啓功能表 。
- 6. 選取 [參數設定],然後選取小數顯示格式:浮動、固定 (x)、科學用 (x) 或工程 用 (x)。
- 7. 開啓功能表 。
- 8. 選取 [參數設定],然後選取數字顯示格式:度、弧度或梯度。

查詢連絡人及其他資訊

Treo 的內建搜尋功能可讓您快速找到所需資訊:

- 杳詢:依姓名撥打電話給連絡人。在 [電話] 或 [訊息] 應用程式中時,可找出連 絡人的電話號碼。
- 尋找:搜尋 Treo 上所有應用程式的文字。

查詢連絡人

您可以直接從 [連絡人] 清單中查詢連絡人。只需輸入連絡人姓名的幾個字母,此 功能即可快速找出連絡人。

- 1. 按下 [電話/傳送] ( 按鈕。
- 2. 選取 [連絡人] 我的最愛按鈕。
- 3. 在 [連絡人] 清單中,輸入要尋找連絡人姓名的前幾個字母。您可以輸入:
	- 名字 (JOH 代表 John) 或
	- 姓氏 (SMI 代表 Smith) 或
	- 名字起首字母及姓氏 (JSM 代表 John Smith)

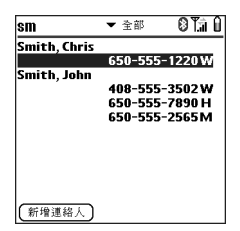

例如,輸入 SM 可能顯示 Smilla Anderson、John Smith 及 Sally Martin。輸入 JSM 只會找到 John Smith。

啕 若輸入前幾個字母 仍沒有開始搜尋, 移至 [應用程式] 選 取 [連絡人],然後 再執行一次步驟 2。若要設定 Treo 先 搜尋 [電話] 應用程 式的 [主要檢視], 移至此檢視畫面, 開啟 [選項] 功能 表,然後選取 [一 般參數設定]。接著 選取第二個選單, 選取 [鍵入後啓動 連絡人搜尋]。 若要查詢其他應

用程式的連絡人, 選取顯示的查詢 按鈕。

4. 進行以下操作之一:

- 反白標示連絡人名字,然後按下 [中間] 檢視記錄內容。
- 反白標示任一支電話號碼,然後按下 [電話/傳送] (3) 進行撥號。

使用 [尋找] 功能

[尋找] 功能可以找出內建應用程式、資料庫與一些協力廠商應用程式中的任何文 字。[尋找] 功能在字串上執行精確搜尋,包括單字中部分字元。

- 1. 按下 [選項] ( ,然後按下 Shift/尋找 4) 開啓 [尋找 ] 對話方塊。
- 2. 輸入您想要尋找的文字。
- 3. 選取 [確定] 開始搜尋。
- 4. 在搜尋結果中選取您想要檢查的文字,或選取 [繼續尋找] 以搜尋其他的應用 程式。

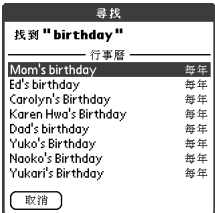

傳送資訊

您的 Treo 配備了 IR (紅外線) 通訊埠,可以將資訊以傳送到另一部同樣配有 IR 通 訊埠 Palm Powered 的裝置。紅外線通訊埠位於 Treo 的頂端,位於天線與響鈴開 關之間,黑色防護蓋的後面。

#### 傳送記錄

- 1. 選取您想要傳送的項目或類別。若項目旁邊出現銷定 圖示,表示無法傳送 此項目。
- 2. 開啓功能表 。
- 3. 選取 [記錄],然後選取下列一項:
	- 傳送:傳送個別記錄。
	- 傳送類別:傳送目前類別的所有項目。
- 4. 當 [傳送狀態] 對話方塊出現時,將 Treo 的紅外線通訊埠對準接收裝置的紅外 線通訊埠。
- 5. 請等待 [傳送狀態] 對話方塊表示已完成傳輸後,再繼續使用 Treo。

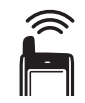

(⊯)

您可以將紅外線傳 送的應用程式儲存 在電話中,或傳送 到插入至擴充卡插 槽中的擴充卡。

按兩個按鍵即可使 用傳送您的名片: 在 [電話] 應用程式 的 [主要檢視] 中, 開啟功能表,然後 按 [M]。

若您傳送 Web 瀏覽 器的書簽或儲存的 頁面,會傳輸 URL, 而非傳輸此頁面的 內容。

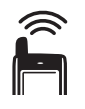

(est)

為了取得最佳效 果,兩台裝置間必 須沒有障礙物,且 必須保持不動。若 紅外線傳送有困 難,縮短裝置間的 距離,遠離明亮的 陽光。

若在收到紅外線傳 送的項目後未立即 選取類別,此項目 會放置到 [未歸類] 類別。

若您無法接收紅外 線傳送的資訊,請 嘗試軟體重設 (請 參閱第 168 [頁的](#page-169-0) [「重新設定](#page-169-0) Treo」 )。

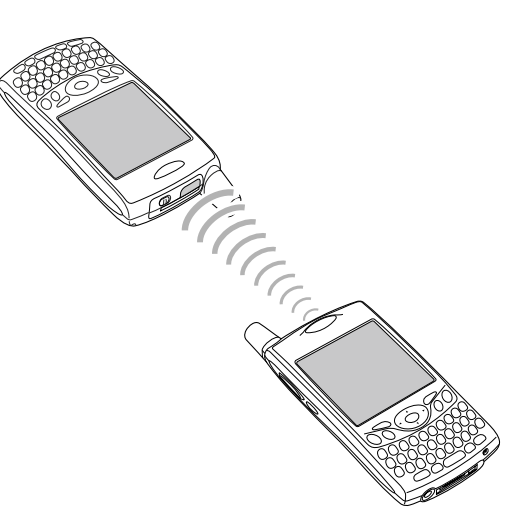

傳送應用程式

並非所有的應用程式都可傳送。在 [傳送] 畫面上,無法傳送的應用程式旁會出現  $\neg$ 個 [鎖定] 圖示  $\bigoplus$ 。

- 1. 移至 [應用程式] <
- 2. 開啓功能表 。
- 3. 在應用程式功能表中選取 [傳送]。
- 4. 選取 [傳送自] 選單並選取要傳送的應用程式是位於您的 Treo 還是位於擴充卡。
- 5. 選取要傳輸的應用程式。
- 6. 選取 [傳送]。
- 7. 當 [傳送狀態] 對話方塊出現時,將 Treo 的紅外線通訊埠對準接收裝置的紅外 線通訊埠。
- 8. 請等待 [傳送狀態] 對話方塊表示已完成傳輸後,再繼續使用 Treo。

接收傳送的資訊

- 1. 開啟螢幕。
- 2. 將 Treo 紅外線通訊埠對準傳輸裝置的紅外線通訊埠,即可開啟 [傳送狀態] 對 話方塊。
- 3. [傳送] 對話方塊出現時,選取項目類別。
- 4. 按下 [向上] ▲ 接收傳送,或按下 [向下] ▼ 拒絕接收。

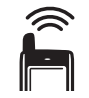

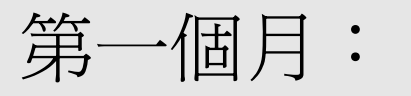

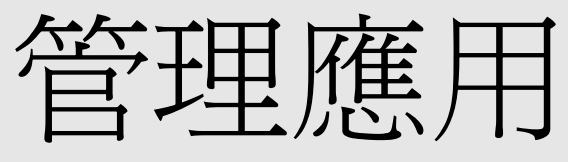

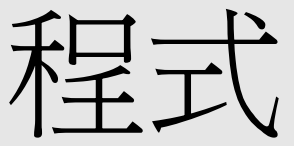

நி

在 Windows 電腦上, 您也可以選取在 Palm<sup>®</sup> Desktop 軟體, 或 [開始] 功能表的 [程式集] 資料夾中 的 [快速安裝] 圖示 以存取 palmOne® 快 速安裝。

## 安裝應用程式

您的 Treo™ 650 智慧型手機內建了許多可以立即使用的應用程式。您也可以安裝 軟體安裝 CD 中的額外軟體,以及其他協力廠商 Palm OS® [應用軟體,例如商業](http://www.palmOne.com/asia/support/) [軟體、遊戲等。若要進一步瞭解,請造訪](http://www.palmOne.com/asia/support/) www.palmOne.com/asia/support/。

當您下載應用程式到電腦時,應用程式可能是壓縮格式,例如 .zip 或 .sit 檔。 若是壓縮檔,在 Treo 上安裝應用程式前,您必須先使用電腦上的解壓縮公用程 式,例如 Winzip 或 Unstuffit。

這些說明將指導您如何安裝基本的 .prc (Palm OS 應用程式) 與 .pdb (Palm OS 資料庫) 檔案到 Treo 上。某些 Palm OS 軟體會使用安裝程式或精靈引導您完成整 個安裝過程。請參閱軟體隨附的說明文件,以取得詳細資料。

從網際網路安裝應用程式

您可以使用 Web 瀏覽器,直接從網際網路安裝 Palm OS 應用程式。當您下載應用 程式後,應用程式會自動安裝在您的 Treo 上。切記:Palm OS 應用程式的檔案名 稱是以 .prc 或 .pdb 結尾。

1. 開啟 Web 瀏覽器 (請參閱第 84 [頁的 「檢視網頁」](#page-85-0) )。

- 2. 移至包含欲下載應用程式之連結的頁面。
- 3. 按下 [向左] ●或 [向右] ▶ 反白標示檔案的連結,然後按下 [中間] 以啓動下載 程序。

從您的電腦安裝應用程式

- 1. 將檔案拖放到 Windows 桌面上的 palmOne™ 快速安裝 圖示上。
- 2. 從清單中選取您的使用者名稱,然後按一下 [確定]。
- 3. 將您的電話與電腦同步處理,以安裝應用程式在您的 Treo 上。

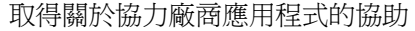

若您使用協力廠商應用程式時遇到問題 (例如錯誤訊息),請連絡應用程式的作者 或廠商。若要取得協力廠商應用程式的一般疑難排解,請參閱第 185 [頁的 「協](#page-186-0) [力廠商應用程式」。](#page-186-0)

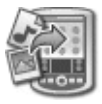

(⊯)

從電腦安裝應用程 式到 Treo 之前,您 必須先在電腦安裝 Palm Desktop 軟體 (請參 閱第 32 [頁的 「在](#page-33-0) [電腦上安裝](#page-33-0) Desktop [同步處理軟體」](#page-33-0) )。

若要控制是否安 裝檔案到電話或 擴充卡,連按兩 下 Windows 電腦上 的 palmOne [快速安 裝] 圖示。選取您 的使用者名稱、 按一下 [新增],然 後選取您想要安 裝的檔案。

# 移除應用程式

有些應用程式是原 廠安裝在電話中, 無法刪除。這些應 用程式旁會顯示 [鎖定] 圖示。

圈

若您是從 Palm Desktop 軟體較舊的版本升 級,您的備份資料 夾可能位於 [Palm] 資 料夾中。

從電話刪除的應用 程式會保留在您的 電腦中,位於使用 者資料夾的 [Archive] 資料夾中。

若您確定不再需要某應用程式,或您想要釋放 Treo 的記憶體,您可以移除 Treo 或 擴充卡中的應用程式 (若需進一步瞭解擴充卡,請參閱第 136 [頁的 「插入和移除](#page-137-0) [擴充卡」](#page-137-0) )。您只能夠移除自己安裝的應用程式、修補檔與擴充功能;無法移除原 廠內建於 Treo ROM 中的應用程式。

- 1. 移至 [應用程式] <<<>>
- 2. 開啓功能表 。
- 3. 選取 [選項],然後選取 [刪除]。
- 4. 若您想要移除擴充卡中的應用程式,將該擴充卡插入 Treo。
- 5. 選取 [刪除自] 選單,選取您想要移除的應用程式之位置。
- 6. 選取您想要移除的應用程式。
- 7. 選取 [刪除]。
- 8. 同步處理以移除電腦 [備份] 資料夾中的應用程式。

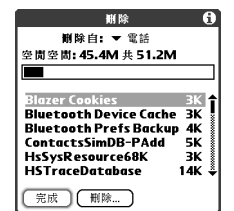

若您的電話上再次出現此應用程式,您可能需 要手動刪除此應用程式。找到電腦上的 [備份] 資料夾 (C:\Program Files\palmOne\username)。 若您發現剛移除應用程式的 .prc 或 .pdb 檔案, 將其從 [備份] 資料夾中刪除。

# 檢視應用程式資訊

[訊息] 畫面會顯示 Treo 上應用程式的基本統計資料。

- 1. 移至 [應用程式] <
- 2. 開啓功能表 。
- 3. 在 [應用程式] 功能表中選取 [訊息]。
- 4. 在書面的底端,選取您想要檢視的資訊類型:
	- 版本:在 Treo 中應用程式的版本號碼。
	- 大小:在 Treo 中應用程式與資訊的大小 (以 kb 為單位)。
	- 記錄:在 Treo 中各個應用程式的項目數。
- 5. 選取 [完成]。

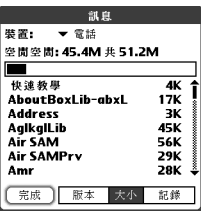

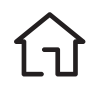

 $\Box$ 

# 使用擴充卡

SD 擴充卡的讀寫 資訊速度比 MMC 卡快。

圈

在未使用擴充卡 時,請重新插入 虛設的擴充卡以 保持擴充卡插槽 的清潔。

此保證不包含未符 合 SD (Secure Digital) 記 憶體擴充卡規格的 SD 記憶體擴充卡 所造成的損壞。與 SD 記憶體擴充卡 規格不符的 SD 擴 充卡可能造成 Treo 650 毀損。符合 SD 記憶體擴充卡規格 的 SD 擴充卡標有 以下標誌:

53

Treo 的擴充卡插槽可讓您加入 SD (Secure Digital) 記憶體擴充卡與 MMC 卡來擴充 Treo 的儲存容量。例如,SD 與 MMC 擴充卡可以儲存:

- 照片
- MP3 音訊檔案
- 電子郵件附件
- 遊戲
- 電子書
- 應用程式
- 資料庫
- ... 等等

Treo 也與 SDIO (Secure Digital Input/Output) 卡相容,能讓您增加電話的配件,例 如簡報模組。

雖然擴充卡是分開販售,您的 Treo 有內附一個虛設、無作用的擴充卡在您的 擴充卡插槽中。當擴充卡插槽中沒有插入其他有功能的擴充卡時,請重新插入虛 設的擴充卡以保護插槽開口。

<span id="page-137-0"></span>插入和移除擴充卡

- 1. 按下並釋出虛設的擴充卡。
- 2. 當您覺得擴充卡插槽已退出虛設的擴充卡後,將擴充卡從插槽中移除。

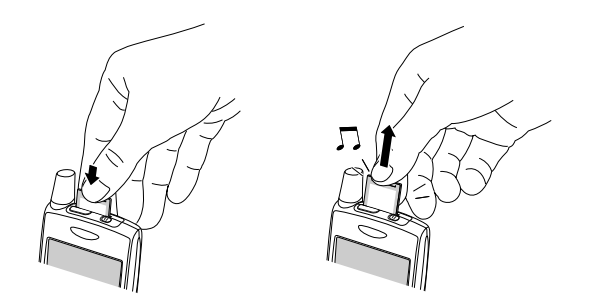

- 3. 握住 Treo,管幕與擴充卡的標籤應面向您。擴充卡上的凹槽應在左下角、位於 天線旁邊。
- 4. 將擴充卡插入擴充卡插槽中,直到您覺得此卡已位於鎖定位置,並聽到確認聲。

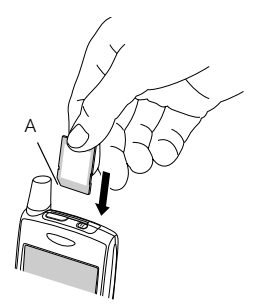

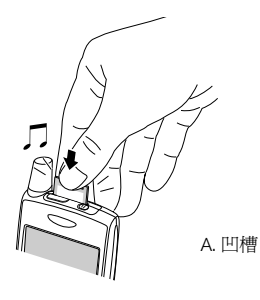

當您插入擴充卡 時,擴充卡名稱會 以類別顯示,且名 稱的旁邊會顯示 [擴充卡] 圖示若要 在擴充卡與電話上 的應用程式之間切 換,選取畫面頂端 的類別選單,然後 選取其他類別。

⊛

Ì

若要執行擴充卡上 的應用程式, Treo 的內建記憶體必須 有足夠可用的空間 容納此程式。

使用擴充卡 :: 137

ᆘ 訚

圈

在您複製應用程式 到擴充卡之前,確 定該擴充卡與 Palm OS 5.4 或以上版本相 容。有些應用程式 無法在擴充卡中使 用,且不允許將檔 案儲存在與應用程 式不同的位置。

開啟擴充卡中的應用程式

將擴充卡插入擴充卡插槽後,您可以開啓儲存在擴充 卡中的應用程式。

- 1. 將擴充卡插入擴充卡插槽中。將自動顯示 [應用程 式檢視]。
- 2. 選取您想要開啟的應用程式圖示。
- 3. 按下 [中間] 開啟應用程式。

複製應用程式到擴充卡

您可以在 Treo 與擴充卡之間複製應用程式。

- 1. 移至 [應用程式] <<br >
- 2. 開啓功能表 。
- 3. 選取 [應用程式] 功能表中的 [複製]。
- 4. 選取 [複製到] 選單並選取目的地:擴充卡名稱或 [電話]。
- 5. 選取 [從] 選單,選取您想要複製的應用程式之位置: 擴充卡名稱或 [電話]。
- 6. 反白標示您想要複製的應用程式。

7. 選取 [複製]。

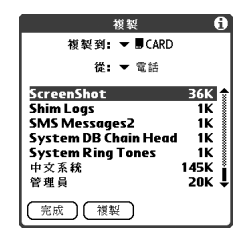

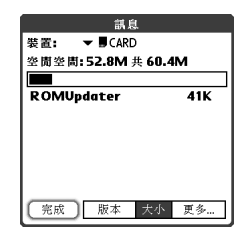

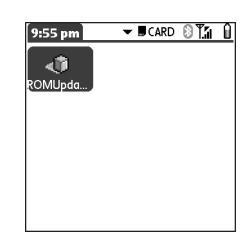

#### 檢視擴充卡資訊

[卡片資訊] 應用程式會顯示目前擴充卡插槽中擴充卡的一般資訊。

• 移至 [應用程式] < 。選取 [擴充卡資訊]  $\mathbf{0}$  。

#### 重新命名擴充卡

若您變更擴充卡的內容,您可能早晚會想重新命名擴充卡,以符合該卡內容。

- 1. 將擴充卡插入擴充卡插槽中。
- 2. 選取畫面頂端的類別選單,選取 [全部]。
- 3. 選取 [擴充卡資訊]  $\overline{0}$ .
- 4. 開啓功能表 。
- 5. 在 [擴充卡] 功能表上選取 [重新命名擴充卡]。
- 6. 輸入擴充卡的新名稱。
- 7. 選取 [確定]。

#### 格式化擴充卡

格式化擴充卡與格式化電腦磁碟的方式類似。當您格式化擴充卡時,將會清除擴 充卡上所有儲存的資訊。

- 1. 將擴充卡插入擴充卡插槽中。
- 2. 選取畫面頂端的類別選單,選取 [全部]。
- 3. 選取 [擴充卡資訊]  $\Phi$ 。
- 4. 開啓功能表 。
- 5. 在 [擴充卡] 功能表上選取 [格式化擴充卡]。
- 6. 輸入擴充卡的新名稱。
- 7. 選取 [確定]。

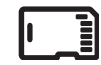

### (⊯a

在複製資訊到擴充 卡,或重新命名、 格式化擴充卡之 前,確定擴充卡無 寫入保護。如需詳 細資訊,請參閱擴 充卡隨附的說明。

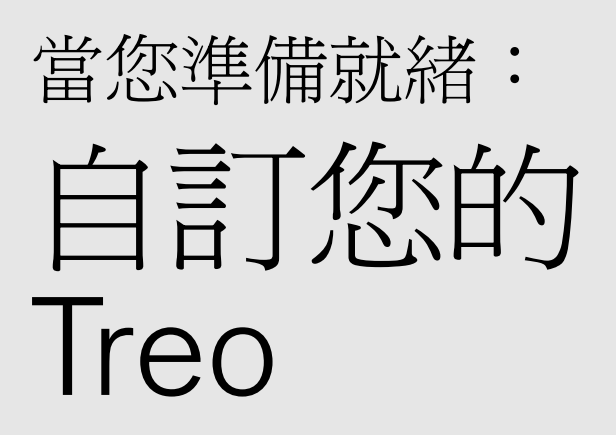

⊯∭

# 電話設定

#### 選取鈴聲

您可以為不同類型的來電與警報設定不同的鈴聲。

- 1. 按下 [電話/傳送] ( 按鈕。
- 2. 開啓功能表 。
- 3. 選取 [選項],然後選取 [聲音參數設定]。
- 4. 選取 [鈴聲] 方塊。
- 5. 從下列任一選單中,選取鈴聲與警報聲:
	- 已知來電者鈴聲:在 [連絡人] 或 [我的最愛] 中有記錄者的來電。
	- 未知來電者鈴聲:來電顯示在 [連絡人] 或 [我的最愛] 中沒有記錄者的來電。
	- 漫游鈴聲:當您不在原屬行動雷話網路範圍內時,來雷的特殊鈴聲。
	- 語音郵件鈴聲:新的語音郵件。
	- 服務鈴聲:服務變更的警告,例如進入和離開行動電話網路涵蓋範圍。

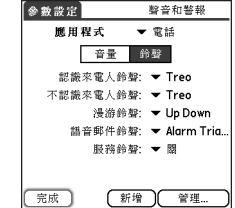

6. 選取 [完成]。

您也可以錄音、預 覽、刪除或傳送電 話上的聲音。移至 [應用程式],然後 選取 [聲音]。選取 [鈴聲],然後選取 [管理]。若要錄音, 選取 [新增]。若要播 放聲音,選取聲音, 然後按下 [中間]。若 要刪除聲音,選取 聲音,然後按 [倒退 鍵],若要傳送聲 音,選取聲音,然 後選取 [傳送]。

想要更多鈴聲? 您 可以直接下載任何 與電話相容的鈴聲 (請參閱第 87 [頁的](#page-88-0) [「從網頁下載檔](#page-88-0) [案」](#page-88-0) )。您也可以將 鈴聲下載到您的電 腦,然後以電子郵 件傳送到您的電話。
選取 [警報音量] 與 [震動] 設定

- 1. 按下 [電話/傳送] ( 按鈕。
- 2. 開啓功能表 。
- 3. 選取 [選項],然後選取 [聲音參數設定]。
- 4. 選取 [警報音量] 選單,然後選取音量大小。
- 5. 選取第一個 [震動] 選單,指示在聲音模式開啓時,是否在接收電話或警報時使 電話震動。
- 6. 選取第二個 [震動] 選單, 指示在聲音模式關閉時, 是否在接收電話或警報時使 電話震動。
- 7. 選取 [完成]。

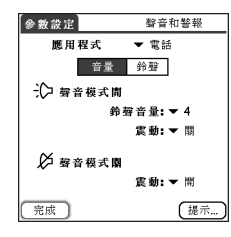

調整通話或音樂音量

通話時,按下 Treo™ 650 智慧型手機側邊的 [音量] 按鈕可調整通話音量。播放音 樂時,按下 [音量] 按鈕可調整音樂音量。

### 調整響鈴音量

在未通話、也未播放音樂時,按下 Treo 側邊的 [音量] 按鈕可調整響鈴音量,然後 按下 [側邊] 按鈕以確認您的選取。

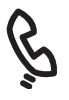

## 指定來電顯示照片

- 1. 按下 [電話/傳送]  $\mathbb{Q}$ 。
- 2. 選取 [連絡人] 我的最愛按鈕。
- 3. 開啟欲指定來電顯示照片的連絡人。
- 4. 選取 [圖片] 方塊。
- 5. 選取 [相機] 以拍攝照片,並在儲存照片時將此照片新增到該連絡人項目 (若您 的 Treo 有配備相機), 或選取 [圖片], 將現有的照片新增至該連絡人項目。

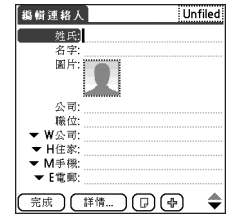

- 6. 選取欲指定給該連絡人的相片。
- 7. 選取 [完成]。

未進行通話或播放 音樂時,您也可按 下 [音量] 按鈕以調 整響鈴音量。

@

### 指定來電顯示鈴聲

- 1. 按下 [電話/傳送] (
- 2. 選取欲指定鈴聲的我的最愛。
- 3. 開啓功能表 。
- 4. 在 [記錄] 功能表上選取 [編輯我的最愛]。
- 5. 選取 [鈴聲] 選單,並選取此連絡人項目的鈴聲。
- 6. 選取 [確定]。

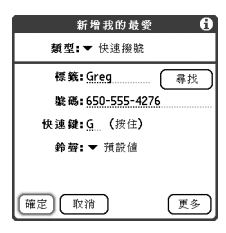

<span id="page-146-0"></span>選取 [電話] 應用程式的桌布

若在 Treo 上有儲存影像,您可以為 [電話] 應用程式中的 [主要檢視] 選取不同的 桌布。

- 1. 按下 [電話/傳送] (
- 2. 開啓功能表 。
- 3. 選取 [選項],然後選取 [一般參數設定]。
- 4. 選取畫面頂端的選單,並選取 [顯示桌布]。
- 5. 選取縮圖影像,並為 [電話] 應用程式選取桌布影像。
- 6. 選取 [確定]。

若您偏好使用螢幕 [撥號鍵盤],指定 [撥號鍵盤] 為預設 桌布。

resp

若您移除 [撥號鍵 盤] 桌布,您仍然 可以快速存取此功 能。按下 [電話], 然後按下 [中間]。 [撥號鍵盤] 永遠是 重撥清單的第一個 選項。

您也可以設定 [行 事曆] 的 [行程摘 要檢視] 背景。如 需詳細資料,請 參閱第 107 [頁的](#page-108-0) [「自訂行事曆的顯](#page-108-0) [示選項」。](#page-108-0)

## 系統聲音設定

若響鈴開關設定為 無聲,響鈴設定會 覆寫聲音設定,且 會關閉所有聲音。

圈

您的 Treo 包含靜音 鬧鐘,即使響鈴開 關設定為 [聲音模 式關閉] 時, 鬧鈴 仍會震動。

您可以快速將 Treo 所有的聲音設為無聲,包括電話鈴聲、[行事曆] 警報與系統聲 音。此功能並不會將 Treo 的通話音量設定為靜音。

設定響鈴開關

1. 將響鈴開關推到 [聲音模式關閉]。

2. 若要再次聽到所有聲音,將響鈴開關推到 [聲音模式開啓]。

將響鈴開關推回 [聲音模式開啓] 的位置後,會恢復之前的聲音設定。例如, 若電話鈴聲音量設定為 7, 將響鈴開關推到 [聲音模式關閉] 後, 您將不會聽到電 話鈴聲。若您將響鈴開關推回 [聲音模式開啟],電話鈴聲音量仍然設定在 7。

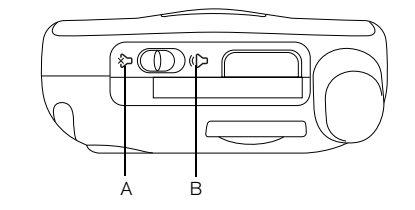

聲音模式開啓 B. 聲音模式關閉

設定系統音量大小

1. 移至 [應用程式]  $\subset \infty$ , 然後選取 [聲音]  $\cap \cdot$ 

- 2. 選取 [應用程式] 選單,並選取 [一般]。
- 3. 選取 [系統音量] 與 [遊戲音量] 選單,然後選取音量大小。

4. 選取 [完成]。

顯示與外觀

## <span id="page-148-0"></span>調整亮度

您可以依據使用 Treo 的光線狀況,調整螢幕亮度。 1. 按下 [選項]  $\bigcirc$ , 然後按下 $\bigcirc$ , 2. 按下 [向左] ◀ 或 [向右] ▶ 調整亮度。 3. 選取 [完成]。

### 變更畫面字型

您可以變更 [行事曆]、[連絡人]、[記事本]、[訊息] 與 [工作] 的畫面字型。應用程 式的字型樣式可以各不相同。

- 1. 開啟要變更字型的應用程式。
- 2. 開啓功能表 。
- 3. 點選 [選項],然後點選 [字型]。
- 4. 選取字型樣式。

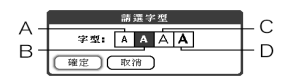

A. 小字型 B. 小粗體字型 C. 大字型 D. 大粗體字型

5. 選取 [確定]。

 $-0$ 

## 喝 若要將亮度自動設 定為預設低亮度設 定,按下[選項], 然後按住下 [右 Shift] 鍵。

 $-55 - 0$ 

@

## 對齊畫面

有時候 Treo 的畫面需要重新調整。在您點選畫面, 卻啓動不正確的功能時, 即需 要重新調整畫面。若要解決這個問題,您可以隨時對齊畫面。

- 1. 移至 [應用程式] < < 然後選取 [參數設定] 。
- 2. 選取 [觸控式螢幕]。
- 3. 請遵循螢幕上的說明。
- 4. 選取 [完成]。

變更系統色彩配置

- 1. 移至 [應用程式]  $\infty$ , 然後選取 [參數設定] 。
- 2. 選取 [彩色布景]。
- 3. 選取色彩配置。
- 4. 選取 [完成]。

您也可以為 [電話] 應用程式中的 [主 要檢視] 設定桌布 (請參閱第 145 [頁的](#page-146-0) [「選取](#page-146-0) [電話] 應用 程式的桌布 」 ), 以及為 [行事曆] 的 [行程摘要檢視] 設 定背景 (請參閱第107 [頁的 「自訂行事曆](#page-108-0) [的顯示選項」](#page-108-0) )。

# 應用程式設定

依類別排列應用程式

您可以指定應用程式的類別,並在 [應用程式檢視] 中顯示特定的應用程式類別。

- 1. 移至 [應用程式] 了。
- 2. 開啓功能表 。
- 3. 在應用程式功能表中選取 [分類]。
- 4. 選取各個應用程式旁邊的選單,然後選取類別。
- 5. 選取 [完成]。

依類別顯示應用程式

進行以下操作之一:

- 重複按下 [應用程式] 以循環顯示所有類別。
- 選取畫面頂端的類別選單以選取類別。

## (⊯a

[應用程式檢視] 以 圖示方式顯示每個 應用程式,也可以 清單方式來檢視。

1. 移至 [應用程式]。

2. 開啟功能表。

3. 選取 [選項],然後 選取 [參數設定]。

4. 選取 [檢視方式] 選單,然後選取 [清單]。

5. 選取 [確定]。

若要建立新的類 別,選取類別選 單,然後選取 [編 輯類別]。選取 [新 增],然後輸入類別 名稱。選取 [確定] 關閉對話方塊,然 後選取 [確定]。

應用程式設定 :: 149

# 按鈕設定

圈 您也可以選擇使用 USB 同步連接線上 的 HotSync® 按鈕開啟 某應用程式。 若要將所有按鈕與

按鍵組合還原為出 廠預設值,選取 [預設]。

## 設定 [按鈕參數設定]

[按鈕參數設定] 可讓您選取與 Treo 按鈕相關聯的應用程式。

- 1. 移至 [應用程式] < < , 然後選取 [參數設定] 。
- 2. 選取 [按鈕]。
- 3. 選取在要重新設定的按鈕或按鍵組合旁邊的選 單,然後選取應用程式。
- 4. 選取 [完成]。

## 設定預設應用程式

有時候應用程式會尋找其他的應用程式來處理資訊 (例如,選取電子郵件訊息中的連結時,電子郵件應 用程式會開啟瀏覽器)。

- 1. 移至 [應用程式] 、、然後選取 [參數設定] 。
- 2. 選取預設應用程式。
- 3. 選取各個選單,然後選取想要與此功能相關聯的應 用程式。

4. 選取 [完成]。

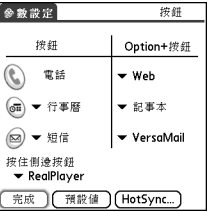

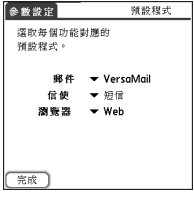

日期和時間設定

設定日期與時間

[日期 & 時間參數設定] 可讓您設定 Treo 的時間、日期、時區與日光節約時間。

- 1. 移至 [應用程式] 、。,然後選取 [參數設定] 。
- 2. 選取 [日期和時間]。
- 3. 取消核取 [啟用本機網路時間] 方塊。
- 4. 選取 [地點] 選單,並選取最接近您目前位置的城 市。如果清單上沒有您鄰近的城市,請依照下列步 驟來新增城市:
	- 選取 [編輯列表]。
	- 選取 [加入]。
	- 選取您所在時區內的城市,然後選取 [確定]。
	- 視需要修改 [編輯位置] 對話方塊中的設定。
	- 選取 [確定]。
- 5. 選取 [設定日期] 方塊。反白標示目前的年、月、日,然後按下 [中間] 以設定 日期。
- 6. 選取 [設定時間] 方塊,然後選取目前的時間。
- 7. 選取 [確定]。
- 8. 選取 [日光節約時間] 選單,並選取 [開] 或 [關]。
- 9. 選取 [完成]。

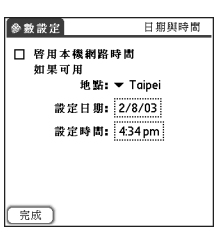

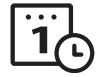

## resp

若無線通訊服務供 應商支援此功能, 您可以核取 [啟用 本機網路] 方塊以 同步處理電話與網 路的日期與時間。 如此,只要您的電 話開啟且位於涵蓋 範圍內,會隨時更 新日期與時間。

## û\$

[每週起始日] 設定 控制 [行事曆] 中的 [日]、[週]、[月]、 [年] 與 [清單檢視], 以及其他所有與電 話顯示行事曆有關 的方面。

## 設定日期和時間格式

[格式參數設定] 可讓您依據地理區域選取數字使用慣例。例如,在英國通常使用 24 時時鐘表達時間。在美國則是使用 12 時制,後面加上 AM 或 PM 格式。Treo 所有內建的應用程式皆使用 [格式參數設定] 設定。

- 1. 移至 [應用程式] 。。然後選取 [參數設定] 。
- 2. 選取 [選取格式]。
- 3. 設定下列任何參數設定:
	- 預設為:您所在國家的標準數字使用慣例。當 您選取某個國家,其他所有的 [格式參數設定] 會自動設定為該國家的使用慣例。您也可以個 別編輯每個選項。
	- 時間:時間格式。選取 [HH:MM] 以 24 時制顯 示時間。
	- 日期:日期格式。
	- 每週起始日:每週的第一天 (通常是星期日或星期一)。
	- 數字:有小數點與逗號的數字格式。
- 4. 選取 [完成]。

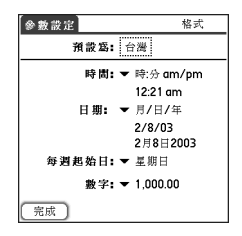

電力參數設定

1. 移至 [應用程式] < >>> 然後選取 [參數設定] 。 2. 選取 [電力]。

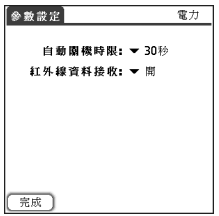

- 3. 設定下列任何參數設定:
	- 自動關機時限:設定多久後螢幕將自動關閉。
	- 紅外線資料接收:設定是否要讓您的 Treo 接收紅外線資訊。
- 4. 選取 [完成]。

 $\overline{\bullet}$ 

圈

當您將電話貼到耳 朵旁說話時,為避 免不小心壓到螢幕 上的按鈕,您可於 通話時停用螢幕的 點觸感應式功能。 當停用螢幕點觸感 應式功能時,您必 須使用5向導航鈕 以存取在 [通話中] 畫面中的按鈕。(請 參閱第155 [頁的 「使](#page-156-0) [用自動按鍵鎖與觸](#page-156-0) [控式螢幕鎖定」](#page-156-0) )。

## 鎖定您的電話與資訊

Treo 有幾項功能可以協助您防止他人不小心使用您的電話,及保持資訊的私密 性。內建安全性軟體讓您即使聽筒已被鎖定,也能使用 Treo 撥打緊急電話。

- 按鍵鎖:手動停用所有按鈕與點觸感應式功能,以避免在公事包或口袋中不小 心按到。
- 自動按鍵鎖與觸控式畫面鎖定:閒置一段時間後,自動啟用按鍵鎖,以及在通 話中或來電警報時,停用螢幕的點觸感應式功能。
- 電話鎖:使用 SIM 卡撥打或接聽電話時,要求輸入密碼。
- 系統密碼鎖:查看 Treo 上的資料時,要求輸入密碼。
- 私人記錄:遮罩或隱藏標記為私人的項目,並在檢視項目時,要求輸入密碼。

使用按鍵鎖

Treo 有鎖定鍵盤的功能,防止在攜帶電話時不小心按到按鈕或啟動螢幕項目。 1. 在 Treo 螢幕開啓時,按下 [選項] . 剪 [電源/結束] . 纹鈕以啓用按鍵鎖。 2. 若要停用 [按鍵鎖],按下 [中間]。

### <span id="page-156-1"></span><span id="page-156-0"></span>使用自動按鍵鎖與觸控式螢幕鎖定

自動按鍵鎖能讓您設定在閒置一段時間後,自動鎖定鍵盤。

- 1. 移至 [應用程式] 、。,然後選取 [參數設定] 。
- 2. 選取 [按鍵鎖]。
- 3. 設定下列任何參數設定:
	- 自動按鍵鎖:設定閒置多久後,將自動鎖定鍵盤。
	- 停用觸控式螢幕時機:設定停用螢幕的點觸感應式功能的條件。
- 4. 選取 [完成]。

使用電話鎖

您可以鎖定您的 SIM 卡,防止未經授權者使用您的行動電話帳戶。當 SIM 卡鎖 定時,您必須輸入正確的 PIN 才能解除鎖定該卡,即使將 SIM 卡換置到另一支 電話。

- 1. 按下 [電話/傳送] (
- 2. 開啓功能表 。
- 3. 選取 [選項],然後選取 [電話鎖]。
- 4. 核取 [鎖定 SIM] 方塊。
- 5. 顯示提示時,輸入目前的 PIN,然後選取 [確定]。除非您已變更 PIN,否則請 輸入由 無線通訊服務供應商 帳戶 資料所提供的預設 PIN。
- 6. 若您想要變更 PIN,選取 [變更 PIN],輸入新的 PIN,然後選取 [確定]。重覆此 步驟,以確認新的 PIN。
- 7. 關閉電話以啟動電話鎖定功能。
- 8. 若要再次開啓電話, 按住 [電源/結束] 按鈕 2、輸入 PIN, 然後選取 [確定] 以 解除電話鎖定。

當您關閉後又開啟電話,您的 SIM 卡會再度鎖定。

resp

若要變更您的密 碼,選取[密碼]方 塊、輸入您目前的 密碼,然後再輸入 新的密碼。若要刪 除您的密碼,選取 [密碼] 方塊,然後 選取 [未指定]。

重要事項:若在 SIM 卡鎖定時,連 續三次輸入錯誤的 PIN 碼, 您的 SIM 將 會被封鎖,您必須 連絡 無線通訊服 務供應商 才能取 得專屬的 PUK (PIN 解銷碼)。

圈

若要永久解除鎖定 SIM 卡:

- 1. 開啓功能表  $\subset\subset$
- 2. 選取 [選項],然後選取 [電話鎖]。
- 3. 取消核取 [鎖定 SIM] 方塊。
- 4. 顯示提示時,輸入目前的 PIN,然後選取 [確定]。

### 使用系統密碼鎖

若要保護您的個人資料,您可以鎖定系統,則必須輸入密碼才能存取個人資料, 或使用 Treo 的其他功能。

- 1. 移至 [應用程式]  $\subsetfty$ , 然後選取 [安全] 44.
- 2. 選取 [密碼] 方塊。
- 3. 設定密碼與密碼提示。
- 4. 選取 [自動鎖定裝置] 方塊。
- 5. 顯示提示時,輸入您的密碼。
- 6. 選擇下列其中一個選項:
	- 永不:防止 Treo 自動鎖定。
	- 在電源關閉時:在關閉螢幕,或使用自動關閉功能自動關閉時鎖定 Treo。
	- 在預設的時間:在一天內的特定時間鎖定 Treo。
	- 在預設時間延遲後:閒置一段時間後鎖定 Treo。

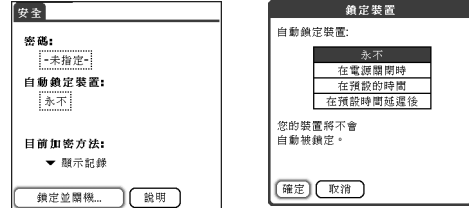

重要事項:若您將 系統鎖定,必須輸 入正確的密碼才能 解除鎖定。若您忘 記密碼,您必須執 行硬體重新設定才 能繼續使用電話。 執行硬體重新設定 會以刪除電話中所 有項目。然而,您 可以在下次同步處 理時,還原之前所 有已同步處理過的 資訊 (請參[閱第](#page-34-0) 33 頁 [的 「同步處理連絡](#page-34-0) [人和其他資訊」](#page-34-0) )。

若要手動鎖定系 統,選取 [鎖定並 關機],然後選取 [關定並關機]。

## 設定 [使用者參數設定]

您可以使用 [使用者參數設定] 以記錄您想要與 Treo 相關聯的資訊, 例如您的姓 名、公司名稱與電話號碼。若您鎖定鍵盤,要求輸入解除鎖定密碼的畫面上會 顯示 [使用者參數設定] 資訊,您也必須輸入您的密碼以變更 [使用者參數設定] 資訊。

1. 移至 [應用程式] 、。,然後選取 [參數設定] 。

- 2. 選取 [使用者]。
- 3. 若您使用了 [安全] 應用程式指派密碼,選取 [解除鎖定]、輸入您的密碼,然後 選取 [確定] 繼續。
- 4. 輸入您想要在 [使用者參數設定] 畫面中顯示的文字。
- 5. 選取 [完成]。

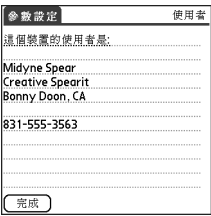

## 使用私人項目

在大部分的應用程式中,您可以將個別項目標記為私人。您可以看見及存取所有 的私人項目,除非您選取 [安全] 設定來隱藏或遮罩該項目。當您隱藏項目時,應 用程式不會顯示該項目。遮罩項目時,在項目正常顯示的位置會出現一個可見的 預留位置。若您定義了密碼,您必須輸入密碼才能顯示私人項目。若您沒有定義 密碼,您 (或任何人) 不需密碼即可顯現私人項目。

1. 顯示您想要標記為私人的項目。

2. 選取 [詳情]。

resp 基於安全性考量, 在執行搜尋時,會 暫時隱藏遮罩的 [連絡人] 項目,所 以當您在檢視 [查 詢] 或 [尋找] 的搜 尋結果時,將不會 看到遮罩項目的預 留位置。

6

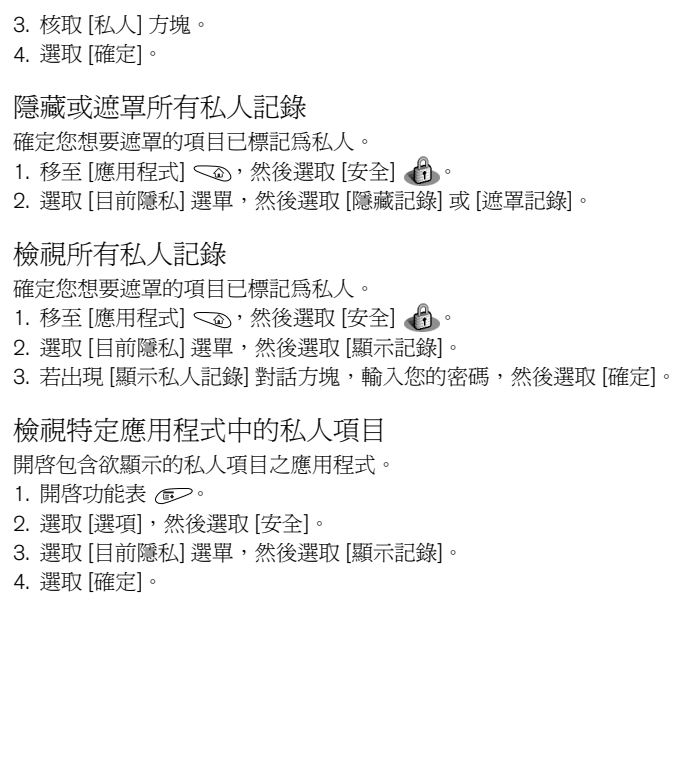

## 安全與 Palm® Desktop 軟體 (適用於 Windows)

Palm Desktop 軟體的 Windows 版本遵循 Treo 的安全密碼。若您忘記 Treo 的密 碼,您將無法檢視 Palm Desktop 中的資訊。您可以變更您的密碼,但所有標示為 私人的項目將會被刪除。在您下次同步處理時可以還原這些項目。

- 1. 移至 [應用程式]  $\subset \infty$ , 然後選取 [安全]  $\left\{ \right\}$ 。
- 2. 選取 [密碼] 方塊。
- 3. 選取 [遺失密碼] 方塊。
- 4. 選取 [是]。

若您想要增加 Palm Desktop 檔案的安全,您可以購買協力廠商解決方案。

## 連線到虛擬私人網路

如果您想用 Treo 存取公司的電子郵件帳戶,或公司伺服器上其他的檔案,您可 能需要在 Treo 上設定虛擬私人網路 (VPN)。VPN 讓您能透過公司的防火牆 (安 全性層) 登入公司伺服器。沒有 VPN,您就無法通過防火牆,取得對伺服器的 存取權。

## 啕

VersaMail® 應用程式中 的 [自動同步處理] 功能可能無法與 VPN 連線搭配使用。

在以下兩種情況中,您都需要設定 VPN 來存取公司伺服器:

- 公司的無線區域網路 (LAN) 位於防火牆外。
- 公司的無線 LAN 位於防火牆內,但您正嘗試從防火牆外存取網路 (例如,從公 共場所或家裡)。

請連絡公司的系統管理員,以了解是否需要設定 VPN 來存取公司網路。如果 您需要 VPN,您必須購買並安裝協力廠商的 VPN 用戶端來使用此功能。

- 1. 安裝協力廠商 VPN 用戶端如需詳細資訊,請參閱第 132 頁的「安裝應用程式」。
- 2. 移至 [應用程式] 。。然後選取 [參數設定] 。
- 3. 選取 [VPN]。
- 4. 輸入公司系統管理員提供的設定。

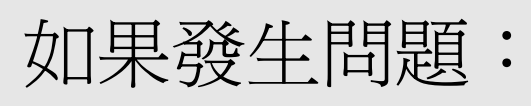

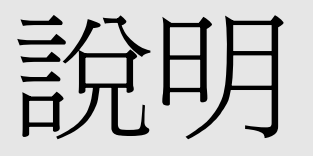

如果發生問題:說明 :: 161

???

圈

# 從另一個 Palm Powered™ 裝置 升級

Treo、作業系統、 Desktop 軟體等務必 要使用相同的語 言。否則便可能遺 失資訊,或同步處 理時發生困難。混 用不同語言的設定 將不予支援。

某些協力廠商公用 程式允許您將舊裝 置的資訊備份到擴 充卡,然後再將資 訊傳輸到您的 Treo。 我們不推薦這個方 式,因為不相容的 應用程式也會傳輸 到您的 Treo。

您可以將所有相容的應用程式和資訊從舊裝置傳輸到新的 Treo™ 650 智慧型手 機。這些包括您的行事曆事件、連絡人、記事和待辨事項,以及您的應用程式設 定與任何相容的協力廠商應用程式及檔案。

安裝過程中會將某些某些協力廠商應用程式隔離,因為該軟體與您新的 Treo 所使用 Palm OS® 軟體 5.4 版不相容。被隔離的檔案不會安裝在您的新 Treo 也不 會被刪除,而是放置於電腦上的新資料夾。

1. 計算在舊裝置裡您的應用程式與資訊佔用多少空 間。從 [應用程式啟動器] (在某些裝置上稱為 [首 頁」畫面) 開啟功能表。在 [應用程式] 功能表中 選取 [訊息]。在畫面底端選取 [大小]。用 [空閒空 間] 行顯示的數字,用右邊的數字減去左邊的數 字即可計算已使用的空間。例如在這裡的裝置 上,19.6 - 17.8 = 1.8。如此代表此裝置上已被使 用 1.8MB 的空間。

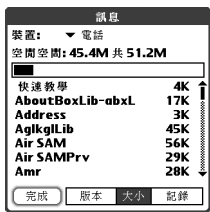

- 2. 如果您的舊裝置上使用的空間少於 16MB,請跳 至第 3 步驟。如果使用空間超過 16MB,請先做下列任一動作以騰出空間,然 後再繼續下一步驟:
	- 刪除任何您不再使用的協力廠商應用程式。
	- 把電子書與影像等大型檔案移到擴充卡。
	- 把協力廠商應用程式移到擴充卡。
	- 把例如行事曆 (行事曆 +)、待辨事項和電子郵件等應用程式裡的舊資訊清除。 關於上面列出各項的指示,請參閱舊裝置隨附的說明文件。
- 3. 請以您舊的 Desktop 軟體與您的舊裝置作同步處理,藉此將您的資訊作最後-次的備份。
- 4. 從 palmOne 軟體安裝 CD 安裝 Desktop 同步處理軟體 (請參閱第 32 [頁的 「在](#page-33-0) 電腦上安裝 Desktop [同步處理軟體」](#page-33-0) )。
- 5. 在安裝的過程中,請依指示將您新的 Treo 與您新的 Desktop 軟體作同步處理。 為新的 Treo 選取使用者名稱的提示出現時,請務必選取舊裝置現有的使用者 名稱。
- 6. 若您要繼續使用您的舊裝置,請執行硬體重新設定 (請參閱第 169 [頁的 「執行](#page-170-0) [硬體重設」](#page-170-0) ) 來移除相關的使用者名稱。每一個您使用電腦作同步處理的裝置 都必須有一個專屬的名稱。您下次用舊的裝置作同步處理時,務必要指定一個 新的使用者名稱。

如果安裝過程隔離了任何協力廠商應用程式,請勿手動安裝任何受隔離檔案。有 關軟體更新,以及與 Treo 650 是否相容的資訊,請洽詢協力廠商開發人員。

## Treo 650 的新功能

完成升級後,以下有幾件關於您新的 Treo 的注意事項。如果您是從 Treo 600 升 級,以下全部均適用。如果您是從其他裝置升級,以下可能有些不適用。

- 通訊錄:現在這個應用程式改稱為 [連絡人] 若要開啟 [連絡人],按下 [電話/傳 送 | 按鈕 ( ), 然後用 5 向導航鈕來選取 [連絡人] 我的最愛 (更多資訊請參[閱第](#page-54-0) 53 [頁的 「定義我的最愛按鈕」](#page-54-0) )。
- 行事曆 +:現在這個應用程式改稱為 [行事曆]。若要存取該應用程式,按下 [行 事曆] 按鈕。
- 應用程式:某些舊版的 Palm Powered 裝置將此稱為 [起始畫面] 或 [應用程式啟 動器]。若要存取該書面,按下 [應用程式] < 。
- 尋找:在某些舊版的 Palm Powered 裝置中,您只需點選 Graffiti 區的 [放大鏡] 圖示,就可開啓全域搜尋引擎。現在您可按下 [選項] . 然後按下 [Shift/尋找] 來存取。

???

# **777**

- (est) 若使用功能表快捷 鍵,請開啓[功能 表],然後按下功 能表快捷鍵的字 母。記住快捷鍵字 母,如複製的 X, 便可以直接按下 [功能表] 和快捷鍵 字母,不必檢視功 能表項目。
- 功能表項目:若使用者對 Graffiti 功能表指令很熟悉,現在可以按下 [功能表] 來存取系統功能表 (請參閱第 23 [頁的 「選取功能表項目」](#page-24-0) )。
- 背光:Treo 有鍵盤背光。螢幕開啟時,鍵盤背光會自行啟動。螢幕關閉及通話 超過一分鐘時會自動關閉鍵盤背光。
- [中間] 按鈕: 若您使用的是舊版 Treo 電話,您大概會按 [空格鍵] 來啓動指令或 撥號。使用此 Treo 電話時,我們建議您按 [中間] 來啓動指令, 按 [電話/傳送] 來撥號。
- [電源/結束] 按鈕:位於從右數來的第四個按鈕是用來控制螢幕,而非應用程式 按鈕。
- 網際網路連線:Treo 讓您可在高速無線資料網路馳騁,例如 GPRS 或 EDGE。 若您註冊了 GPRS 或 EDGE 無線資料帳戶,這些設定會自動設定到您的 Treo 中。若您想使用舊式的手動撥號連線,請在 [網路參數設定] 輸入您的網際網路 提供業者的相關設定。
- 5 向導航鈕相容性:某些 Palm OS 5 應用程式乃最佳化操作在 Treo 以外裝置的 5 向導航鈕。若軟體不是針對 Treo 而設計的,您會注意可能會有一致的問題。
- Web 瀏覽器書簽:您可在您的 Treo 650 使用 Web 瀏覽器儲存多達 100 個書 簽,但您無法從其他的 Web 瀏覽器 (如:Web Pro) 將書簽匯入或傳輸。
- 照片:您可使用媒體 Desktop 應用程式來將您舊裝置上的照片傳輸到您的 Treo 650 上。若您要將舊裝置的照片傳輸到您的 Treo 650,開啓媒體 Desktop 應用 程式、選取使用者名稱,按一下 [新增媒體],並找到備份資料夾中的檔案。檔 案可能會位於下列任一個資料夾中:
	- C:\Program Files\palmOne\Treo Pictures\(使用者名稱)
	- C:\Program Files\Handspring\Treo Pictures\(使用者名稱)
	- C:\Program Files\Palm\Treo Pictures\(使用者名稱)

升級發生問題?

在執行本章節的升級步驟後,若在使用 Treo 650 上發生問題,可能是因為未將不 相容的應用程式或設定在安裝過程中加以隔離。這些檔案位於您的 [備份] 子資料 夾。不相容的應用程式或設定會產生許多問題,包括 「系統錯誤」警告、當機等 問題。若您升級後發生問題,請依照這些步驟修正問題:

- 1. 找到電腦上的使用者資料夾:
	- 如果您的使用者名稱只有一個字,則使用者資料夾名稱便與您的使用者名稱 相同。如果您的使用者名稱有兩個字,則使用者資料夾名稱為使用者名稱的 第二個字,後面加上第一個字的第一個字母。例如,若您的使用者名稱是 John Smith,使用者資料夾就會稱為 SmithJ。您的使用者資料夾通常會在下 列其中一個資料夾裡:
		- C:\Program Files\palmOne\
		- C:\Program Files\Palm\
		- C:\Program Files\Handspring\
- 2. 把您的使用者資料夾複製一份存放在安全的位置。
	- Windows:把資料夾複製後貼到您的 Windows 桌面。
- 3. 確認您的副本包含了 [備份] 子資料夾,所有原 [備份] 子資料夾的檔案也都存在 副本 [備份] 子資料夾裡。
- 4. 刪除原 [備份] 子資料夾裡的所有檔案。
- 5. 為您的 Treo 650 執行硬體重設。請參閱第 168 [頁的 「重新設定](#page-169-0) Treo」以取得 相關說明。
- 6. 把您的 Treo 650 與新的 Desktop 軟體進行同步處理,也別忘了選取您現有的 使用者名稱。
- 7. 從您的副本 [備份] 子資料夾重新安裝協力廠商應用程式。(請參閱第 [132](#page-133-0) 頁的 [「安裝應用程式」以](#page-133-0)取得相關說明。) 我們建議您一次僅安裝一個應用程式, 以助您找出造成問題的應用程式。我們也建議您不要安裝任何屬於下列任一類 別的應用程式:
	- 修改電話功能,例如響鈴、撥號或來電顯示
	- 更換管理應用程式,例如連絡人或行事曆

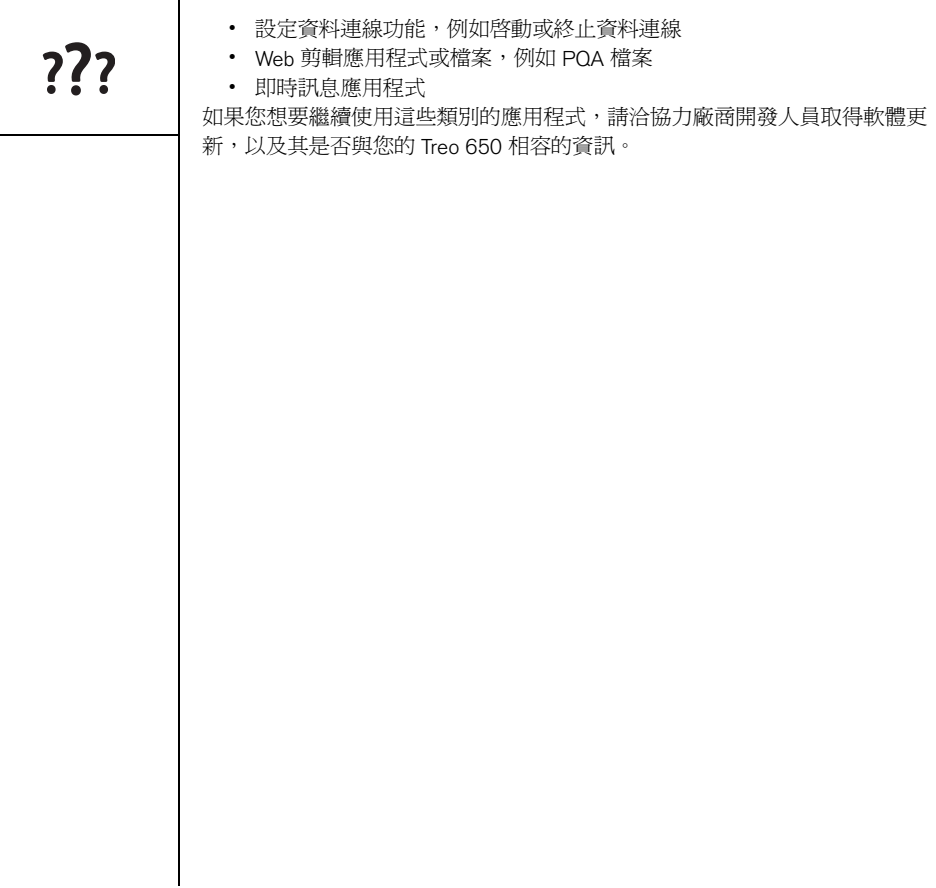

 $\overline{1}$ 

# 安裝 Desktop 軟體遇到困難?

使用 palmOne 軟體安裝 CD 會安裝軟體和驅動程式,讓您可用 Palm Desktop 軟體 或 Windows 的 Microsoft Outlook 來進行同步處理。若您想與不同的個人資訊管理 員 (PIM) 來作同步處理,您必須安裝協力廠商的解決方案。請連絡 PIM 作者或廠 商,以瞭解是否有適用 Treo 的軟體。

- 1. 重新啓動電腦。
- 2. 結束所有作用中的應用程式,包括病毒掃描器和網際網路安全應用程式。
- 3. 請確定您所安裝的軟體是您的 Treo 隨附的 palmOne 軟體安裝 CD 所提供的版 本。Treo 無法適用其他版本的軟體。
- 4. 請確認您的電腦設定檔包含管理員權限以安裝軟體。在大型組織中,該權限通 常由系統管理員授權。

???

若您需要執行系統 重設並停用發生衝 突的應用程式,請 務必使用軟體重設 終止該項作業。這 可讓使 Treo 回復正 常操作。

நி

<span id="page-169-0"></span>重新設定 Treo

<span id="page-169-1"></span>執行軟體重設

軟體重設類似於重新啟動電腦。若您的 Treo 沒有回應或您無法與電腦進行同步處 理,軟體重設或許能夠解決問題。

1. 按下電池蓋卡榫按鈕,向下滑開電池蓋以便從 Treo 取下。

2. 使用觸控筆筆尖輕按 Treo 背面的重設按鈕。

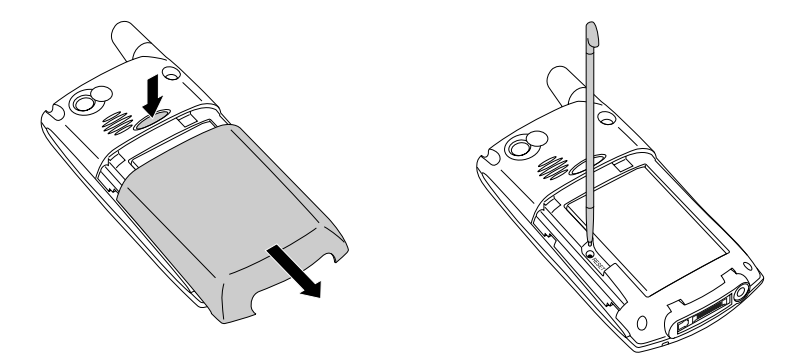

## 執行系統重設

系統重設又稱為安全重設或暖重設,會讓您的 Treo 停止正在執行的作業並重新開 始,而不載入任何系統額外軟體。軟體重設期間,若您的 Treo 不停地重設或當 機,系統重設或許會有幫助。執行系統重設可跳出無法結束的迴圈,以解除安裝 導致迴圈的協力廠商應用程式。

1. 按下電池蓋卡榫按鈕,向下滑開電池蓋以便從 Treo 取下。

2. 按住 [向上] ▲ 的同時, 使用觸控筆的筆尖輕按 Treo 背面的重設按鈕。

- 3. 當 Palm Powered 標誌出現時,放開 [向上] 。
- 4. 如果您懷疑某個協力廠商應用程式導致問題,請將該應用程式刪除。
- 5. 執行軟體重設。在完成這個步驟前,您將無法使用電話的無線功能。

### <span id="page-170-0"></span>執行硬體重設

硬體重設會清除您 Treo 上的所有資訊和協力廠商的軟體。若軟體重設和系統重 設都無效時,才執行硬體重設。您可在下次同步處理時,將先前的同步處理資訊 還原。

若將硬體重設,您便可得知問題是來自於 Treo 還是來自於所安裝的應用程式。 若執行硬體重設後就不再發生問題了,那麼,問題可能與您安裝的軟體有關。請 參閱第 185 [頁的 「協力廠商應用程式」](#page-186-0)來暸解診斷協力廠商軟體問題的建議。 1. 按下電池蓋卡榫按鈕,向下滑開電池蓋以便從 Treo 取下。

- 2. 按住 [電源/結束] 2 的同時, 使用觸控筆的筆尖輕按 Treo 背面的重設按鈕。
- 3. 持續按著 [電源/結束] @。一開始 palmOne 標誌與進度列一起出現,然後會出 現 Palm Powered 的圓形標誌。當 Palm Powered 的圓形標誌出現時,放開 [電 源/結束] 2.
- 4. 當出現 "要清除所有資料嗎?"提示時,按下 [向上] ▲ 確認執行硬體重設。
- 5. 若出現語言選擇畫面,請選取您 Desktop 軟體所選的同一語言。

# ???

## (⊯a

部分協力廠商應用 程式不會在同步處 理時於您的電腦上 建立備份。若您執 行硬體重設,這些 應用程式中的資料 可能會遺失,而必 須在硬體重設後重 新安裝這些應用程 式。請連絡開發人 員,以瞭解同步處 理期間,哪些資料 會加以備份。

???

更換電池

圈

請務必要將舊電池 妥善處理。在某些 地區,嚴禁將舊電 池棄置在居家或商 家的垃圾中。

您的 Treo 650 隨附一枚可更換的電池。請確定使用與 Treo 650 相容的替換電池。 1. 按下 [電源/結束] @ 關閉螢幕。

- 2. 按下電池蓋卡榫按鈕,向下滑開電池蓋以便從 Treo 取下。
- 3. 將手指放在觸控筆和電池間的凹槽,然後以 45 度的方向將電池取出。
- 4. 將電池的金屬接點對準機身電池盒內的接點。
- 5. 將電池以 45 度放入機身,然後將其按入至定位。輕輕蓋上電話後面的電池 蓋,直到卡住定位。
- 6. 靜待 Treo 開啟,在出現提示時啟動網路時間或設定日期與時間。

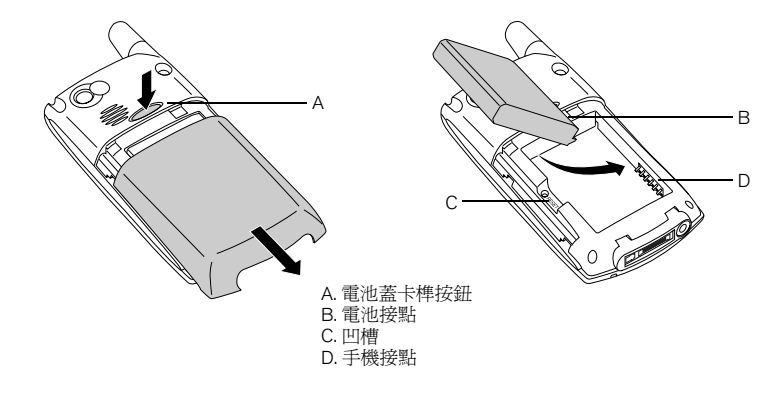

螢幕

出現空白螢幕

- 1. 若通話時間超過一分鐘,螢幕會自動關閉。按下除了 [電源/結束] 以外的任何 按鍵可喚醒螢幕。按下 [電源/結束] 掛斷電話。
- 2. 仔細觀察螢幕。若您發現陰暗影像,試著調整螢幕的亮度 (請參閱第 [147](#page-148-0) 頁的 [「調整亮度」](#page-148-0) )。
- 3. 若沒有作用的話,請執行軟體重設 (請參閱第 168 頁的「執行軟體重設」 )。
- 4. 若沒有作用的話,請將 Treo 連接到交流充電器 (請參閱第 12 [頁的 「充電」](#page-13-0) ) 並重新執行軟體重設。
- 5. 若沒有作用的話,請執行硬體重設 (請參閱第 169 [頁的 「執行硬體重設」](#page-170-0) )。

螢幕對點選動作回應不正確或啟動錯誤功能

- 1. 移至 [應用程式] 、。,然後選取 [參數設定] 。
- 2. 選取 [觸控式螢幕]。
- 3. 按照螢幕上的指示來對齊畫面。
- 4. 選取 [完成]。

???

## (⊯a

若要尋找可保護螢 [幕的攜帶護套和其](http://www.palmOne.com/asia) 他有用的配件,請 造訪 www.palmOne.com/ asia。

???

(nag

## 網路連接

訊號強度太弱

- 1. 您如果站著的話,向任一方向移動約 10 英呎。
- 2. 如果您在建築物內,請移到窗戶邊。打開任何金屬製百葉窗。
- 3. 您如果在建築物內,請移到室外或較空曠的地方。
- 4. 如果您在室外,請遠離大型建築物、樹木和電線。
- 5. 如果您正在乘坐交通工具,請將 Treo 保持在窗戶的高度。

### Treo 無法與行動電話網路連線

- 1. 嘗試上述有關信號微弱的建議。
- 2. 先關閉再開啟您的電話 (請參閱第 15 [頁的 「電話開機及關機」](#page-16-0) )。
- 3. 先移除再重新插入您的 SIM 卡 (請參閱第 14 [頁的 「插入](#page-15-0) SIM 卡」 )。
- 4. 執行軟體重設 (請參閱第 168 [頁的 「執行軟體重設」](#page-169-1) )。

### 將 Treo 靠在耳邊時突然掛斷

您的臉頰可能不小心按到了螢幕上的 [掛上] 按鈕。試著用手握住電話,這樣您的 臉就不會按到螢幕。若您覺得這樣不方便,當您在通話中,可先停用螢幕的點觸 感應式功能 (請參閱第 155 [頁的 「使用自動按鍵鎖與觸控式螢幕鎖定」](#page-156-1) )。

### Treo 似乎會自動關閉

若系統發生錯誤且重新設定時,若執行重設前電話是在開啟狀態,則 Treo 會自動 將之開啟。但若 Treo 無法確定您的電話在重新設定前是否為開啟狀態,它就不會 自動將電話開啟 (請參閱第 15 [頁的 「電話開機及關機」](#page-16-0) )。

對於居住、通勤、 工作和休閒的地 方,瞭解哪些地方 的收訊不佳。這樣 一來,您就能夠輕 鬆掌握信號強度的 狀況。

## 當我將 Treo 放在公事包或口袋時, 它會撥出或接聽電話 您的公事包或口袋裡可能有東西壓到了螢幕上的 [接聽] 按鈕或是啟動了螢幕項目。 如果發生此情況,請務必在將 Treo 放置在公事包或口袋之前,按 [電源/結束] @ 關閉螢幕。您也可能想在接聽來電時,先停用螢幕的點觸感應式功能 (請參閱[第](#page-156-1) 155 [頁的 「使用自動按鍵鎖與觸控式螢幕鎖定」](#page-156-1) )。

不確定是否有提供資料服務

• 下列圖示代表資料服務:

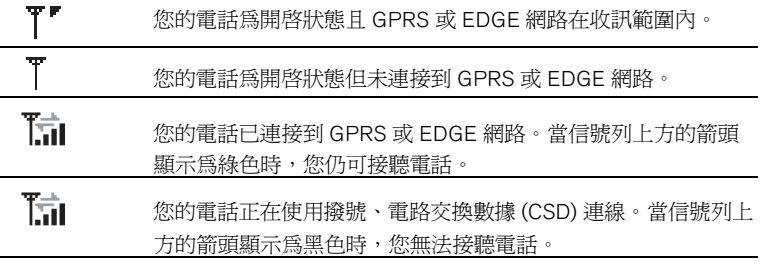

Treo 無法連線至網際網路

Treo 支援 GPRS 和 EDGE 無線資料網路。若要與網際網路連線, 您必須向無線通 訊服務供應商訂購 GPRS 或 EDGE 資料服務,並且予以啓動。

- 與無線通訊服務供應商聯繫以確認您的訂購方案內含高速資料服務,並確認這 些服務都已經正確地啟動。若您所在的區域網路中斷, 無線通訊服務供應商 也應該可告知您。
- 按住 [雷源/結束] 按鈕 @ 關閉電話。然後按住相同的按鈕將其重新開啓。
- 執行軟體重設 (請參閱第 168 [頁的 「執行軟體重設」](#page-169-1) )。

???

# ???

- 請確認高速資料服務已經正確地設定在您的 Treo 上:
	- 1. 移至 [應用程式] 、。,然後選取 [參數設定] 。
	- 2. 選取 [網路]。
	- 3. 若 [服務] 欄位顯示為 [未命名],請選取 [服務] 選單`並選取無線通訊服務供 應商正確的資料服務。
	- 4. 選取 [完成]。

我無法傳送或接收文字或多媒體訊息

- 請確認已經將 SIM 卡正確地插入 (請參閱第 14 [頁的「插入](#page-15-0) SIM 卡」), 並且已 經將電話開啟 (請參閱第 15 [頁的 「開啟及關閉](#page-16-1) Treo」 )。
- 請連絡無線通訊服務供應商確認您的方案包含傳訊服務,並確認這些服務已經 正確地啟動且在您所在的地方可以使用 (若傳訊服務發生傳輸延遲,無線通訊 服務供應商應該可告訴您)。
- 可能的話,請連絡該訊息的接收人或傳送人,並確認接收裝置能夠處理所傳送 的檔案類型。
- 若文字訊息已收到,但未顯示警報,請執行軟體重設 (請參閱第 168 [頁的 「執](#page-169-1) [行軟體重設」](#page-169-1) )。

無法使用藍牙技術的免持聽筒裝置來撥打或接收電話 請檢查下列各項:

- 已經在 [藍牙] 應用程式中開啟 [藍牙] 設定。
- 您的藍牙無線技術裝置已經充電並開啟。
- 您的 Treo 免持聽筒裝置是在收訊範圍 (30 英呎) 內。
- [藍牙] 應用程式中的 [撥號網路] 設定為關閉。
- 已將 [藍牙] 應用程式畫面關閉。

同步處理 (HotSync®)

您可藉由同步處理來將您的 Treo 資訊備份到電腦。若執行了執行硬體重設或清除 所有 Treo 上的資訊,您可以將電話與電腦同步處理,以將資訊還原。為了確保您 的資訊隨時有最新的備份,請經常進行同步處理。

在您嘗試同步處理之前,請確定您已從 palmOne 軟體安裝 CD 中安裝了 Desktop 同步處理軟體。

Palm Desktop 對 HotSync 資料同步嘗試沒有回應

在執行以下步驟時,請在完成每個步驟後執行同步處理。若已成功同步處理,則 無須完成剩下的步驟。

- 1. 請確認 USB 同步連接線已經穩固地連接到所有的連接孔 (請參閱第 30 [頁的](#page-31-0) [「設定電腦」](#page-31-0) )。
- 2. 確定 HotSync 資料同步管理員正在執行中:
	- 按一下右下角的 HotSync 資料同步管理員圖示 Ø 並確定已核取了 [本機 USB]。若您沒有看到 HotSync 資料同步管理員圖示,請按一下 [開始]、選 取 [程式集]、[palmOne],最後選取 [HotSync 資料同步管理員]。

- 3. 與電腦硬體供應商確認您的作業系統支援內部 USB 控制器。
- 4. 執行軟體重設 (請參閱第 168 [頁的 「執行軟體重設」](#page-169-1) )。
- 5. 如果問題持續發生,而您透過 USB 集線器同步處理,則嘗試將同步處理連接 線連接到其他的 USB 埠或直接連接到您電腦內建的 USB 埠。
- 6. 解除安裝 palmOne 軟體。

# $722$

## 團

每項裝置都需要專 屬的名稱。切勿在 您的電腦上,同步 處理多項裝置到同 一個使用者名稱。

7. 將電腦重新開機。

8. 重新安裝 Treo 650 隨附的 palmOne 軟體安裝 CD。

可啓動同步處理,但尙未完成前就中斷了

若您是從舊版的 Palm Powered 裝置升級,或接收到系統錯誤訊息,例如 Sys0505,這可能是因為與電話上的軟體發生衝突。在執行以下步驟時,請在完 成每個步驟後執行同步處理。若已成功同步處理,則無須完成剩下的步驟。 1. 找到您的備份資料夾並重新命名該資料夾 (例如:BackupOld):

- C:\Program Files\palmOne\使用者名稱
- 2. 同步處理。
- 3. 手動重新安裝任何電話所需的協力廠商應用程式。如有需要,使用您移到舊備 份資料夾中的項目。
- 4. 若出現 [Windows 新增硬體精靈], 在等待精靈完成工作前, HotSync 資料同步 作業可能會逾時。遵循 [新增硬體精靈] 的所有指示,並嘗試另一次同步處理。
- 5. 解除安裝 palmOne 軟體。
- 6. 將電腦重新開機。
- 7. 重新安裝 Treo 650 隨附的 palmOne 軟體安裝 CD。

同步處理已完成但資訊未出現在該出現的地方

- 1. 請確定與正確的 Desktop 個人資訊管理員 (PIM) 同步處理。palmOne 軟體安裝 CD 讓您可用 Palm Desktop 或 Windows 的 Microsoft Outlook 來作同步處理。若 您使用的其他的 PIM,您將需要安裝協力廠商軟體來同步處理。如需詳盡資 訊,請洽詢該 PIM 的研發公司。
- 2. 若有多個 Palm Powered 裝置與您的電腦同步處理,請確認在同步處理時,使用 的是正確的使用者名稱。若 Palm Desktop 中未出現資訊,請確定 Palm Desktop 的工具列中已選取了正確的使用者名稱。
- 3. 開啓電腦上的 HotSync 資料同步管理員,並確認同步處理檔案所需的處理通道 已設定完成。
- 4. 解除安裝 palmOne 軟體。
- 5. 將電腦重新開機。
- 6. 重新安裝 Treo 650 隨附的 palmOne 軟體安裝 CD。
- 7. (僅適用於 Outlook) 您可使用內附軟體,將您的 Treo 與 [連絡人]、[行事曆]、[工 作] 和 [附註] 的根資料夾同步處理。若您想同步處理全域的 Exchange 通訊錄, 您必須將地址複製到本機 Outlook 的 [連絡人] 清單 (在地址上按右鍵並選取 [新 增到個人通訊錄])。
- 8. (僅適用於 Outlook) 隨附的軟體無法存取 Outlook 子資料夾和共用資料夾。您可 能希望改用協力廠商解決方案。
- 9. (僅適用於 Outlook)若您要進行離線同步處理,請確定已將您的 Outllok 的 [連 絡人]、[行事曆]、[工作] 和 [附註] 設定為可離線處理。

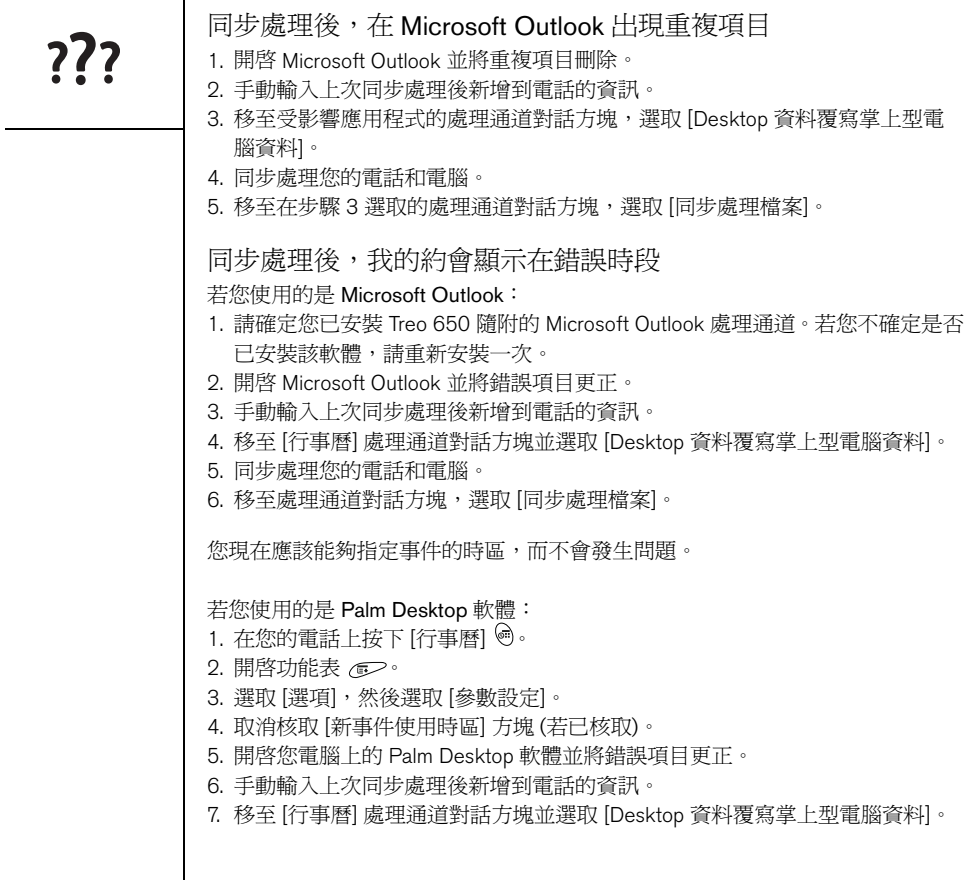

 $\mathbf{I}$
8. 同步處理您的電話和電腦。

9. 移至處理通道對話方塊,選取 [同步處理檔案]。

<span id="page-180-0"></span>若要避免將來發生此問題,請不要指定事件的時區。 Palm Desktop 軟體不支援 時區。

???

電子郵件

<span id="page-181-0"></span>使用帳戶時出現問題

在設定電子郵件帳戶後,使用時偶爾會出現問題。如果您已經依照帳戶設定程序 進行,但在使用帳戶時出現問題,請按照下列步驟,確認該帳戶符合電子郵件提 供業者的要求:

- 確認電子郵件帳戶的密碼與使用者名稱。
- 部分無線服務提供業者會要求使用者必須在其網路上才能使用電子郵件帳戶。 在這種情況下,請確定使用您的服務提供業者的網路作為該帳戶的連線類型。
- 一些無線服務提供業者對於使用它們的服務還會有其他特別的要求。例如, Yahoo! 要求帳號設定 POP 郵件轉寄,才能將電子郵件訊息下載到您的電話。 請向您的服務提供業者查詢,看是他們否有任何特定的要求。
- 服務提供業者的設定會經常變更。如果您的電子郵件帳戶過去正常,但現在發 生問題,請洽詢您的服務提供業者,看是否有任何帳戶設定發生變更。

#### 傳送或接收電子郵件發生問題

由於伺服器發生問題,或無線通訊不良,發生短時間內無法使用電子郵件的情況 是很常見的。如果在長時間內都無法順利傳送或接收電子郵件,請諮詢您的 ISP 或電子郵件服務提供業者,確認服務是否正常。

#### 自動同步功能無法運作

正在進行自動同步時,若您關閉電話或者與電子郵件服務提供業者的連線中斷, 自動同步會失敗。

## 傳送電子郵件發生問題

如果您可以接收電子郵件訊息,但是無法傳送,請依序嘗試下列步驟:

- 確認您的 ISP 或電子郵件提供業者是否支援在無線電話上存取電子郵件。許多 提供業者 (例如 Hotmail) 並未提供該項服務;有些業者要求進行升級,方能在 無線電話上存取電子郵件。
- 開啟 ESMTP。許多服務要求驗證存取或 ESMTP,才能使用其 SMTP 伺服器。
- 輸入不同的傳送郵件的外傳郵件伺服器名稱。許多 ISP (例如有線電視公司) 會 要求您具備與其網路連線的網際網路連線,才可透過其伺服器傳送電子郵件。 在這種情況下,您一般都可以從這些帳戶接收電子郵件,但如果要傳送電子郵 件,就必須透過其他伺服器才行。

將電話上的訊息與電腦上的訊息作同步處理時發生問題 請確定已經在電話與電腦中的帳戶選擇了相同的設定。例如,在電話上如果該帳 戶設定為使用 POP 通訊協定,請檢查電腦上的 [HotSync 資料同步管理員],確定 在電腦上該帳戶也選取了 POP。

vCard 或 vCal 電子郵件附件無法正確轉寄

Palm Desktop 軟體中有許多功能,可以與 Windows 電腦中的電子郵件用戶端軟體 配合使用。為了使這些功能正常運作,必須正確設定電子郵件用戶端軟體。請按 照這些步驟檢查設定:

- 1. 在電腦上按一下 [開始],然後選取 [設定]。
- 2. 選取 [控制台]。
- 3. 選取 [網際網路選項],然後按一下 [程式] 標籤。
- 4. 確定電子郵件欄位設定了正確的電子郵件用戶端軟體。
- 5. 按一下 [確定]。
- 6. 開啟電子郵件用戶端軟體,並確定將其設定為預設 MAPI 用戶端。請參閱桌上 型電腦的電子郵件應用程式的說明文件,以取得詳細資訊。

# **777**

電子郵件 :: 181

不論透過手動或自動同步方式接收訊息,訊息會從收件匣中消失 若您使用的是 Microsoft Exchange ActiveSync® 帳戶,在執行自動同步處理時,會 將過去七天內的訊息從郵件伺服器下載到收件匣中。七天以前的所有訊息都會從 您的收件匣中刪除,但是並未從伺服器刪除。

您可以變更 VersaMail® 參數設定,將要下載訊息的天數設為七天以下 (如此一 來,您收件匣中更近的訊息會被刪除),或是不論日期為何,將訊息全部下載 (如 此一來,所有的訊息都會持續保留在您的收件匣中)。

<span id="page-183-0"></span>我使用 Microsoft Exchange ActiveSync,但是無法將過去七天內 的電子郵件和行事曆的事件下載到我的電話 請連絡您的系統管理員,詢問提供您無線存取到公司郵件系統的郵件伺服器名稱 為何。若您無法得知該伺服器的名稱 (有些公司不希望無線存取到他們的伺服器, 故不願提供),您就無法使用 Microsoft Exchange ActiveSync 與伺服器來同步處理 電子郵件訊息和行事曆事件。

# Web

# ???

### <span id="page-184-0"></span>無法存取網頁

首先,請先確定您可存取網際網路:開啟 Web 瀏覽器並嘗試檢視您先前載入的網 頁。若要確認您是直接從網際網路檢視頁面,請開啟功能表 ,並在 [頁面] 功 能表上選取 [連線]。確認與網際網路連線後,再次檢視先前發生問題的網頁。若 出現空白網頁,請開啓功能表 。 )、選取 [移至],然後選取 [重新整理]。

若仍然有問題,該網頁可能含有 Web 瀏覽器不支援的元件。有可能是 Flash、 Shockwave、VBScript、WML Script 或其他外掛程式。

有些網站會使用重新導向器,移至正確的首頁 (例如,若您輸入的網址為 http://www.palmOne.com/support, 網址會變成 http://www.palmOne.com/asia/ support)。若 Web 瀏覽器無法依循重新導向,請嘗試使用 Desktop 瀏覽器來檢閱 重新導向器的目的頁面,並將該網址輸入 Web 瀏覽器中。

#### 在 Treo 螢幕上顯示的圖片或地圖太小

Web 瀏覽器有兩種模式:[最佳模式] 和 [寬頁模式]。[最佳模式] 可調整所有圖片和 頁面元件的大小,使其大小符合 Treo 螢幕的單一直欄。切換到 [寬頁模式] 檢視全 尺寸圖片 (請參閱第 85 [頁的 「建立書簽」](#page-86-0) )。

<span id="page-184-1"></span>安全網站拒絕交易

有些網站不支援某些瀏覽器的交易。請與該網站的 Web 管理員,確定該網站允許 使用 Web 瀏覽器交易。

# 團

當您在網頁上選取 一個電子郵件地址 時, Treo 會開啓您 的電子郵件應用程 式。若您選取連結 後沒有任何反應, 請先嘗試設定好電 子郵件應用程式。

相機

若您的 Treo 未內建相機,此音節有關拍攝照片的資訊並不適用於您。

<span id="page-185-0"></span>以下是以內建相機拍攝傑出照片的相關提示:

- 請用柔軟、無絮的布清潔相機的鏡頭。
- 請在照明良好的環境下拍攝照片。低照明的影像將會因相機感光度而呈現模糊。
- 盡量拿穩相機。您可把您拍照使用的手臂支撐在身上或其他固定的物體 (例如 靠著牆壁)。
- 使拍照主題保持不動。亮度越低,曝光時間越長,越可能會有模糊現象。
- 為求最佳拍攝效果,請確認有最佳亮度的光源從您身後照到主題的人臉上。在 室內拍照時,請避免在窗戶或光源前面拍攝主題。
- 為了調整最佳焦距,請確定拍攝主題至少與相機保持 18 英吋的距離。

請切記:當您同步處理時,相機影像會儲存在您硬碟的:我的照片/palmOne 照片 資料夾 (請參閱第 97 [頁的 「在電腦上檢視照片與影片」](#page-98-0) )。

用相機預覽時,影像看起來很奇怪

有些協力廠商應用程式會自己的 8 位元色彩設定覆寫 Treo 的色彩設定。這會影響 到 [相機預覽模式]。請逐一刪除協力廠商應用程式,直到可正常預覽影像。

<span id="page-185-1"></span>圈

昭片為 16 位元色 彩,在 VGA 格式下 解析度最高為 640 x 480 像素 (30 萬像 素), 在 QVGA 格式 下解析度為 320 x 240 像素。影片在 CIF 格式下解析度 為 352 x 288 像素, 在 QCIF 格式下解析 度為 176 x 144 像素。

# 協力廠商應用程式

<span id="page-186-0"></span>有時候,Treo 上的協力廠商應用程式會引起衝突。修改無線功能的協力廠商應用 程式可能需要額外的疑難排解。若您最近有安裝應用程式且您的 Treo 似乎無法運 作,請嘗試下列方法:

- 1. 執行軟體重設 (請參閱第 168 [頁的 「執行軟體重設」](#page-169-0) )。
- 2. 若問題持續存在,執行系統重設 (請參閱第 168 [頁的 「執行系統重設」](#page-169-1) )。
- 3. 刪除 Treo 中最後安裝的應用程式 (請參閱第 134 [頁的 「移除應用程式」](#page-135-0) )。
- 4. 若該問題持續發生,再次執行系統重設。
- 5. 可能的話,請同步處理以備份最近的資訊。
- 6. 如果您無法執行上述步驟或問題持續發生,請找到電腦上的備份資料夾並將其 重新命名 (例如:BackupOld):
	- C:\Program Files\palmOne\使用者名稱
- 7. 執行硬體重設 (請參閱第 169 [頁的 「執行硬體重設」](#page-170-0) )。
- 8. 同步處理將資訊還原到內建的應用程式。
- 9. 若問題已解決,請一次一個開始重新安裝協力廠商應用程式:按兩下您已重新 命名的原始備份資料夾中的單一檔案。
- 10.若問題又再次發生,刪除上一個安裝的應用程式並將問題告知開發人員。

取得更多協助

您若需要進一步協助,請連絡協力廠商軟體的作者或廠商。

# ???

團

切記:並非所有協 力廠商應用程式的 設計都會考慮到 Treo 鍵盤和 5 向導航 鈕。若在這些應用 程式中使用鍵盤和 5 向導航鈕,可能 會發生奇怪的反應 或錯誤。

錯誤訊息

<span id="page-187-0"></span>Treo 的設計可在系統發生錯誤時,將中斷減到最低。若 Treo 發生系統錯誤,它會 自動重新設定並繼續正常運作。如果可以的話,若您的電話在錯誤發生前為開啟 狀態,它甚至會將其開啟。

有時您可能想瞭解更多錯誤相關資訊。 Treo 使用的特殊介面可顯示錯誤訊息 的詳細資訊。

1. 按下 [電話/傳送] (

2. 按下 [中間] 並選取 [撥號鍵盤]。

3. 輸入 # \* 377,然後按下 [電話/傳送] (

4. 檢視畫面顯示的詳盡資訊,以瞭解最近一次自動重設的狀況。

5. 選取 [確定]。

請注意:協力廠商開發人員會建立自身的錯誤訊息。若您不了解錯誤訊息意義為 何,請向該應用程式的開發人員請求協助。

# 在 Treo 上騰出空間

<span id="page-188-0"></span>???

若您儲存大量的記錄或安裝許多協力廠商應用程式在您的 Treo 上,則其內部的記 憶體可能會滿載。在 Treo 上騰出空間的一些常見方法如下:

- VersaMail:帶有大量附加檔案的電子郵件會很快消耗 Treo 上的記憶體。將帶 有大量附加檔案的電子郵件刪除。若不論是否帶有附加檔的訊息計有數百封之 多,最好先刪除較舊的訊息,以騰出空間 (請參閱第 70 [頁的 「從](#page-71-0) [收件匣] 刪 [除選取的訊息」](#page-71-0) )。
- 相機:尺寸較大的影像會佔去許多記憶體。將影像移到擴充卡或從您的 Treo 中刪除這些影像 (請參閱第 97 [頁的 「在電腦上檢視照片與影片」](#page-98-0) )。
- 訊息:多媒體內容也會消耗太多記憶體。將多媒體內容移到擴充卡或從 Treo 中將較大的檔案刪除 (請參閱第 80 [頁的 「管理您的訊息」](#page-81-0) )。
- 網際網路:若您設定一個大型 Web 瀏覽器快取,最好使用 Web 瀏覽器的進階 記憶體管理設定,將最近瀏覽過的網頁全部清除 (請參閱第 89 [頁的 「自訂](#page-90-0) Web [瀏覽器設定」](#page-90-0) )。
- 協力廠商應用程式:您可將不常用的應用程式刪除或移到擴充卡 (請參閱[第](#page-139-0) 138 [頁的 「複製應用程式到擴充卡」](#page-139-0) )。

同時別忘記,Treo 附有擴充卡插槽,可將應用程式及資訊儲存在擴充卡中。然 而,您的 Treo 本身還是必須要有可用的記憶體來執行擴充卡內的應用程式。

語音品質

<span id="page-189-0"></span>對方是否會聽到迴音?

- 請嘗試調低您 Treo 上的音量以避免通話時另一端有雙聲或回音問題。這種方 法適用於免持聽筒,也適用於手持聽筒。
- 將 Treo 聽筒靠近耳朵旁,以避免將聲音傳回麥克風。雙手請遠離位於 Treo 的 底部,在電話右側的麥克風音孔。
- 若使用免持聽筒模式並將 Treo 平放,請試著將 Treo 「面朝下」放置 (螢幕朝向 地面)。

是否聽到自己的迴音?

請對方調低音量或是將電話靠近耳朵。

是否另一端覺得您的聲音太小?

請確定將 Treo 的底部或免持聽筒麥克風靠近您的嘴巴。

查看信號強度指示器。若信號微弱,請試著尋找收訊較佳的區域。

詞彙

ALS (備用線路服務):能夠提供兩支電話號碼並存在一支 Palm OS®:Treo 電話的作業系統。PalmSource 的註冊 電話/SIM 的服務。Treo™ 650 智慧型手機支援 ALS,但 必須與無線通訊服務供應商連絡以瞭解服務的提供地區。

<span id="page-190-0"></span>Alt (替代) (An): 鍵盤按鍵。輸入鍵盤字母,然後按 [Alt] 以存取變化符號,例如國際字元與符號。

CSD (電路交換數據):撥接的網際網路連線。依連線時 間計費,不計資訊傳輸量。有別於 GPRS 的計費方式。

EDGE (GSM 環境增強數據):GPRS 的強化版,傳送資 料的速度可達標準 GPRS 連線的三倍。

GPRS (整合封包無線通訊服務):一種行動網際網路連 線技術,提供持續性的資料連線。依資訊傳輸量計費, 不計連線時間。

HotSync 資料同步管理員:管理 Treo 資料同步處理的電 腦應用程式。

HotSync®:只要按下一個按鈕,即可同步處理 Treo 與 電腦的 PalmSource 技術。

聲的訊息強化形式。

商標, Palm OS 以使用簡易著稱, 大量可以新增到 Treo 的應用程式亦是膾炙人口。

palmOne™ 快速安裝:能提供您在 Treo 上安裝 Palm OS 應用程式與其他資訊的 Windows 電腦元件。

Palm® Desktop 軟體:協助您管理個人資訊及保持個人 資料與 Treo 同步處理的電腦 PIM 應用程式。

PIM (個人資訊管理員):包含如 Palm Desktop 軟體、 Microsoft Outlook、Lotus Notes 與 ACT! 應用程式的軟體 類型。PIM 通常儲存連絡人、排程、工作與記事。

PIN (個人識別碼):由無線通訊服務供應商指定給 SIM 卡的四位數密碼.開啟 PIN 鎖可確保無線帳戶的安全。 亦請參閱 PUK。

PUK (PIN 解鎖碼):一種指定給 SIM 卡的特殊延伸密 碼。若您連續三次輸入錯誤的 PIN 碼,您的 SIM 卡將會 被封鎖,您必須連絡無線通訊服務供應商取得 PUK。

MMS (多媒體訊息系統):可以立即傳送照片、動畫與鈴 球行動通訊系統 (GSM) 的行動電話帳戶資訊。SIM 卡可 SIM (用戶識別模組): 一種插入 Treo 的智慧卡, 內含 全 在各種 GSM 電話中使用 – 行動電話用戶資訊會轉移到 安裝 SIM 卡的任一支電話。

SMS (短信服務):提供在行動電話之間立即交換文字訊 息的服務。此種訊息通常最多可以包括 160 個字元。在 語音通話時, Treo 電話仍可以傳送與接收文字訊息。

自動關機間隔:Treo 螢幕自動關閉前的閒置時間。電話 的無線功能不會受此設定的影響。

使用者名稱:與 Treo 相關聯的名稱,以與其他的 Palm Powered™ 裝置區別。當您第一次同步處理 Treo 時,會 被要求給予此裝置一個使用者名稱。

紅外線 (IR):使用光波傳輸資訊的方式。Treo 的 IR 通訊 埠可讓您與其他短距離內配有 IR 的裝置之間傳輸資訊。

紅外線傳送:使用 Treo 紅外線通訊埠傳送、接收項目或 應用程式的程序。

電話/傳送 (C): Treo 上的應用程式,提供快速存取 Treo 上常用的應用程式。

鋰離子 (Li-Ion):使用在 Treo 電話的可充電電池技術。

選項鍵 (4): 鍵盤按鈕, 能提供您存取按鍵字母上方的 替代功能。

應用程式 << < : 從 Treo 的此畫面可開啓所有的應用 程式。

FCC 聲明本裝置已經過測試,且根據 FCC 法規第 15 節之規定,符 合 Class B 數位裝置的限制。這些限制的設計,是為了提供適當的保 護,以避免對居住環境造成傷害性干擾。本裝置會產生、利用並發出 射頻能量,如果未按照指示安裝與使用,便有可能對無線電通訊產生 有害干擾。但即使依照指示安裝,亦不保證不產生干擾。如果裝置的 確造成傷害性的干擾,使用者可以藉由下列方法,改善干擾的情況:

- 重新定向或定位接收天線。
- 增加裝置與接收器間之距離。
- 將裝置連接到電源時,請選擇使用與接收器不同電路的插座。
- 向經銷商或資深無線電/電視技師尋求協助。

射頻能的 RF 安全暴露量 (SAR) 在使用無線電發送裝置時,此裝置會 放射射頻 (RF) 能量。RF 能量會被人體所吸收,一旦吸收過量,可能 對身體有害。人體暴露在 RF 能量的測量單位叫 「吸收比值」 (SAR)。

美國聯邦通訊委員會 (FCC)、加拿大工業部 (IC) 及全世界其他組織 已訂定實質的安全限度,以確保所有使用此種設備的人體安全。

為了保證此裝置可在美國、加拿大與歐洲地區販售,此裝置已經 過合格測試實驗室的 RF 暴露量標準的測試,且符合 RF 能量的暴露 法規。

所測得的 SAR 為此裝置發射最大 RF 功率時所得。然而,在正常操 作下,本裝置的發射功率通常遠低於最大功率。發射功率乃自動控 制,且一般來說,當您越靠近行動電話基地台,發射功率會越低。發 射功率減少將會導致較低的 RF 能量暴露與 SAR 值。

FCC RF 安全聲明為了符合 FCC RF 暴露安全指導方針,使用者必須 使用下列任何一項的穿戴式配件。

- 1. 已經過 SAR 規範測試且主要用於與本產品搭配使用的 palmOne™ 品牌穿戴式配件。
- 2. 不含金屬 (釦子、夾子等) 與並在使用者身體及裝置之間,可保持至 少 1.5 公分距離的配件。

請勿在使用時,將本裝置直接接觸身體 (例如大腿上或胸前口袋)。 此使用方式很可能會超過 FCC RF 安全暴露限制。如需 RF 暴露安全 的詳細資料,請參閱 www.fcc.gov/oet/rfsafety/。

#### 權責單位

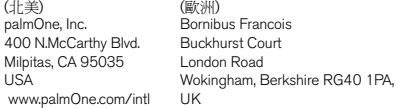

天線維護/未授權之修改僅能使用隨附的內建天線。未授權修改天線 或附件可能會損毀裝置並違反 FCC 規範。任何未經此規範權責單位 明確許可之擅自變更或修改,可能會導致使用者喪失使用本項裝置的 權利。

潛在不安全地區潛在爆炸性氣體:當您處於充滿易爆氣體的區域時, 例如補給燃料的場所 (加油站) 或燃料、化學物質的儲存設施,請關閉 您的智慧型手機。

相符性聲明

Treo 機型 650

palmOne 聲明以上機型的 Treo 智慧型手機符合下列規定。此聲明適 用於智慧型手機與其適用的相關配件 (電源供應器、耳機與 USB 連 接線)。

最大測量 SAR 值 (W/kg) 波段 (MHz) 850 900 1800 1900<br>頭部 SAR:151 139 0541 0943 頭部 SAR: 1.51 1.39 0.541 0.943 身體 SAR: 1.46 1.27<br>FMC:FN 301 489-7 EN 301 419-1 (2000年4月) EN 300 328-1.5.1 (2004 年 8 月) ANSI/IEEE C95.1 1992 EN 50360 (2001 年 7 月) EN 50361 (2001 年 7 月) FCC OET Bulletin 65 Supplement C 安全性:EN 60950: 2000 (2000 年 1 月) 無線電放射: FN 55022 Immunity: FN 55024

#### 臺灣:

測量值係依照本地規格

900 MHz:SAR 標準值 1.6W/Kg﹔送測產品實測值為:1.57W/Kg 1800 MHz: SAR 標準値 1.6W/Kg; 送測產品實測值為: 0.978W/Kg

#### 使用TTY

TTY (也稱之 TDD 或文字電話) 是一種提供聽說能力有障礙的 人士,以電話溝通的無線電通訊裝置。

您的 Treo 650 與特定的 TTY 裝置相容。您可以透過耳機插孔 連接 TTY/TDD 裝置到您的電話,但啓用此模式時,無法將耳機 插入耳機插孔使用。請連絡您 TTY 裝置的製造廠商以取得連線 資訊,並確定該 TTY 裝置支援數位無線傳輸的功能。

若要使用 TTY,您可能需要與無線通訊服務供應商達成額外 協定。請連絡無線通訊服務供應商的客服部門以取得詳細資訊。 1. 按下 [電話/傳送] 按鈕。

- 2. 從 [撥號鍵盤檢視] 中點選 #\*TTY。
- 3. 選取 [確定]。當 TTY 啟用時,在 [電話] 畫面的頂端會顯示一 個紅色的 「T」。
	- 若要停用 TTY,重複步驟 1 與 2。

#### 操作警告

關於操作安全及效率之重要資訊。使用您的整合式多服務可攜式無線 電之前請先閱讀這些資訊。

為安全、有效率操作您的無線電,請遵守這些準則:

可能不安全的區域/可能會發生爆炸的空氣 遵守所有指示關閉智慧 型手機的電源。特別是在任何具有易爆氣體之處,請關閉您的智慧型 手機,例如在加油區 (如加油站、船隻甲板下)、燃料或化學藥品儲藏 設施、爆破區域與接近雷管的區域、以及空氣中含有化學成份或分子 (如金屬粉、粒、塵等) 的區域。

對醫療及個人電子裝置干擾 大多數電子裝置均已針對 RF 訊號做保 護,但尚有例外,有些電子設備可能會受您的智慧型手機發射之 RF 訊號干擾。

節律器 醫療產業製造商協會建議智慧型手機與節律器之間至少要 保持六英吋 (6") 的距離,以避免節律器受到干擾。這些建議與獨立進 行的無線技術研究報告所建議相符。

使用節律器者應:

• 智慧型手機電源開啟時,智慧型手機與節律器之間隨時保持六英吋 以上距離。

- 不把智慧型手機放於胸前口袋。
- 使用在節律器另一邊的耳朵,把干擾機率降至最低。
- 若有任何原因懷疑受到干擾,立即關閉智慧型手機電源。

聽覺安全 某些助聽器可能會受到一些數位智慧型手機影響。若您 使用智慧型手機時發現助聽器受到干擾,請洽詢醫師。使用喇叭擴音 器功能時,建議您把智慧型手機與耳朵維持一段安全距離。

其他醫療裝置 如果您使用任何其他個人醫療裝置,請與該裝置製 造商洽詢,確認是否已妥善保護不受外來 RF 能量干擾。您的主治醫 師或許能幫助您取得這些資訊。

進入醫療設施若有張貼指示,請依指示關閉智慧型手機電源。醫 院或醫療設施等可能使用易受外來 RF 能量干擾之設備。

對其他電子裝置的干擾 RF 能量可能影響車輛中未正確安裝或未妥 善保護的電子控制及娛樂系統。請洽詢製造商或其代表以瞭解各系統 是否已妥善保護不受外來 RF 能量影響。另外也洽詢車輛其他添加設 備之製造商。

重複動作傷害 使用鍵盤或用智慧型手機玩遊戲時,頸部、肩膀、 雙手、手臂或身體其他部位可能發生不適。為避免受傷,如肌腱炎、 腕管症候群或其他骨骼肌肉系統疾病,使用時請適當休息,若有不適 或疲累請暫停更久 (如數小時),若持續不適則請洽詢醫師。

黑視或癲癇 閃爍燈光如電視或遊戲等聲光效果可能導致某些人發 生黑視或癲癇症狀,不論是否曾發生過。若是智慧型手機使用者發生 定向障礙、失去知覺、痙攣、眼部或肌肉抽搐或是其他非自主動作, 請立即停止使用並洽詢醫師。若是個人或家族病史含有此類事件,則 使用裝置前應先洽詢醫師。為降低此類症狀機率,請儘可能每小時休 息 15 分鐘, 在昭明充足處使用, 並從遠處觀看營墓, 疲勞時避孕曝 露於閃爍燈光中。

飛機 搭乘飛機,請遵守所有關於操作智慧型手機的指示。在機內使 用智慧型手機時必須遵守所有航空公司指示及規定。

配備安全氣囊之車輛 請勿將您的智慧型手機置於可能干擾安全氣 囊運作的位置,或是安全氣囊運作時可能將智慧型手機投射出去的位 置。安全氣囊充氣力道強勁,搭乘配備安全氣囊之車輛請注意安全。

電池 您的智慧型手機附有內建鋰離子電池。請注意某些資料應用程 式非常耗電,可能需要時常將電池充電。任何棄置智慧型手機行為均 須符合鋰離子電池相關法令與規定。

安全駕駛提示概觀

請遵守駕駛地區關於使用智慧型手機的所有法令及規定。 安全第一。無線產業提醒您駕車時注意智慧型手機使用安全。

- 1. 熟悉您的智慧型手機及其功能,如快速撥號和重撥功能等。
- 2. 儘可能使用免持聽筒裝置。
- 3. 將您的智慧型手機置於垂手可得之處。
- 4. 讓通話另一方知道您正在開車;若有需要,車流量大或天候不佳時 先保留通話。
- 5. 開車時不要做筆記或查詢電話號碼。
- 6. 撥號時依交通狀況而定;儘可能於停止時或上路前撥號。
- 7. 不要進行壓力大或情緒化的通話,避免路況注意力被轉移。
- 8. 發生重大緊急事件時撥打 1-1-9:智慧型手機可免費撥打。
- 9. 緊急時用您的智慧型手機來幫助他人。

10.若有必要可呼叫道路救援或是特殊非緊急無線號碼。

安全駕駛提示詳細資料

- 1. 熟悉您的智慧型手機及其功能,如快速撥號和重撥功能等。詳閱您 的說明手冊,並學習如何利用大多數智慧型手機都提供的寶貴功 能,包括自動重撥和記憶撥號等等;大多數的智慧型手機都能儲存 高達 99 筆號碼供記憶撥號。另外,練習背下智慧型手機鍵台,讓 您不用轉移注意力即可使用快速撥號功能。
- 2. 儘可能使用免持聽筒裝置。現今市面有許多免持聽筒智慧型手機配 件可以選購。不論您選擇為您的智慧型手機安裝底座還是喇叭擴音 配件,都應妥善利用這些裝置。
- 3. 將您的智慧型手機置於垂手可得之處。確保您的智慧型手機垂手可 得,不用把視線從道路移開即可取得。如果來電時機不佳,讓電話 轉接至語音信箱。
- 4. 道路狀況不良或情況不佳時先保留通話。讓通話另一方知道您正在 開車;若有需要,車流量大或天候不佳時先保留通話。下雨、冰 雹、下雪或結冰均可造成危險,但是車多時也一樣危險。駕駛車輛 第一要務應是注意路況。
- 5. 開車時不要做筆記或查詢電話號碼。若您在駕車時閱讀通訊錄或 是名片,或是填寫 「待辨事項」清單,自然不能注意路況。這是 常識。不要為了閱讀或寫字,沒有注意路況與鄰近車輛而陷入危 險狀況。
- 6. 撥號時依交通狀況而定;儘可能於停止時或上路前撥號。儘量在上 路前就計劃好要撥打的電話,或是試著在停等時、紅燈時或其他靜 止時刻再撥打電話。不過若您需要邊駕車邊撥號,則應每次只按下 一、二個號碼,注意路況後再繼續撥號。
- 7. 不要進行壓力大或情緒化的通話,以免轉移注意力。壓力大或情緒 化的通話不適合駕車時刻;不但會轉移注意力,更可能造成危險。 讓您的通話對象知道您正在開車,若有必要也先保留可能會轉移您 的注意力之通話。
- 8. 用您的智慧型手機尋求救助。您的智慧型手機是您所能持有最有力 的工具之一,在危險處境下可保護您與您的家人;有了智慧型手 機,尋求救助只需三個號碼。發生火災、車禍、道路障礙或醫療急 難時請撥打 1-1-9。別忘了,您的智慧型手機可免費撥打 1-1-9!
- 9. 緊急時用您的智慧型手機來幫助他人。您的智慧型手機讓您能隨時 挺身而出做個熱心助人的好市民。發現車禍、犯罪或其他危害生命 的嚴重緊急狀況,立即撥打 1-1-9,守望相助。
- 10.若有必要可呼叫道路救援或是特殊非緊急無線求助號碼。有些駕 駛中遇到的狀況雖不需撥打 1-1-9,卻還是可能需要注意。這時 您便可用您的智慧型手機通報狀況。如果發現車輛拋錨但不至造 成危險、發現交通號誌損壞、無傷者的輕微擦撞車禍、或是您已 知的贓車,便可撥打道路救援或其他特殊非緊急無線號碼。

聽障消費者注意事項

數位無線電話將與助聽器相容

2003 年 7 月 10 日,美國聯邦通訊委員會 (FCC) 修正 1988 年助聽 器相容法案中對無線電話之豁免。這代表無線電話製造商及服務提供 業者必須讓助聽器使用者也可使用數位無線電話。

如需更多資訊,請造訪 FCC 的 Consumer Alert,關於無障礙數位無 線電話的網百: [http://www.fcc.gov/cgb/consumerfacts/](http://www.fda.gov/cdrh/comp/eprc.html) accessiblewireless.html。

無線電話為內建天線之手持式電話,常稱為手機、行動電話或

PCS 電話。這一類電話廣受歡迎,因為攜帶容易。

無線電話是雙向無線電的一種。當您對無線電話說話時,電話會收 取您的語音,把聲音轉換為無線電頻率能源 (或稱無線電波)。無線電 波穿過空氣到達鄰近的基地台。基地台接著用電話網路傳送您的通話 給您要連絡的人。

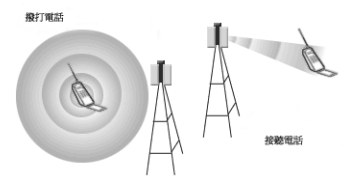

當您用無線電話接收通話時,訊息會透過電話網路抵達鄰近您的無 線電話基地台。接著基地台送出無線電波,您的電話中的接收器會偵 測到,訊號再轉換回語音的聲音。

美國聯邦通訊委員會 (FCC) 以及食品藥物管理局 (FDA) 均規範無線 電話之使用。FCC 確保美國國內販賣之無線電話符合安全準則,限制 其無線電射頻 (RF) 能量。FDA 則監管無線電話對人體健康之影響。 若有無線電話產生的 RF 能量達危險程度,兩者均有權採取行動。

FDA [規範無線電話之權力源自聯邦食品、藥物與化粧品法之輻射](http://www.fda.gov/cdrh/comp/eprc.html) 控制條款 (原為 1968 [年之輻射控制供健康與安全法](http://www.fda.gov/cdrh/comp/eprc.html))。 [\[http://www.fda.gov/cdrh/comp/eprc.html\]](http://www.fda.gov/cdrh/comp/eprc.html)

FCC 規範無線電話之權力源自 1969 年的國家環境保護政策法

(NEPA) 以及 1996 年的電信法 [\[http://www.fcc.gov/telecom.html\]](http://www.fda.gov/cdrh/comp/eprc.html)。更 新日期: 2003年7月16日

#### 免持聽筒功能

所有 CTIA 認證可攜式產品均提供免付費電話供消費者購買相容免 持聽筒裝置之用。

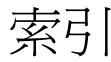

數字5 向導航鈕,使用 [20](#page-21-0)

A ActiveSync® [34](#page-35-0)

# B

Bluetooth® 從耳機切換為聽筒 [46](#page-47-0) 設定連線資訊 [58](#page-59-0) 電話應用程式中的圖示 [39](#page-40-0) Bluetooth® (藍牙) 問題,解決 [174](#page-175-0) Bluetooth®(藍牙) 使用 [58–](#page-59-1)[61](#page-62-0) Bluetooth® (藍牙) 應用程式,開啟 [60](#page-61-0)

 $\bigcap$ 

Cookies 參數設定 [90](#page-91-0)

## $\mathsf{H}$

HotSync 資料同步,解決問題 [175](#page-176-0)[–179](#page-180-0)

# I

IMAP 伺服器 [65](#page-66-0) IMAP 通訊協定 [64](#page-65-0)

# M

Microsoft Exchange ActiveSync 與 VersaMail [74](#page-75-0) Microsoft Outlook,同步處理應用程式 [33](#page-34-0) MMC 卡 [136](#page-137-0) MP3 檔案 [115](#page-116-0)

### P

POP 伺服器 [65](#page-66-1) POP 通訊協定 [64](#page-65-1)

# R

RealOne Mobile Player [115](#page-116-1) RealPlayer 取得說明 [116](#page-117-0) 圖示 [117](#page-118-0), [118](#page-119-0)

# S

SD 擴充卡 使用 [136](#page-137-1) 保證 [7](#page-8-0) SDIO 卡 [136](#page-137-2) SIM (用戶識別模組) 卡 插入與使用 [14](#page-15-0) 需要 [6](#page-7-0) SIM 電話簿,檢視 [102](#page-103-0) SMTP 伺服器 [65](#page-66-2)

### T

Treo 650 功能 [8–](#page-9-0)[10](#page-11-0) 開啓與關閉 [15](#page-16-0) Treo 650 元件 [3](#page-4-0), [7](#page-8-1)

### $\mathsf{U}$

USB HotSync 資料同步連接線 [31](#page-32-0)

# V

VersaMail Microsoft Exchange ActiveSync [74](#page-75-0) 在電腦上設定 [63](#page-64-0) 在電話上設定 [65](#page-66-3) 自動同步,排程 [72](#page-73-0) 使用 [62–](#page-63-0)[74](#page-75-1) 附件 [69](#page-70-0) 訊息,建立與傳送 [66](#page-67-0) 訊息,接收與回覆 [68](#page-69-0) 訊息,管理 [70](#page-71-1)[–71,](#page-72-0) [73](#page-74-0) 帳戶,切換 [71](#page-72-1) 從其他帳戶傳輸設定 [62](#page-63-1) 設定選項 [62](#page-63-2) 照片,附加 [67](#page-68-0) 鈴聲 [67](#page-68-1) 電子郵件設定,自訂 [71](#page-72-2) 影片,附加 [67](#page-68-0) 檔案,附加 [67](#page-68-2) 簽名,附加至訊息 [74](#page-75-2) 警報鈴聲 [72](#page-73-1) VPN,連接至 [159](#page-160-0)

## W

Ⅳ 296 - 加安自使紅書問網歷檢過2020 - 296 - 111 - 1124 - 124 - 124 - 124 - 124 - 124 - 124 - 124 - 124 - 124 - 124 - 124 - 124 - 124 - 124 - 124 - 124 - 124 - 124 - 124 - 124 - 124 - 124 - 124 - 124 - 124 - 124 - 124 - 124 - 124 - Web 瀏覽器 下載網頁檔案 [87](#page-88-0) 加快瀏覽 [88](#page-89-0) 安全網站 [89](#page-90-1) 自訂設定 [89](#page-90-2) 使用 [84](#page-85-0) [–90](#page-91-1) 紅外線傳送 [127](#page-128-0) 書簽 [86](#page-87-0) [–87](#page-88-1) 問題,解決 [183](#page-184-0) 網頁 [85](#page-86-1), [86](#page-87-0) [–87,](#page-88-1) [88](#page-89-1) 歷程記錄清單 [88](#page-89-2) 檢示網頁 [84](#page-85-1) Web 瀏覽器中的書簽 [85](#page-86-2) Web 瀏覽器中的歷程記錄清單 [88](#page-89-2) Web 瀏覽器的書簽 [86](#page-87-0) [–87](#page-88-1)

#### 三劃

下載網頁檔案 [87](#page-88-0) 大寫字母 [25](#page-26-0) 小寫字母 [25](#page-26-0) 小數值 [124](#page-125-0) 工作 自訂 [113](#page-114-0) 設定參數設定 [113](#page-114-1) 設定鬧鈴 [113](#page-114-2) 過期 [107](#page-108-0), [112](#page-113-0) 管理 [110](#page-111-0) –[113](#page-114-3) 顯示 [107](#page-108-1), [112](#page-113-1) 顯示選項 [112](#page-113-2) 工程註記 [124](#page-125-1)

# 四劃

內送郵件伺服器 [65](#page-66-4) 內部記憶體,釋放 [187](#page-188-0) 反白標示項目 [21](#page-22-0) 反向字體 [22](#page-23-0)

幻燈片,檢視 [93](#page-94-0) 手機,充電 [40](#page-41-0) 手機重新充電 [40](#page-41-0) 文件概觀 [4](#page-5-0) 文字,檢視照片 [107](#page-108-2) [文字訊息。請參閱訊息](#page-76-0) 日期 參數設定 [151](#page-152-0) 設定 [121](#page-122-0) 日檢視選項 [108](#page-109-0) 月檢視 [108](#page-109-1)

## 五劃

世界時鐘 [121](#page-122-0) 充電指示燈 [40](#page-41-1) 加入 音樂 [115](#page-116-2), [120](#page-121-0) 第二通電話 [49](#page-50-0) 加註重音的字元 [25](#page-26-1) [–27](#page-28-0) 功能 Treo 650 的 [8](#page-9-0) [–10](#page-11-0) 監視電話畫面 [39](#page-40-1) [–40](#page-41-2) 功能表功能,選取 [23](#page-24-0) 可偵測設定 [58](#page-59-2) 外傳郵件伺服器 [65](#page-66-5) 外觀,自訂 [147](#page-148-0)[–148](#page-149-0) 未定時事件 [108](#page-109-2) 未閱讀的電子郵件訊息 [40](#page-41-3), [107](#page-108-3) 目前事件,在電話主要檢視中顯示 [40](#page-41-4)

### 六劃

交換資訊 [33](#page-34-1) 同步處理 討論 [33](#page-34-2) 軟體,安裝 [32](#page-33-0) 準備 [30](#page-31-0)

名片 定義 [101](#page-102-0) 紅外線傳送 [127](#page-128-1) 在 VersaMail 切換帳戶 [71](#page-72-1) 多媒體 訊息 [76](#page-77-0) 播放或檢視 [79](#page-80-0) [多媒體訊息。請參閱訊息](#page-76-0) 字型,畫面 [147](#page-148-1) 存取 指令按鈕 [22](#page-23-1) 電話應用程式 [38](#page-39-0) 撥號鍵盤 [41](#page-42-0) 安全功能 [154](#page-155-0) [–160](#page-161-0) 安全重設 [168](#page-169-2) 安全密碼 [159](#page-160-1) 安全網站<br>在 Web 瀏覽器中 [89](#page-90-1) 存取問題 [183](#page-184-1) 安裝問題,解決 [167](#page-168-0) 安裝應用程式 [132](#page-133-0) [–133](#page-134-0) 耳機 規格 [57](#page-58-0) 電話 [56](#page-57-0) 自訂 Web 瀏覽器設定 [89](#page-90-2) 工作 [113](#page-114-0) 日期和時間設定 [151](#page-152-0) 外觀 [147](#page-148-0)-[148](#page-149-0) 行事曆顯示 [107](#page-108-4) 我的最愛按鈕 [55](#page-56-0) 系統聲音設定 [146](#page-147-0) 按鈕設定 [150](#page-151-0) 相機設定 [95](#page-96-0) 訊息設定 [81](#page-82-0) 電力參數設定 [153](#page-154-0) 電話設定 [142](#page-143-0) –[145](#page-146-0) 與 VersaMail 的電子郵件設定 [71](#page-72-2) 鬧鈴 [113](#page-114-4) 應用程式設定 [149](#page-150-0)

196 : 索引

顯示 [147](#page-148-0) –[148](#page-149-0) 自動同步,排程 [72](#page-73-0) 自動按鍵鎖定 [155](#page-156-0) 色彩,系統 [148](#page-149-1) 色標約會 [105](#page-106-0) 行事曆 自訂顯示 [107](#page-108-4) 色標約會 [105](#page-106-1) 使用 [103](#page-104-0) –[109](#page-110-0) 鬧鈴 [104](#page-105-0) 鬧鈴鈴聲 [109](#page-110-1)

## 七劃

位置欄位 [106](#page-107-0) 作業系統 [30](#page-31-1) 免責條款 [2](#page-1-0) 刪除 VersaMail 的訊息 [70](#page-71-2) 我的最愛按鈕 [55](#page-56-1) 照片 [95](#page-96-0) 歌曲 [120](#page-121-1) 快速安裝圖示 [116](#page-117-1), [133](#page-134-1) 快速撥號,建立我的最愛按鈕 [54](#page-55-0) 我的最愛按鈕 定義 [53](#page-54-0) –[54](#page-55-1) 撥號 [42](#page-43-0) 更換電池 [170](#page-171-0) 更新資訊 [33](#page-34-3) 私人項目 [157](#page-158-0) –[158](#page-159-0) 系統 重新設定 [168](#page-169-2) 密碼鎖定 [156](#page-157-0) 設定檔 [30](#page-31-1) 需求 [30](#page-31-1) 錯誤 [186](#page-187-0) 系統設定 色彩 [148](#page-149-1) 聲音與音量 [146](#page-147-0) 系統需求 [30](#page-31-1)

八劃 [事件。請參閱行事曆](#page-104-1) 使用 語音信箱 [45](#page-46-0) 擴充卡 [136](#page-137-3) [–139](#page-140-0) 使用 Treo 650 的必備項目 [6](#page-7-1) 使用 VersaMail 回覆訊息 [69](#page-70-1) 使用者參數設定 [157](#page-158-1) 來電轉接 [50](#page-51-0) [–51](#page-52-0) 來電顯示 照片 [100](#page-101-0), [144](#page-145-0) 鈴聲 [145](#page-146-1) 協力廠商應用程式 協助 [133](#page-134-2) 問題,解決 [185](#page-186-0) 與 5 向導航鈕 [20](#page-21-1) 命名裝置 [58](#page-59-3) 定時事件 [108](#page-109-3) 拍攝照片 [91](#page-92-0) 附加 VersaMail 的照片與影片 [67](#page-68-0) 在 VersaMail 的檔案與鈴聲 [67](#page-68-2) 附件,使用 VersaMail 檢視 [69](#page-70-0)

# 九劃

亮度,調整 [147](#page-148-2) 信任的配對 [60](#page-61-1) 信號強度顯示 [39](#page-40-2) 保證與 SD 卡 [7](#page-8-0) 按鈕 [另請參閱我的最愛按鈕](#page-55-1) 參數設定 [150](#page-151-0) 應用程式 [28](#page-29-0) 按鍵鎖定 [154](#page-155-1) 指令按鈕,存取 [22](#page-23-1) 查詢功能 [125](#page-126-0) 相機 自訂設定 [95](#page-96-0) 解決問題 [184](#page-185-0)

科學計算機 [124](#page-125-0) 紅外線傳送 [127](#page-128-2) [–129](#page-130-0) 約會,色標 [105](#page-106-0) 背光 [15](#page-16-1), [24](#page-25-0) 背景,新增照片為 [107](#page-108-5) 計算機 [123](#page-124-0) 重新設定 [168](#page-169-3) 重新撥打電話 [16](#page-17-0), [43](#page-44-0) 重複事件,顯示 [108](#page-109-4) 音效 通話中播放 [44](#page-45-0) 檔案與格式 [115](#page-116-0) 音量,系統 [146](#page-147-1) 音樂 在 Treo 650 播放 [118](#page-119-1) 音量,調整 [143](#page-144-0) 格式 [115](#page-116-3) 停止 [119](#page-120-0) 從 CD 傳輸 [116](#page-117-2) 從電腦傳輸 [115](#page-116-3) 聆聽 [115](#page-116-4) 通話中播放 [44](#page-45-0) 詳細資料,檢視 [118](#page-119-2) 播放清單 [119](#page-120-1) [–120](#page-121-2) 選取 [118](#page-119-3) 儲存 [115](#page-116-5) 檔案 [115](#page-116-0) 變更播放清單 [120](#page-121-3)

## 十劃

個人電腦 同步處理 [33](#page-34-4) 傳送音樂 [115](#page-116-6) 時間 參數設定 [151](#page-152-0) 設定 [121](#page-122-0) 顯示錄製 [92](#page-93-0)

桌布 存取撥號鍵盤 [41](#page-42-1) 將照片儲存為 [95](#page-96-1) 電話應用程式 [145](#page-146-2) 格式,音效檔案 [115](#page-116-7) 記事 [114](#page-115-0) 記憶體,釋放 [187](#page-188-0) 訊息 VersaMail [68](#page-69-0) VersaMail 簽名 [74](#page-75-2) 文字,建立與傳送 [75](#page-76-1) 多媒體,建立與傳送 [76](#page-77-1) 多媒體,播放 [79](#page-80-0) 使用 [75](#page-76-2) [–83](#page-84-0) 建立 [66](#page-67-0), [76](#page-77-2) 訊息,接收 [78](#page-79-0) 訊息,管理 [80](#page-81-1) 聊天 [81](#page-82-1) 設定 VersaMail 參數設定 [73](#page-74-0) 設定,自訂 [81](#page-82-0) 連結,使用 [79](#page-80-1) 管理 VersaMail [70](#page-71-1) –[71](#page-72-0) 撥號 [42](#page-43-1) 警報鈴聲 [83](#page-84-1) 顯示未閱讀的電子郵件 [107](#page-108-6) 迴音 [188](#page-189-0)

十一劃 停止音樂播放 [119](#page-120-0) 密碼鎖定,系統 [156](#page-157-0) 帳戶 切換 [71](#page-72-1) 在電腦上設定 VersaMail [63](#page-64-0) 在電話上設定 VersaMail [65](#page-66-3) 傳輸設定到 VersaMail [62](#page-63-1) 從 Bluetooth® 耳機切換為聽筒 [46](#page-47-0) 從其他裝置升級 [162](#page-163-0) 捲動畫面 [20](#page-21-2)

接收 VersaMail 的訊息 [68](#page-69-0) 訊息 [78](#page-79-0) 資訊透過 Bluetooth® (藍牙) [61](#page-62-1) 電話 [44](#page-45-1) 接聽電話 [44](#page-45-1) 掛斷電話 [47](#page-48-0) 啟用背景播放核取方塊 [119](#page-120-2) 啟動項目 [22](#page-23-2) 淡化設定 [107](#page-108-7) 清單,捲動 [21](#page-22-1) 移除 播放清單歌曲 [120](#page-121-4) 應用程式 [134](#page-135-1) 移動圖片 [94](#page-95-0) 符號 和加註重音的字元 [25](#page-26-1) [–27](#page-28-0) 從鍵盤輸入 [25](#page-26-2) 聊天 [81](#page-82-1) 聆聽音樂 [115](#page-116-4) 規格 Treo 650 [203](#page-204-0) 耳機 [57](#page-58-0) 設定 VersaMail [62](#page-63-2) 日期興時間 191 電腦的 VersaMail 帳戶 [63](#page-64-0) 電話的 VersaMail 帳戶 [65](#page-66-3) 語音信箱 [45](#page-46-0) 震動 [143](#page-144-1) 設定 Treo 650 的必備項目 [6](#page-7-1) 設定,訊息 [81](#page-82-0) 責任 [2](#page-1-0) 軟體,額外[7](#page-8-2) 軟體重設 [168](#page-169-3) 軟體重設時當機 [168](#page-169-2) [通訊錄。請參閱連絡人](#page-101-1) 通話 檢視通話時數 [52](#page-53-0)

通話中電話 加入第二通 [49](#page-50-0) [另請參閱電話](#page-47-1) 使用其他應用程式於 [48](#page-49-0) **封鎖 [52](#page-53-1)** 結束 [47](#page-48-1) 管理 [46](#page-47-2) –[52](#page-53-2) 轉接 [50](#page-51-0) –[51](#page-52-0) 通話記錄檔檢視 [52](#page-53-3) 連結,訊息中使用 [79](#page-80-1) 連絡人 同步處理 [33](#page-34-2) 依連絡人姓名撥號 [41](#page-42-2) 查詢 [125](#page-126-0) 從電話檢視清單詳細資料 [42](#page-43-2) 管理 [100](#page-101-2) –[102](#page-103-1) 連線 至 VPN [159](#page-160-0) 至信任的裝置 [58](#page-59-4) 使用 Bluetooth® (藍牙) [58](#page-59-5) 到 Web [84](#page-85-2) 十二劃 最近撥打電話,重撥 [43](#page-44-0) 喚醒螢幕 [15](#page-16-2) 媒體格式 [115](#page-116-7)

尋找資訊 [125](#page-126-0) 無服務訊息 [16](#page-17-1) 畫面 字型,變更 [147](#page-148-1) 亮度 [147](#page-148-2) 問題,解決 [171](#page-172-0) 新增照片為背景 [107](#page-108-5) 對準 [148](#page-149-2) 發送 照片 [94](#page-95-1) 影片 [94](#page-95-1) 硬體重設 [169](#page-170-1) 等待中警示 [39,](#page-40-3) [45](#page-46-1)

等待中警報 [78](#page-79-1) 結束通話中電話 [47](#page-48-1) 詞彙 [189](#page-190-0) 進階電話功能 [49](#page-50-1)[–52](#page-53-2) 郵件伺服器 [65](#page-66-5) 郵局通訊協定 (POP) [64](#page-65-2) 開始時間與結束時間參數設定 [108](#page-109-5) 開啓與關閉 Treo 650 [15](#page-16-0) 開啟應用程式 [28](#page-29-0) 項目 反白標示 [21](#page-22-0) 選擇或啟動 [22](#page-23-2) 項目,私人 [157–](#page-158-0)[158](#page-159-0)

十三劃

傳送 文字訊息 [75](#page-76-1) 多媒體訊息 [76](#page-77-1) 資訊 [33](#page-34-1) 資訊透過 Bluetooth® (藍牙) [60](#page-61-2) 應用程式透過 Bluetooth® (藍牙) [61](#page-62-2) 傳輸 其他裝置的資料 [162](#page-163-0) 音訊檔案 [115](#page-116-8) 微弱光線下 [24](#page-25-1) 搜尋 [125](#page-126-0) 暖重設 [168](#page-169-2) 會議電話 [50](#page-51-1) 照片 VersaMail [67](#page-68-0) 在無相機的電話上 [91](#page-92-1) 在電腦上檢視 [97](#page-98-1) 在電話上檢視 [93](#page-94-1) 刪除 [95](#page-96-0) 來電顯示 [144](#page-145-0) 命名群組 [96](#page-97-0) 拍攝 [91](#page-92-0) 發送 [94](#page-95-1) 整理 [95](#page-96-2)

選取作為背景 [107](#page-108-8) 儲存 [91](#page-92-2) 縮圖 [107](#page-108-9) 照片與影片的解析度 [91](#page-92-3), [184](#page-185-1) 裝置,命名 [58](#page-59-3) 裝置,信任的 [60](#page-61-1) 裝置名欄位 [58](#page-59-6) 解析度選單 [91](#page-92-4), [92](#page-93-1) 話中插接 [49](#page-50-2) 資料 同步處理 [33](#page-34-2) 透過 Bluetooth® (藍牙) 傳送 [60](#page-61-2) 透過 Bluetooth® (藍牙) 接收 [61](#page-62-1) 資料同步 問題,解決 [175–](#page-176-0)[179](#page-180-0) 資訊 同步處理 [33](#page-34-2) 更新 [33](#page-34-3) 尋找 [125](#page-126-0) 擴充卡,檢視 [139](#page-140-1) 鎖定 [154](#page-155-0)–[160](#page-161-0) 過期工作 [107,](#page-108-0) [112](#page-113-0) 鈴聲 VersaMail [67](#page-68-1) 來電顯示 [145](#page-146-1) 選取 [142](#page-143-1) 電力參數設定 [153](#page-154-0) 電子郵件 未閱讀的訊息 [40](#page-41-3) 問題,解決 [180–](#page-181-0)[182](#page-183-0) 設定 [71](#page-72-2) 檢視未閱讀的訊息 [107](#page-108-6) 電池 充電 [12](#page-13-0) 安裝 [11](#page-12-0) 更換 [170](#page-171-0) 消耗因素 [12](#page-13-1) 檢視狀態 [13](#page-14-0), [40](#page-41-1) 電腦 同步處理與 [33](#page-34-5)

傳送音樂 [115](#page-116-9) 電話 [另請參閱通話中電話](#page-48-1) 使用 [16](#page-17-2) 使用前 [16](#page-17-2) 封鎖 [52](#page-53-1) 重新撥打 [16](#page-17-0) 音量,調整 [143](#page-144-0) 接收 [44](#page-45-1) 接聽 [44](#page-45-1) 掛斷 [47](#page-48-0) 設定,自訂 [142](#page-143-0)–[145](#page-146-0) 進階功能 [49–](#page-50-1)[52](#page-53-2) 會議 [50](#page-51-1) 撥號方式 [41–](#page-42-3)[43](#page-44-1) 調整通話音量 [17](#page-18-0) 檢查您的電話號碼 [17](#page-18-1) 檢視通話時數 [52](#page-53-0) 鎖定 [154](#page-155-0)[–160](#page-161-0) 電話耳機 [56](#page-57-0) 電話音量,調整 [17](#page-18-0) 電話號碼 貼入至撥號鍵盤檢視 [41](#page-42-4) 儲存 [48](#page-49-1) 檢查您的電話號碼 [17](#page-18-1) 電話應用程式 Bluetooth® 圖示 [39](#page-40-0) 存取 [38](#page-39-0) 電子郵件訊息,未閱讀 [40](#page-41-3) 監視功能狀態 [39–](#page-40-1)[40](#page-41-2) 電話鎖定 [155](#page-156-1) 預設檢視選單 [107](#page-108-10)

#### 十四劃

圖片大小選項 [96](#page-97-1) 圖片選項 [100](#page-101-3) 對齊畫面 [148](#page-149-2) [歌曲清單。請參閱播放清單](#page-121-4) 歌曲詳細資料指令 [118](#page-119-4)

磁鐵,警告 [10](#page-11-1) 管理 工作 [110](#page-111-0)–[113](#page-114-3) 訊息 [80](#page-81-1) 通話中電話 [46–](#page-47-2)[52](#page-53-2) 網頁 在 Web 瀏覽器 [84,](#page-85-1) [85,](#page-86-1) [86](#page-87-0)–[87](#page-88-1), [88](#page-89-1) 設定初始檢視 [89](#page-90-3) 撥號 [42](#page-43-1) 網路連線,問題 [172–](#page-173-0)[174](#page-175-1) 網路瀏覽問題,解決 [183](#page-184-0) 網際網路訊息存取通訊協定 (IMAP) [64](#page-65-3) 語音信箱 使用 [45](#page-46-0) 語音品質,問題 [188](#page-189-0) 語音郵件 傳送忽略的來電 [44](#page-45-2) 語音郵件通知 [45](#page-46-2)

十五劃

影片 VersaMail [67](#page-68-0) 在無相機的電話上 [91](#page-92-1) 在電腦上檢視 [97](#page-98-1) 在電話上檢視 [93](#page-94-2) 移動到特定章節 [92](#page-93-2) 發送 [94](#page-95-1) 暫停 [92](#page-93-3) 整理 [95](#page-96-2) 儲存 [92](#page-93-4) 影片錄製畫面 [92](#page-93-5) 影像,移動 [94](#page-95-0) 撥號鍵盤 [41](#page-42-5) 播放多媒體訊息 [79](#page-80-0) 播放清單 刪除歌曲 [120](#page-121-5) 建立 [119](#page-120-1) 重新排序音樂 [120](#page-121-4) 選取音樂 [118](#page-119-5)

數字 以小數顯示 [124](#page-125-0) 四捨五入 [124](#page-125-2) 從鍵盤輸入 [25](#page-26-2) 暫存記憶參數設定 [90](#page-91-2) 暫停影片錄製與播放 [92](#page-93-3) 編輯 我的最愛按鈕 [55](#page-56-1) 播放清單 [120](#page-121-3) 編輯我的最愛頁面指令 [53](#page-54-1) 調整音量 [143](#page-144-0) 震動,設定 [143](#page-144-1) 鬧鈴 在行事曆內 [104](#page-105-0) 自訂 [113](#page-114-4) 鬧鈴鈴聲,行事曆 [109](#page-110-1)

十六劃 獨立於 Palm OS 功能的無線功能 [15](#page-16-3) 獨立於無線功能的 Palm OS 功能 [15](#page-16-3) 螢幕 移動 [20](#page-21-0) 喚醒 [15](#page-16-2) 選取 功能表功能 [23](#page-24-0) 音樂 [118](#page-119-3) 項目 [22](#page-23-2) 鈴聲與警報 [142](#page-143-1) 電話應用程式桌布 [145](#page-146-2) 警報音量 [143](#page-144-1) 選單 [23](#page-24-1) 選項鎖定 [25](#page-26-3) 選擇音樂 [118](#page-119-3) 錯誤,系統 [186](#page-187-0) 錄製時間 (實際) [92](#page-93-6)

十七劃 儲存 照片 [91](#page-92-2) 電話號碼 [48](#page-49-1) 影片 [92](#page-93-4) 儲存 MP3 檔案 [115](#page-116-10) 儲存為桌布指令 [95](#page-96-3) 應用程式 安裝 [132–](#page-133-0)[133](#page-134-0) 自訂設定 [149](#page-150-0) 協力廠商,協助 [133](#page-134-2) 按鈕 [28](#page-29-0) 移除 [134](#page-135-1) 透過 Bluetooth® (藍牙) 傳送 [61](#page-62-2) 開啟 [28](#page-29-0) 傳送資訊自 [33](#page-34-6) 電話交談與執行 [48](#page-49-2) 與 Microsoft Outlook 同步處理 [33](#page-34-0) 檢視 [29](#page-30-0) 檢視資訊 [135](#page-136-0) 擴充卡上 [138](#page-139-1) 變更類別 [149](#page-150-0) 檢視 VersaMail 的訊息 [68](#page-69-0) 工作 [107,](#page-108-1) [112](#page-113-1) 未閱讀的訊息 [107](#page-108-11) 多媒體訊息 [79](#page-80-0) 事件 [108](#page-109-0) 清單 [21](#page-22-1) 電腦上的照片與影片 [97](#page-98-1) 電話上的照片與影片 [93](#page-94-1) 應用程式 [29](#page-30-0) 應用程式資訊 [135](#page-136-0) 縮圖 (照片) [107](#page-108-9) 聲音 [113](#page-114-5) 聲音設定,系統 [146](#page-147-0) 聲音圖示 [109](#page-110-2), [142](#page-143-2) 鍵盤 概觀 [24](#page-25-2)–[25](#page-26-4) 撥號 [41](#page-42-6)

# 十八劃

擴充卡 使用 [136](#page-137-3) –[139](#page-140-0) 音效檔案,傳輸至 [115](#page-116-8) 圖片,移至 [94](#page-95-0) 與照片或影片 [94](#page-95-2) 應用程式 [138](#page-139-1) 檢視相關資訊 [139](#page-140-1) 擴充卡讀取裝置 [115](#page-116-11) 擷取語音郵件 [45](#page-46-3) 瀏覽畫面 [20](#page-21-0) [瀏覽網頁。請參閱](#page-85-0) Web 瀏覽器 轉寄 VersaMail 的訊息 [69](#page-70-1) 轉接 電話 [50](#page-51-0) –[51](#page-52-0) 鎖定電話與資訊 [154](#page-155-0) [–160](#page-161-0)

十九劃

額外軟體 [7](#page-8-2)

關於磁鐵警告 [10](#page-11-1) 類別清單 [108](#page-109-6)

二十劃 觸控式螢幕鎖定 [155](#page-156-0) 警報音量,選取 [143](#page-144-1) 警報音調 選取 [142](#page-143-1) 警報畫面 [39](#page-40-4), [45](#page-46-4), [78](#page-79-2) 警報鈴聲在 VersaMail 中選取 [72](#page-73-1) 訊息 [83](#page-84-1) 釋放記憶體 [90](#page-91-0)

二十一劃 響鈴 調整音量 [143](#page-144-0) 靜音 [44](#page-45-3) 響鈴開關 設定 [146](#page-147-2) 響鈴靜音 [44](#page-45-3)

二十三劃 顯示 小數值 [124](#page-125-0) 工作 [107](#page-108-1), [112](#page-113-1) 未閱讀的訊息 [107](#page-108-11) 行事曆 [108](#page-109-0) 顯示,自訂 [147](#page-148-0)–[148](#page-149-0)

:: 索引

<span id="page-204-0"></span>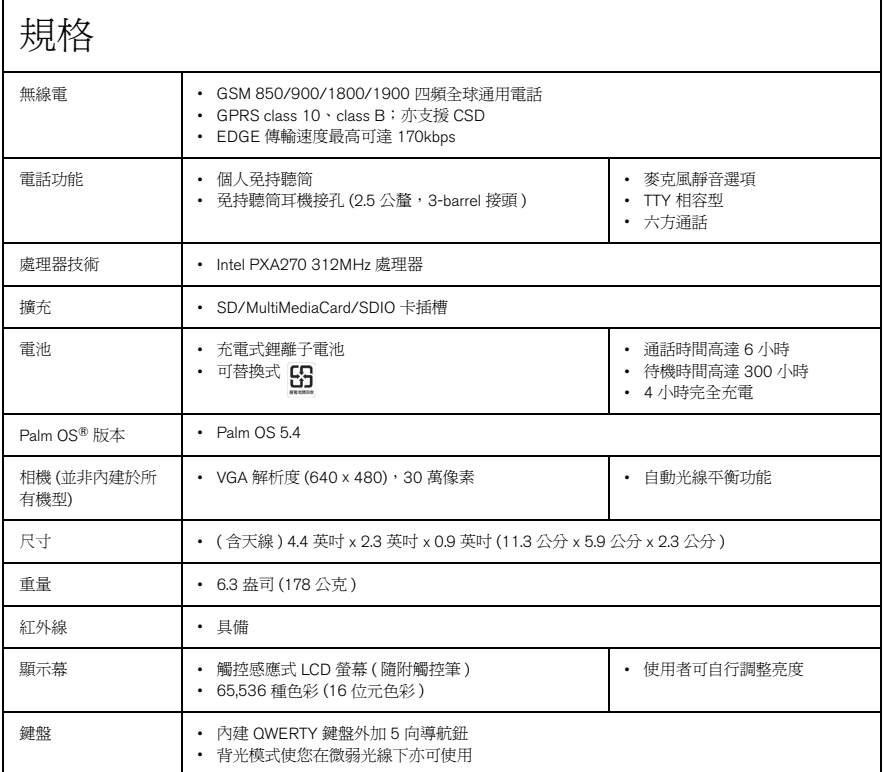

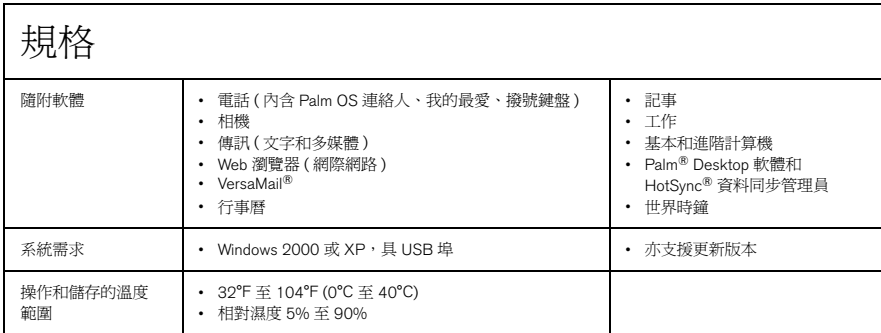